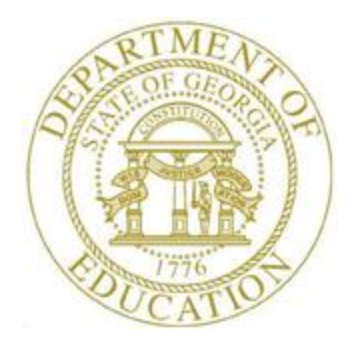

# PCGENESIS PAYROLL SYSTEM OPERATIONS GUIDE

12/11/2023 Section A: Payroll Setup, V2.12

# *Revision History*

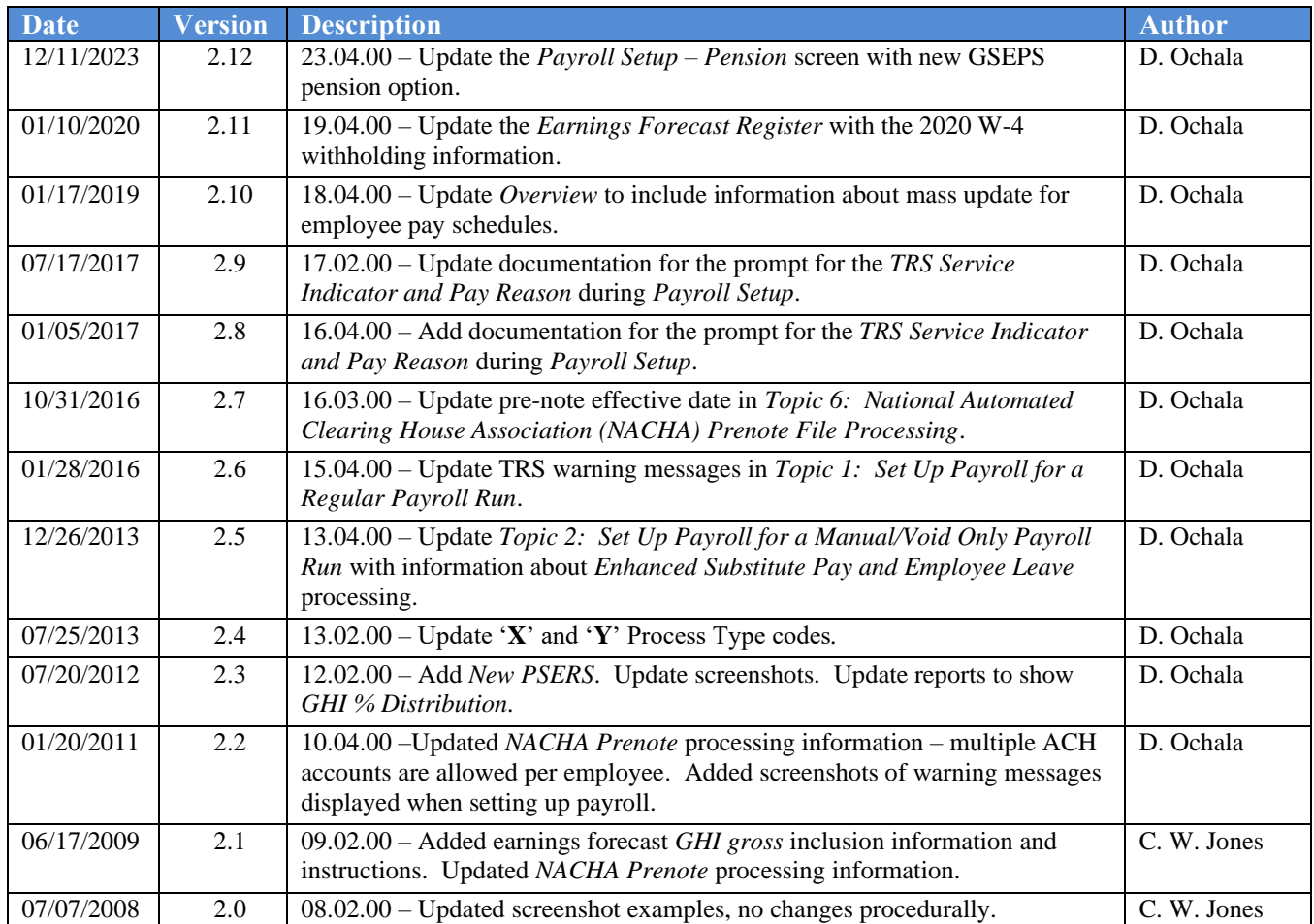

# *Table of Contents*

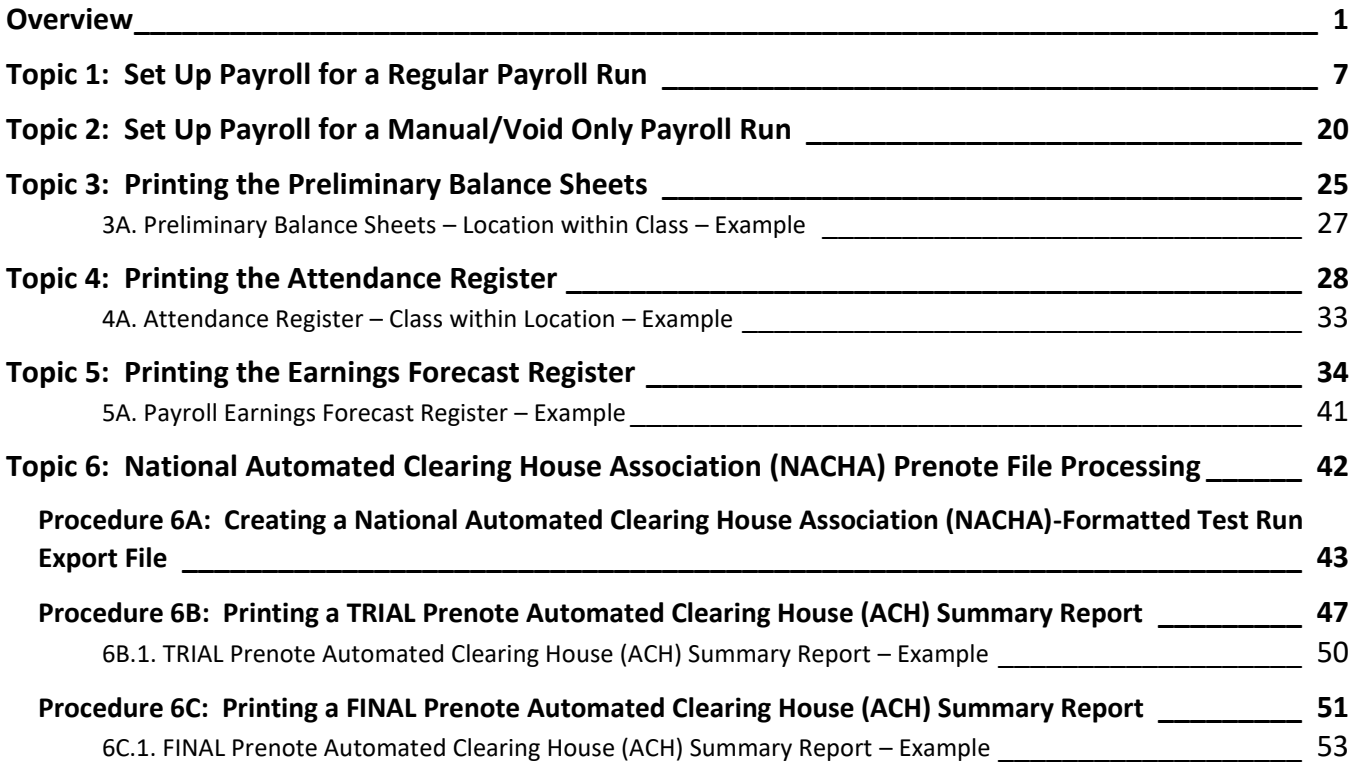

## <span id="page-3-0"></span>*Overview*

*Payroll Schedules* are set up on a calendar year basis to track PCGenesis payroll cycle dates. These schedules may be created, modified, and/or deleted, and must contain the dates that the school districts and systems intend for payroll to be posted to Financial Accounting and Reporting System (FAR). *Pay Schedules* are defined by the **Calendar Year** and the **Pay Schedule Number**, as shown below. Refer to the *Payroll System Operations Guide, Section I: Special Functions, Topic 1: Pay Schedule Processing* for additional information.

| PCG Dist=8991 Rel=19.04.00 01/10/2020 PCG 001 SV C:\DEVSYS C:\SECOND<br>A<br><b>WHITE</b>                                                                                                    | □<br>$\times$ |
|----------------------------------------------------------------------------------------------------|---------------|
| *** Calendar Year Pay Schedule ***                                                                                                    | <b>PAYS</b>   |
| Pay Schedule #: 12<br>Year: 20<br>* SCHEDULE IN PROGRESS *<br>No. Of Pays For Tax Calc: 12 Max No. Of Pays Per Year: 12<br>Description: 2020 MONTHLY PAY SCHEDULE<br>Current Pay Period: 1                                                                                                    |               |
| Current Pay Quarter: 1<br>SCHEDULE COMPLETE INDICATOR: N<br>* * * C H E C K<br>DATES * * *                                                                                                    |               |
| $2)$ . 02/28/20<br>$3)$ . $03/30/20$<br>$1)$ . $01/31/20$<br>4). 04/30/20                                                                                                    |               |
| 6). 06/30/20 7). 07/30/20<br>5). 05/30/20<br>8). 08/30/20<br>$10$ , $10/30/20$ $11$ , $11/30/20$<br>9). 09/30/20<br>$12$ ). $12/30/20$                                                                                                    |               |
|                                                                                                    |               |
|                                                                                                    |               |
|                                                                                                    |               |
|                                                                                                    |               |
|                                                                                                    |               |
|                                                                                                    |               |
|                                                                                                    |               |
|                                                                                                    |               |
|                                                                                                    |               |
|                                                                                                    |               |
|                                                                                                    |               |
|                                                                                                    |               |
|                                                                                                    |               |
|                                                                                                    |               |
| ** Display Mode **                                                                                                    |               |
| F16-Return to Find Mode<br>F2-First<br>F9-Modify Record<br>F18-Delete<br>F5-Next                                                                                                    |               |
| ENTER<br>$F12$ $F13$<br>$r_3$ $F_4$ $5$<br>$\lceil \frac{1}{\lceil \Delta \rceil} \rceil$ $\lceil \frac{1}{\lceil \Delta \rceil} \rceil$ $\lceil \frac{1}{\lceil \Delta \rceil} \rceil$<br>F <sub>2</sub><br>F <sub>5</sub><br>$\mathsf{F3}$ $\mathscr{I}$ $\mathsf{F10}$ $\mathsf{T}$<br>F11  <br>F1<br>F15Q | 17.01.00      |
| $\frac{1}{\sqrt{2}}\left \frac{1}{\sqrt{2}}\right _{\sqrt{2}}$ $\frac{1}{\sqrt{2}}\left \frac{1}{\sqrt{2}}\right _{\sqrt{2}}$<br>F <sub>20</sub><br>Help                                                                                                    |               |

*Calendar Year Pay Schedule Definition for Year 2020 and Pay Schedule Number 12*

Within PCGenesis, the *Pay Schedule* used for an individual employee is determined by the employee's **Payroll Class Code** as defined for **Record Type** '**C**' on the *Payroll Description File*, as shown below. The **Pay Schedule #** field determines the payroll class code's corresponding *Pay Schedule* number. Refer to the *Payroll System Operations Guide, Section F: Description/Deduction/Annuity File Processing, Procedure 1A. Maintaining Description Records* for additional information.

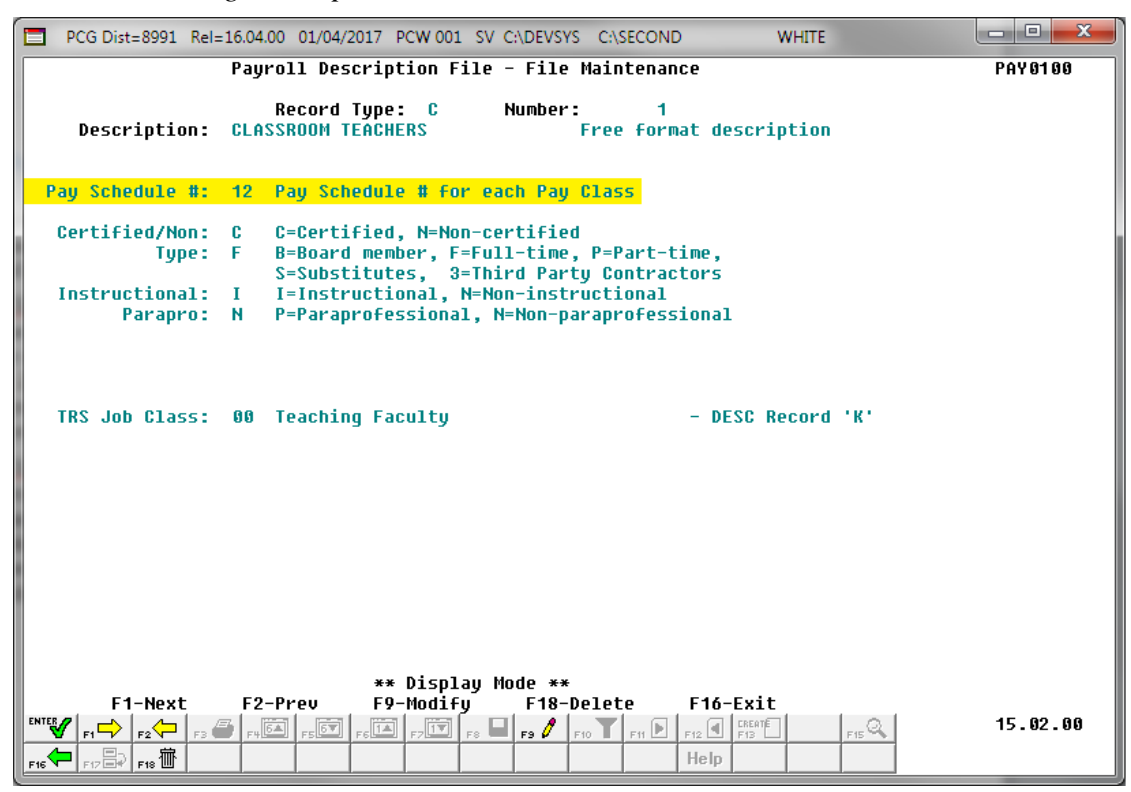

*Payroll Description File – Payroll Class Code Definition*

The employee's **Payroll Class Code** determines their *Pay Schedule*. The *Pay Schedule* (**Pay sch. #**) is a non-modifiable field on the *Update/Display Gross Data* screen (as shown below) because it is actually determined by the definition of the employee's **Payroll Class Code**. To change an employee's *Pay Schedule*, the **Pay Schedule #** field defined on the **Payroll Class Code** record must be changed on the *Maintain Payroll Description Records* screen, shown above, or the employee must be moved to a different **Payroll Class Code** with the desired **Pay Schedule #** value. Changing the **Pay Schedule #** field defined on the **Payroll Class Code** record affects all employees within the class code and requires that all employees pay schedules be mass updated.

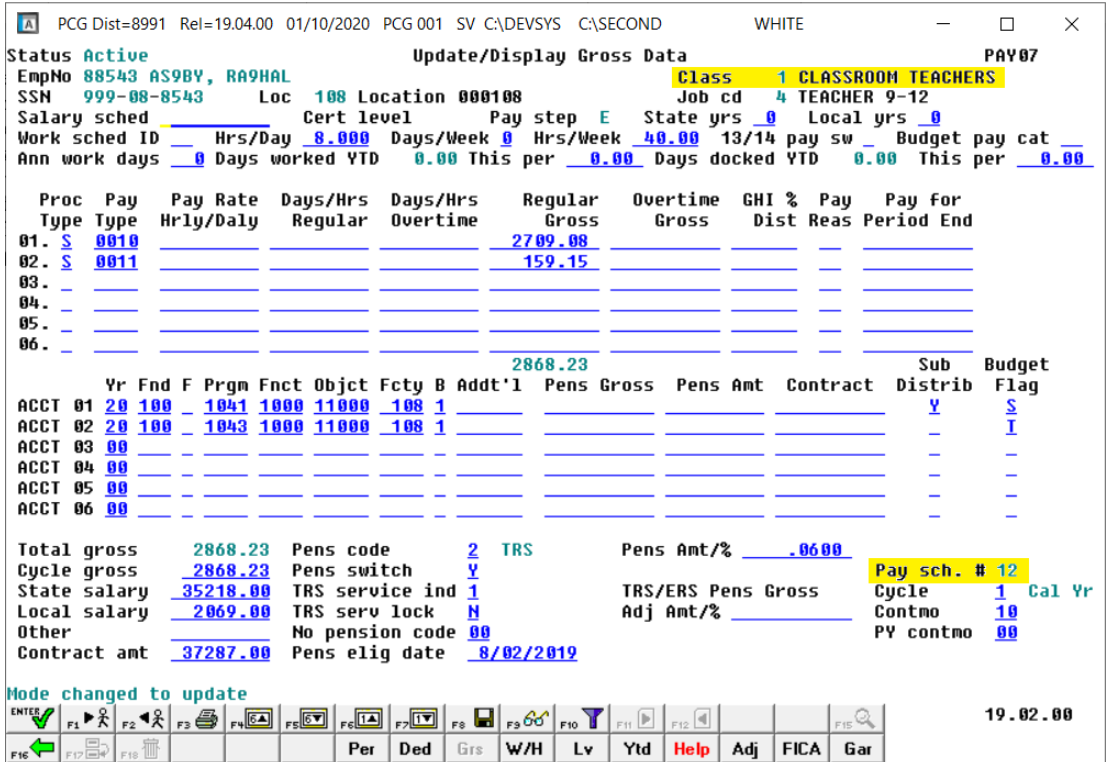

*Individual Employee Update/Display Gross Data Screen*

**Mass Update Employees Pay Schedules:** If the **Pay Schedule #** field defined on the **Payroll Class Code** record is changed, the **Pay Schedule #** field on the employees' *Update/Display Gross Data* screen must be updated as well. PCGenesis allows mass updates for individual employees' pay schedules by payroll class as needed. Because PCGenesis does not allow individual updates to employee pay schedules, this process saves time and automatically updates all employees within the pay class.

Always perform the *Mass Update Employees Pay Schedules* procedure when an entire employee **Payroll Class** changes pay schedules. For example, a mass update procedure is required in the case of the custodians pay class changing from a twenty-four (24)-cycle pay schedule to a twelve (12)-cycle pay schedule to ensure the entire pay class' information posts correctly for the payroll.

Also perform the *Mass Update Employees Pay Schedules* procedure when the **Pay Schedule #** field has been changed from one year to the next on the **Payroll Class Code** record. For example, if the monthly **Pay Schedule #** field in the prior calendar year was **12** but the monthly **Pay Schedule #** field for the new calendar year is **16**, a mass update procedure is required to update the individual employee records.

**IMPORTANT NOTE:** It is recommended that the **Pay Schedule** # on the **Payroll Class Code** record stay consistent year over year to avoid payment issues on the first payroll of the new calendar year. Keeping the **Pay Schedule #** on the **Payroll Class Code** record the same avoids the necessity of running the *Mass Update Employees Pay Schedules* procedure to update all employees' records with the updated **Pay Schedule #.**

Refer to the *Payroll System Operations Guide, Section I: Special Functions, Topic 6: Payroll Mass Update Employee Payroll Information Processing* for additional information.

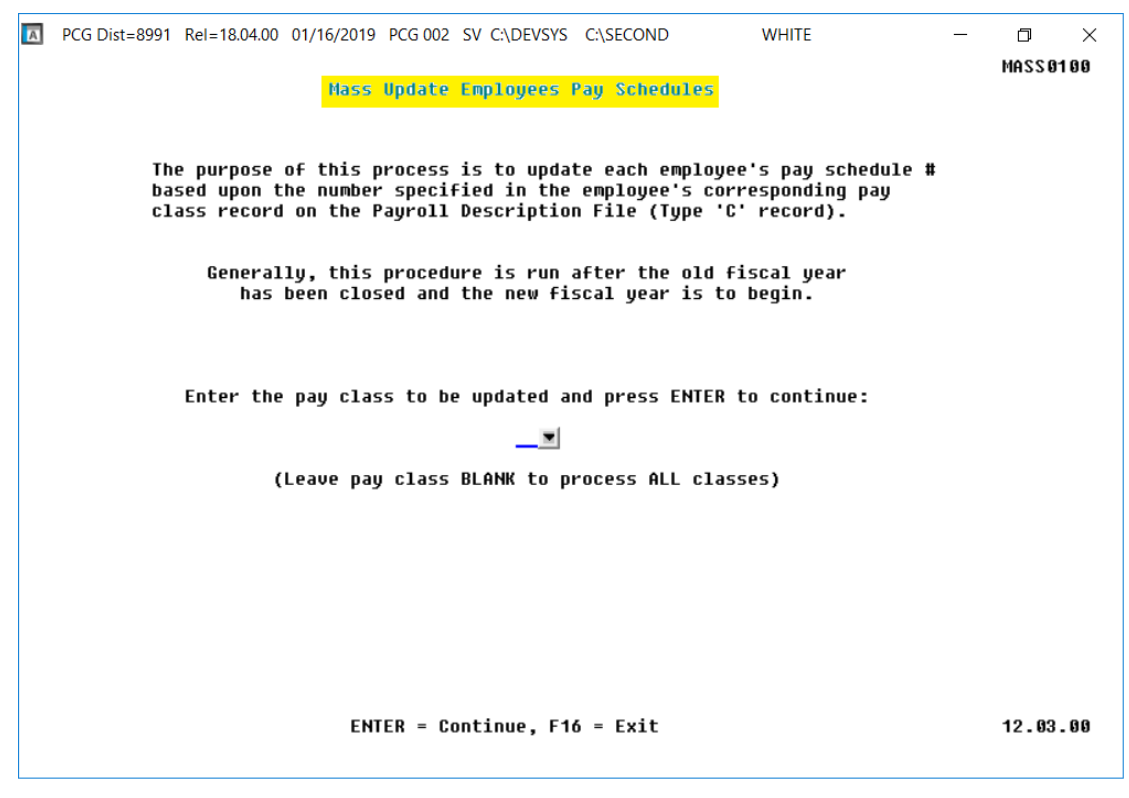

*Mass Update Employees Pay Schedules Screen*

**Georgia Department of Education December 11, 2023** • **1:21 PM** • **Page 4 of 53 All Rights Reserved**.

**Setup Payroll for a New Payroll Run:** During the *Setup Payroll for a New Payroll Run* procedure, the system displays the information for all *Pay Schedules* defined for the calendar year, and displays the pay date corresponding to the value in the **Current Pay Period** field on the *Pay Schedule*. For example, if the **Current Pay Period** is **01** on the *Pay Schedule* record, the pay date in slot 01 is displayed on the *Setup Payroll* screen.

Once the user sets the **Run** field to '**Y**' for the *Pay Schedule* on the *Setup Payroll* screen and selects **Enter**, all payroll class codes with the corresponding **Pay Schedule #** field are displayed on the *Setup Payroll* screen, as shown below. This is how the PCGenesis system determines which employees will be paid during a normal payroll cycle. Once the payroll class codes are displayed on the *Setup Payroll* screen, the user can erase any payroll class codes which should not be paid during this particular payroll cycle.

| PCG Dist=8991 Rel=16.04.00 01/05/2017 PCW 001 SV C:\DEVSYS C:\SECOND<br><b>WHITE</b>                                                                                                    | - 0<br>$\mathbf x$ |
|----------------------------------------------------------------------------------------------------|--------------------|
| Setup Payroll for a New Payroll Run                                                                                                    | PAYDATE            |
| Enter a 'Y' in the Run column next to the Scheduled Pay(s) and Employer GHI(s) for this payroll run.                                                                                                    |                    |
| No. Pays<br>Emplr<br>Pau<br><b>GHI</b><br><b>Tax Calc Description</b><br>Period<br>Check Date<br><b>Sch</b><br>Run<br>12<br><b>2017 MONTHLY PAYROLL SCHEDULE</b><br>12<br>01/30/17<br>Ψ<br>1<br>v                                                                                       |                    |
|                                                                                                    |                    |
| NOTE: Verify the NO. of PAYS for TAX CALCulation field. If incorrect,<br>return to the DISPLAY/UPDATE PAY SCHEDULES function and modify.                                                                                                    |                    |
| The 'Selected Classes' shown below will indicate which employees are to be<br>paid during this payroll run. Erase any class which should NOT be paid.                                                                                                    |                    |
| $\frac{1}{21}$ $\frac{2}{22}$ $\frac{3}{23}$ $\frac{4}{24}$ $\frac{5}{25}$ $\frac{6}{26}$ $\frac{7}{27}$ $\frac{8}{29}$ $\frac{9}{21}$ $\frac{10}{21}$ $\frac{11}{22}$ $\frac{12}{23}$ $\frac{14}{25}$ $\frac{15}{26}$ $\frac{17}{21}$ $\frac{18}{29}$ $\frac{19}{29}$                  |                    |
|                                                                                                    |                    |
|                                                                                                    |                    |
|                                                                                                    |                    |
| ENTER = Continue, F16 = Reenter                                                                                                    |                    |
| <b>ENTER</b><br>$_{\rm Pl}$ $\triangleright$ $\frac{9}{\rm Pl}$ $\triangleleft$ $\frac{3}{\rm Pl}$ $\frac{3}{\rm Pl}$ $\frac{3}{\rm Pl}$ $\frac{3}{\rm Pl}$<br><b>B ، B ، B ، F ، F ، / ، T ، B ، 8</b><br>F15Q<br>$_{\rm F17}$ $\Xi$ $_{\rm F18}$ $\overline{\text{m}}$<br>Help<br>F16 | 16.04.00           |

*Setup Payroll for a New Payroll Run*

**Payroll Setup:** PCGenesis payroll setup automatically performs the following:

- Checks the *Payroll Sequence Monitor* and determines if *F13 – Update Earnings History with Current Pay* and *F14 – Update Budget Files with Current Pay* has been completed in the previous payroll cycle.
- Clears all payroll adjustments, overtime pay, and current leave days. If an employee has exceeded the allotted leave days, the employee's leave balance is reset to zero.
- Clears all deduction adjustments and resets the adjusted deduction amounts to the original deduction amounts.
- If the *TRS Mass Change Option* is set to '**Y**' in June, July, August, or September the **TRS Service Indicator** and the *Gross Data* **Pay Reason** codes are mass updated for all active TRS employees according the table displayed on the screen.
- Creates the *Payroll* files necessary to process the current *Payroll Run*.

**Georgia Department of Education December 11, 2023** • **1:21 PM** • **Page 5 of 53 All Rights Reserved**.

- Saves the NACHA file from the previous payroll in the *GOSEND* directory.
- Saves the files necessary to calculate summer salary accruals based on the previous payroll in the *ACRLDATA* directory.

The salary accrual feature only includes specific gross data line types when producing the summer salary accrual data, and creates the necessary files within the *ACRLDATA* directory. PCGenesis preserves these files for the last 60 *Regular* or *Special* payroll runs to allow more flexibility and accuracy when users create summer salary accrual information. For easier recognition, the *ACRLDATA* directory's files will include the payroll date within the filename, for example *ACCTSORT-ccyymmdd.* PCGenesis users must select at least one of these *ACCTSORT-ccyymmdd* files when running the salary accrual reports. Additionally, the accrual file backup procedure will prevent losing the accrual data when PCGenesis users run multiple payrolls on the same payroll date. The most recent file will be *ACCTSORT-ccyymmdd*, the files from the previous payroll run will be named *ACCTSORT-ccyymmdd.01*, *ACCTSORT-ccyymmdd.02*, etc., up to 60 filenames.

The *Summer Salary Accrual by Function Report* lists '*09'*, '*10'*, or '*11'* month employees' salary and benefits by function, and account totals and object totals by function within the report's results. The extract file is a comma delimited *(.csv)* file containing the file's details to allow for further analysis.

**Preliminary Balance Sheets:** The *Preliminary Balance Sheets* allows for the review of *Active*  employees' gross salary amounts and the total number of hours worked before the actual payroll is calculated. PCGenesis users may generate the *Balance Sheets* either by location within class, or by class within location. Users are strongly encouraged to review the gross salary and hours worked totals before the actual payroll is calculated.

- Attendance Register: The *Attendance Register* provides a listing of *Active* employees' leave activity for the current payroll cycle, and print by pay class, within location.
- Earnings Forecast Register: The *Earnings Forecast Register* provides a listing of employees' payroll adjustments by gross salary type and pay class for a specific payroll run, and includes GHI distribution percentages.

**National Automated Clearing House Association** (**NACHA**) **Prenote File Processing:** *Topic 6: National Automated Clearing House Association (NACHA) Prenote File Processing* provides procedurespecific *NACHA* instructions.

# <span id="page-9-0"></span>*Topic 1: Set Up Payroll for a Regular Payroll Run*

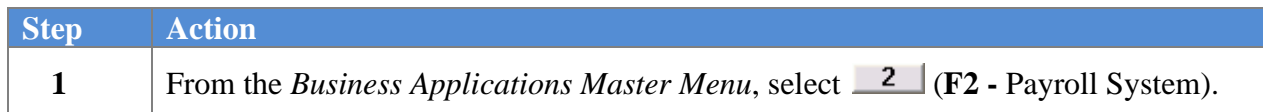

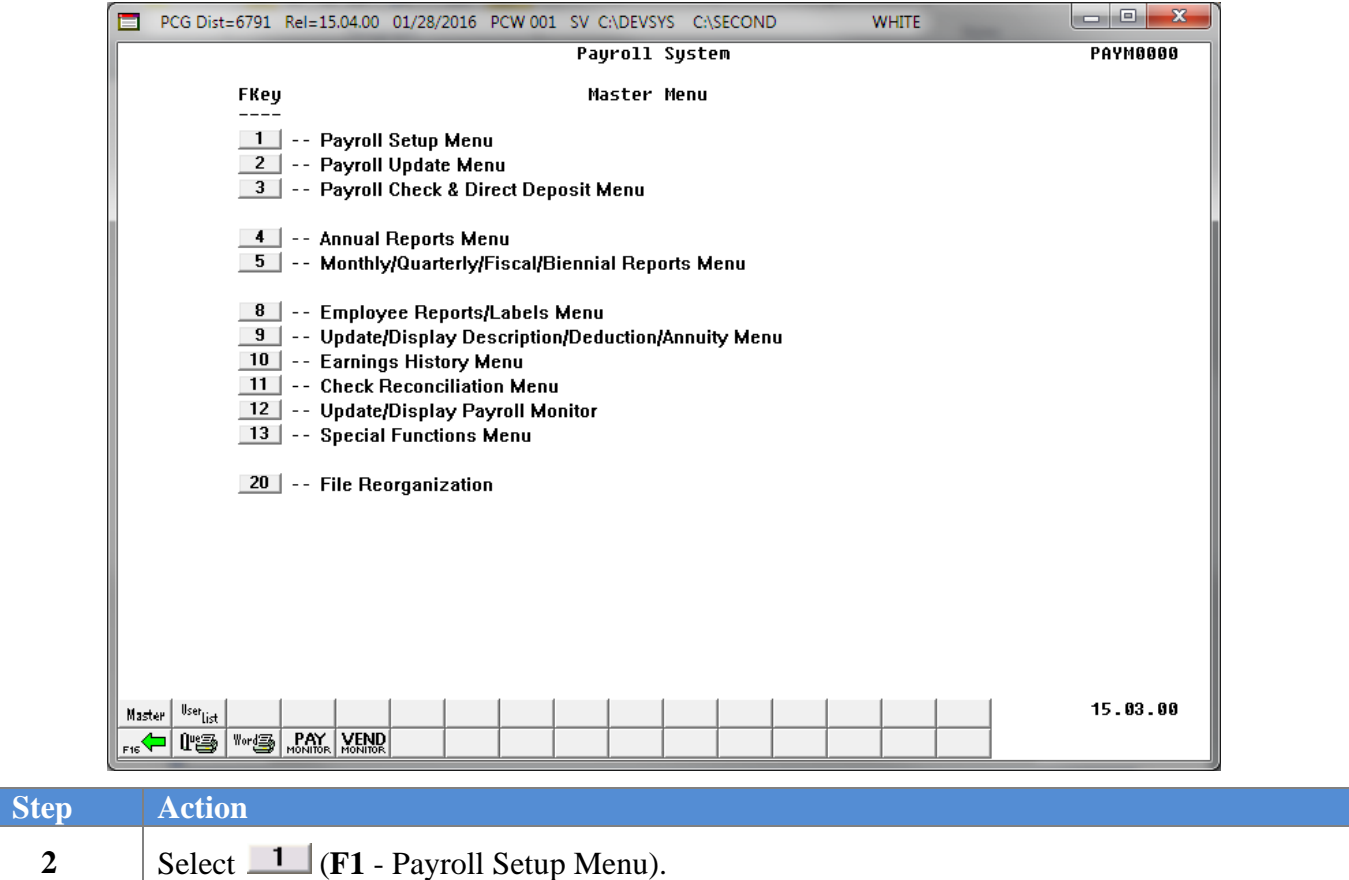

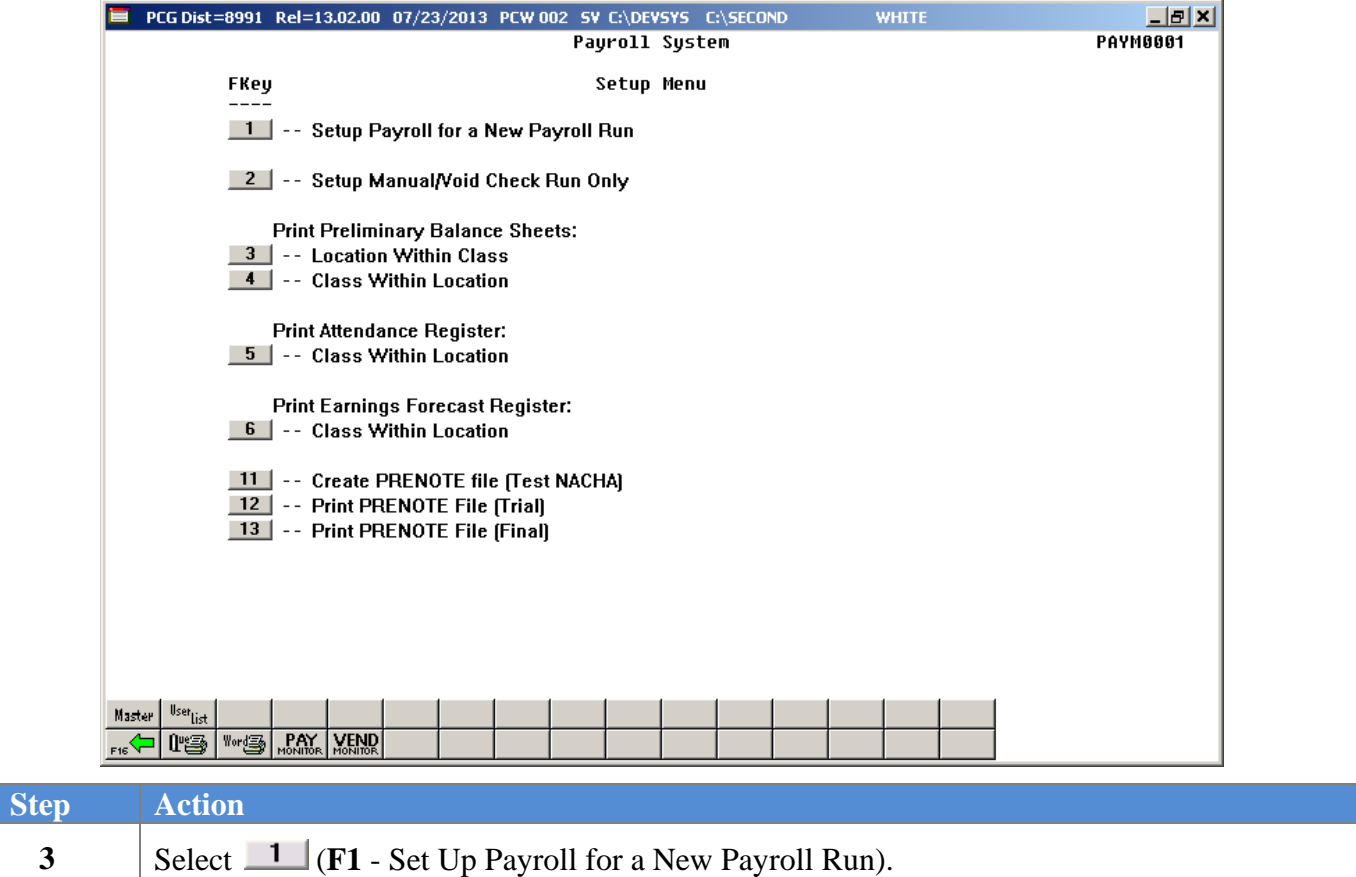

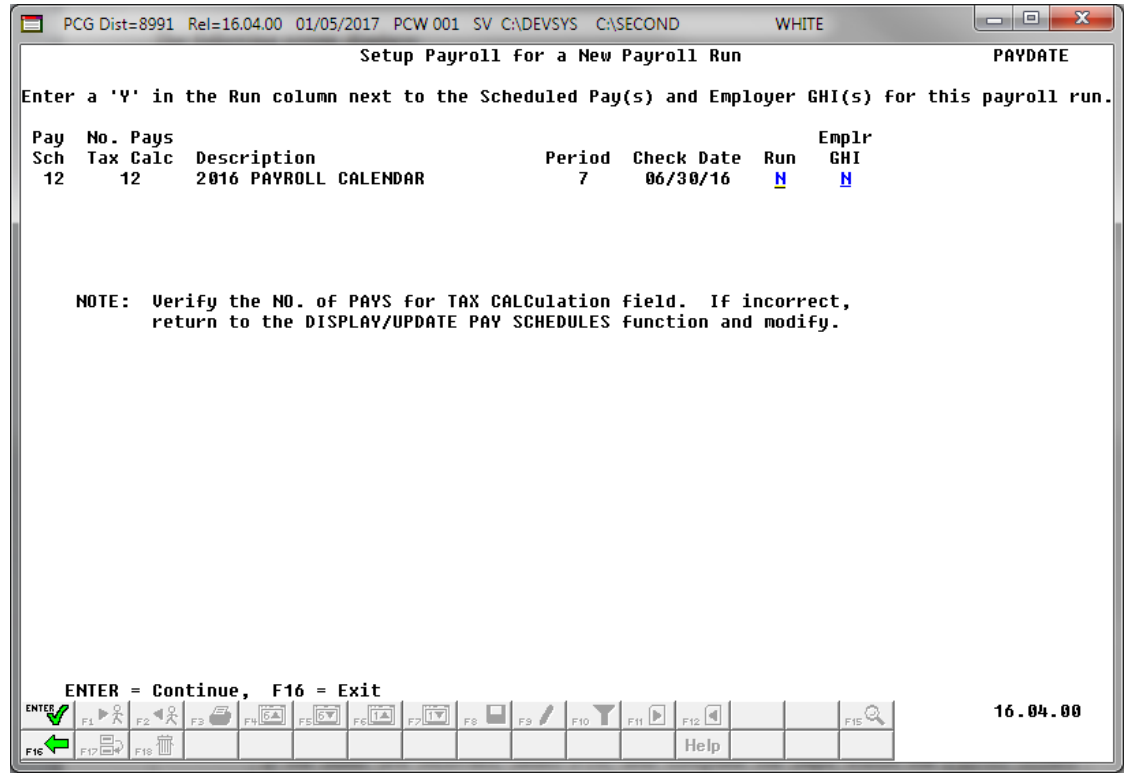

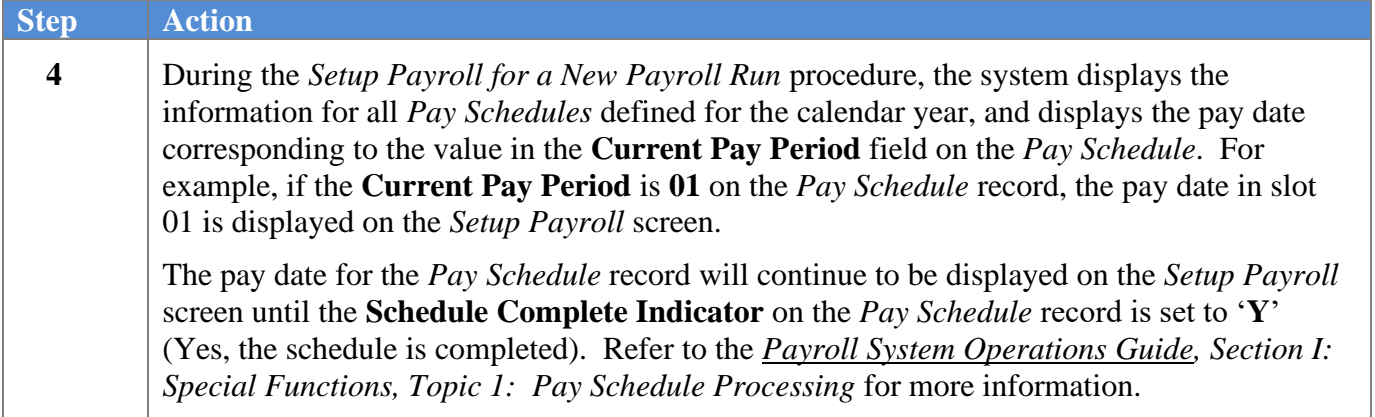

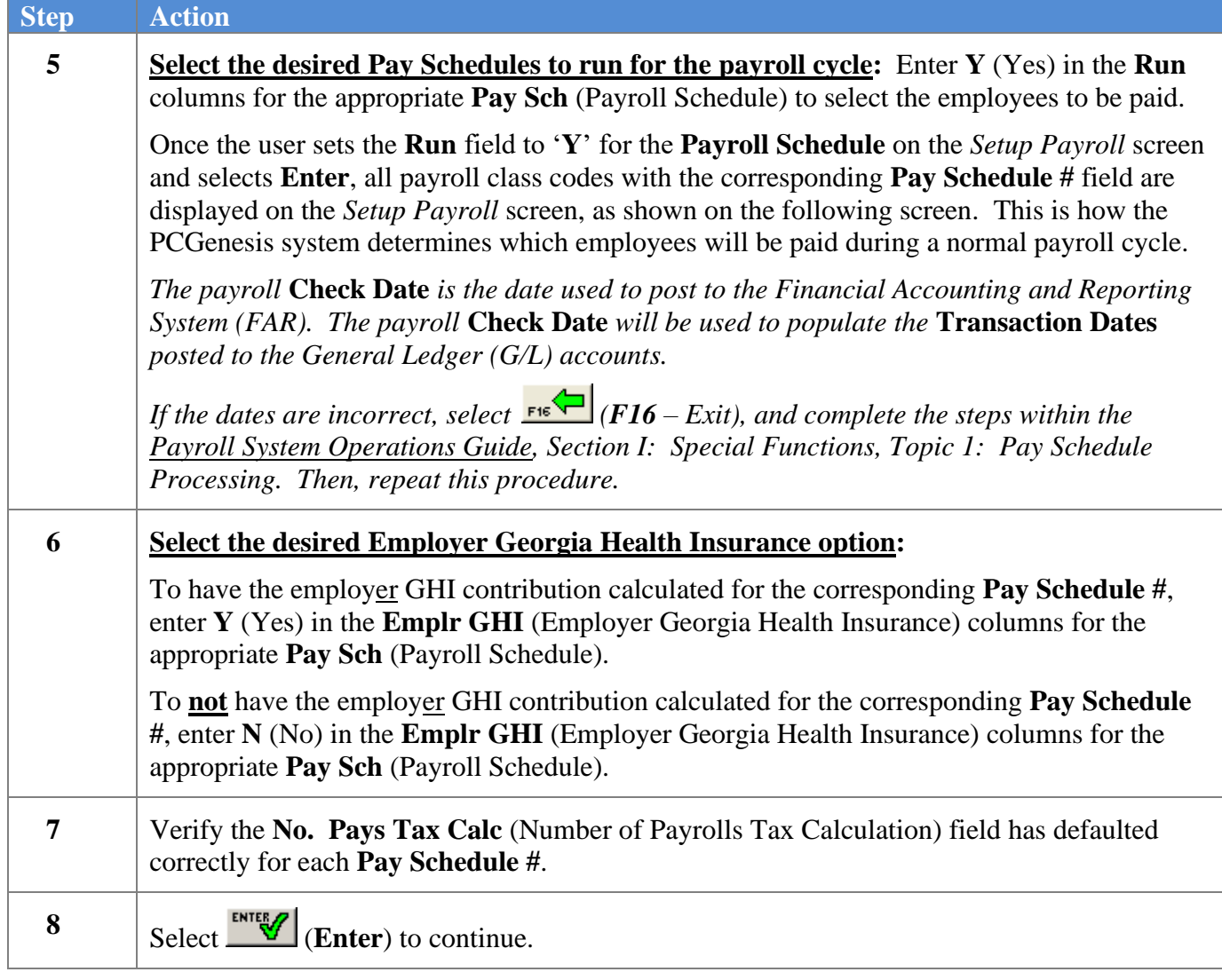

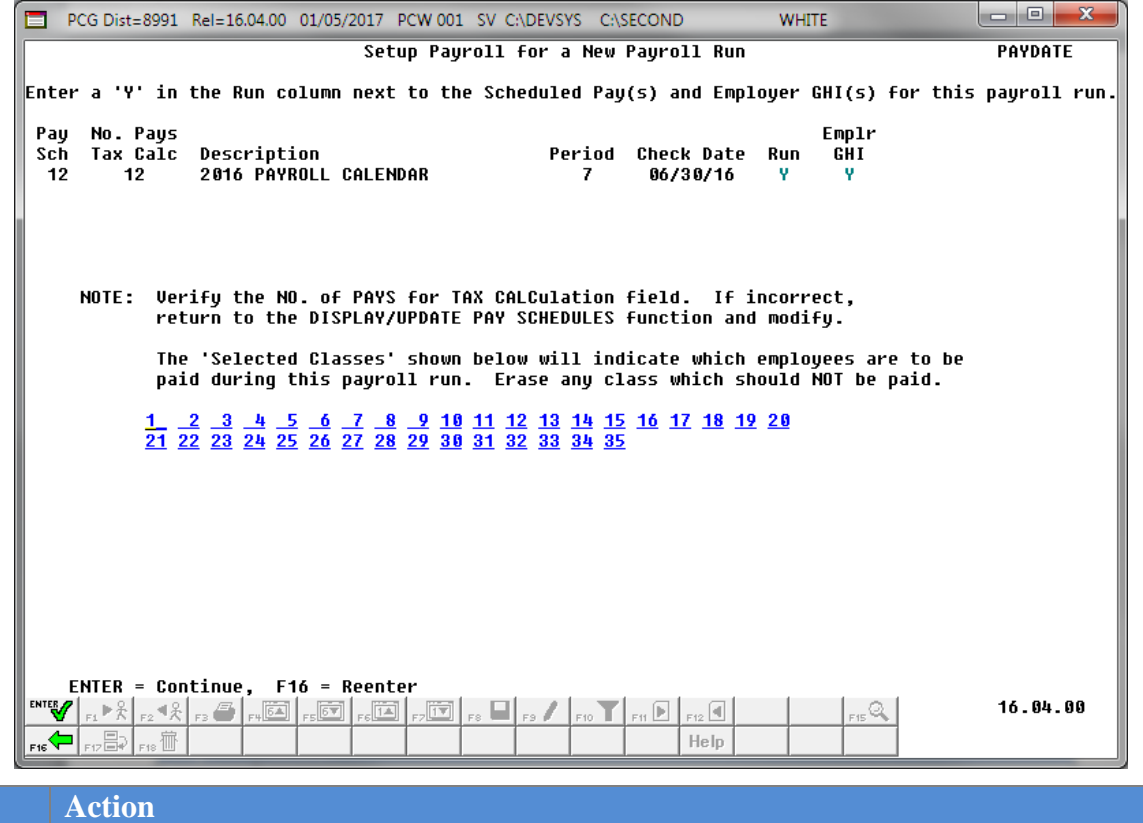

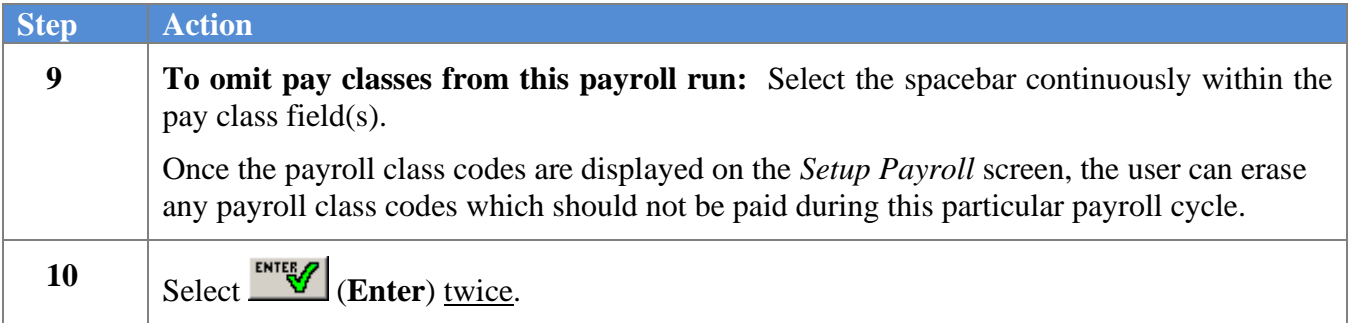

 $St<sub>0</sub>$ 

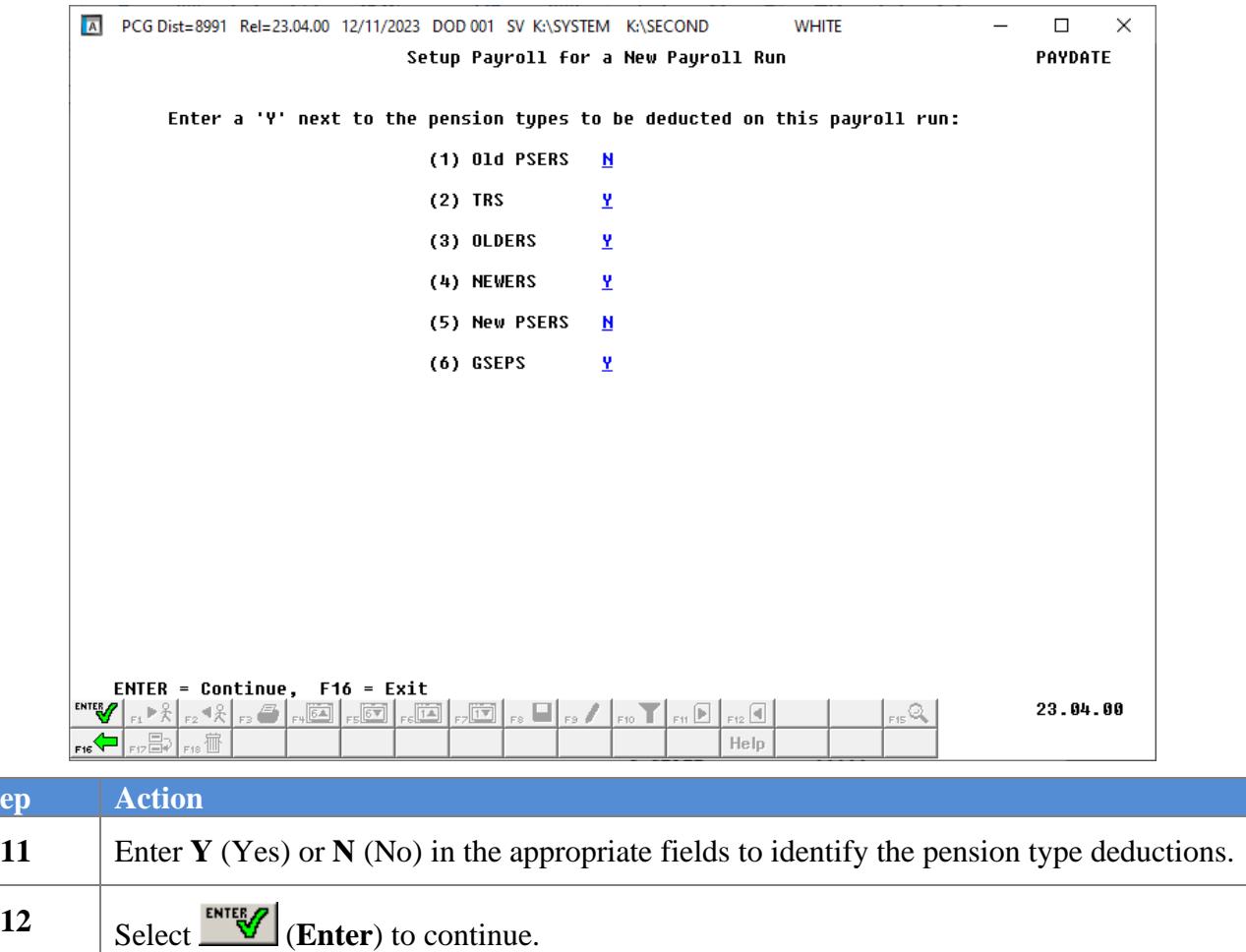

The following warning messages may display, depending on the dates of the selected payroll. If the selected payroll is dated in the month of November or December, the following helpful hint will be displayed indicating that the employer's copy of W-2s should be run in order to catch W-2 errors early:

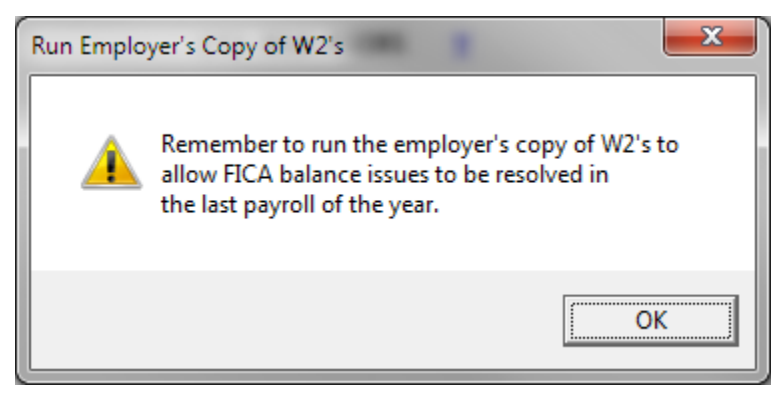

If the selected payroll is dated in the month of June, July, or August, and the PSERS switch has been set to 'Y', the following warning message will be displayed indicating that the PSERS switch should be set to 'N'.

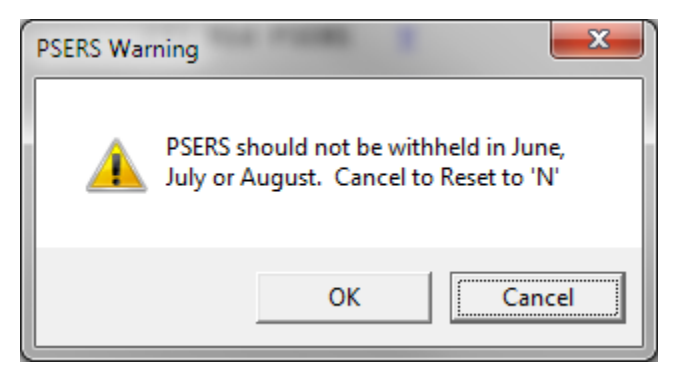

If the selected payroll is dated in the month of January thru May or September thru December, and the PSERS switch has been set to 'N', the following warning message will be displayed indicating that the PSERS switch should be set to 'Y'.

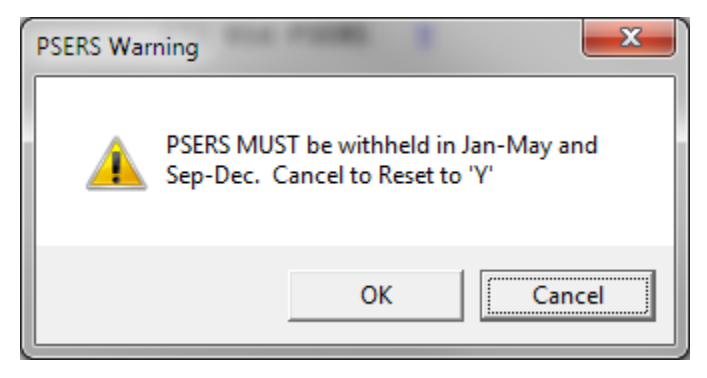

If the TRS switch has been set to 'N', the following warning message will be displayed:

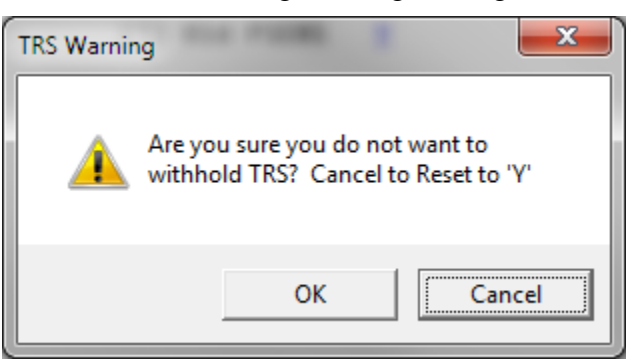

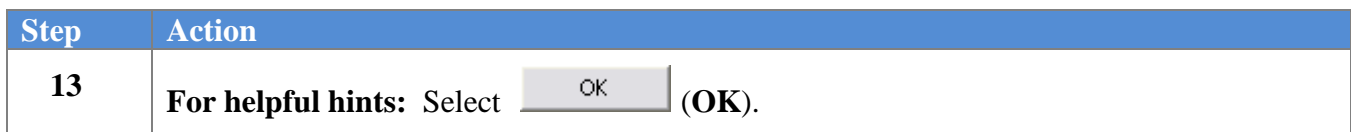

**Georgia Department of Education December 11, 2023** • **1:21 PM** • **Page 13 of 53 All Rights Reserved**.

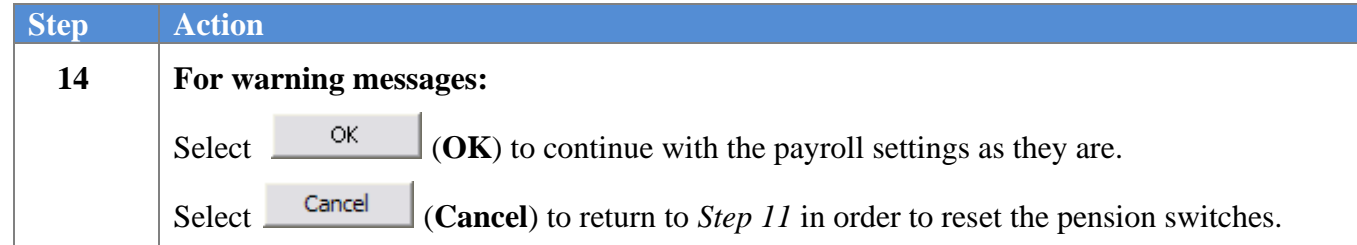

When the selected payroll is dated in the month of June, July, August, or September and TRS is selected for the payroll, the following screen displays:

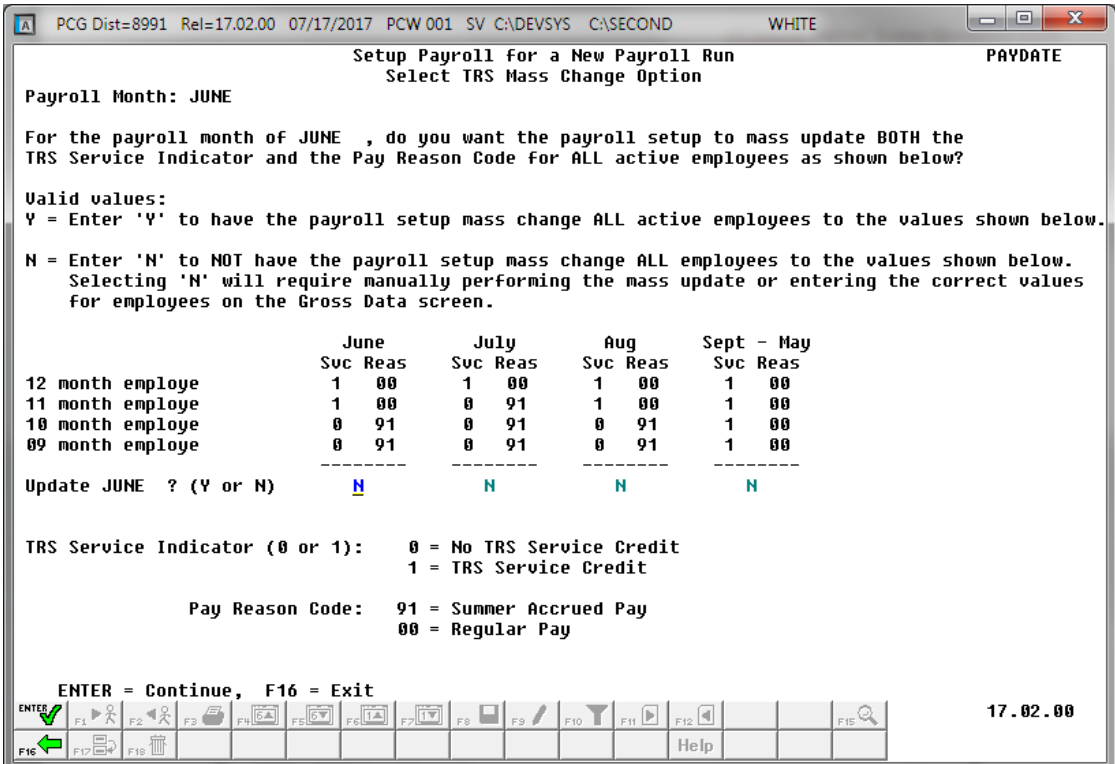

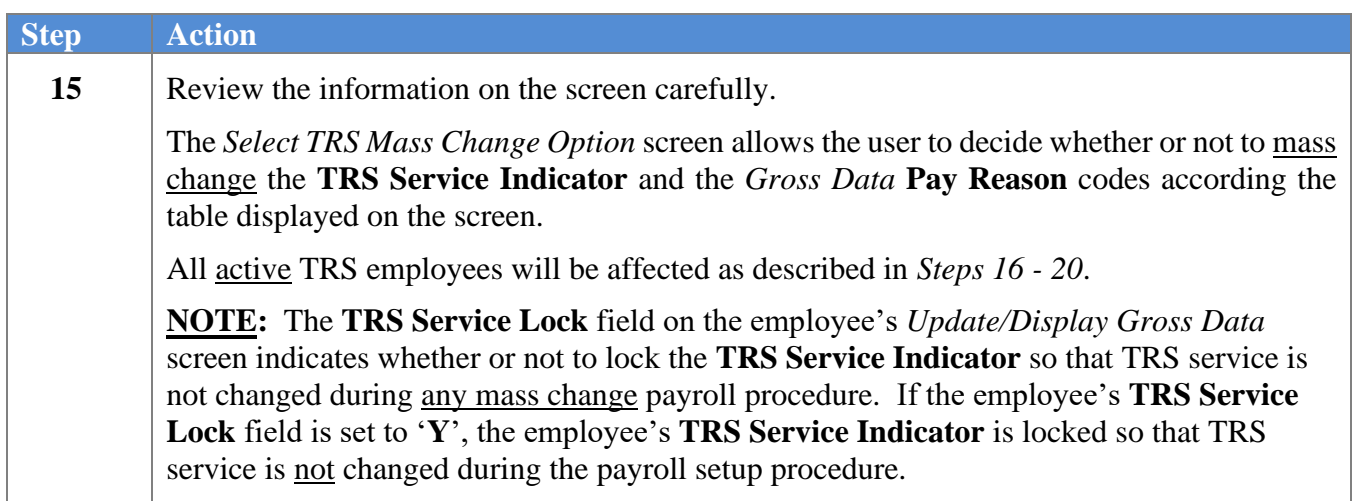

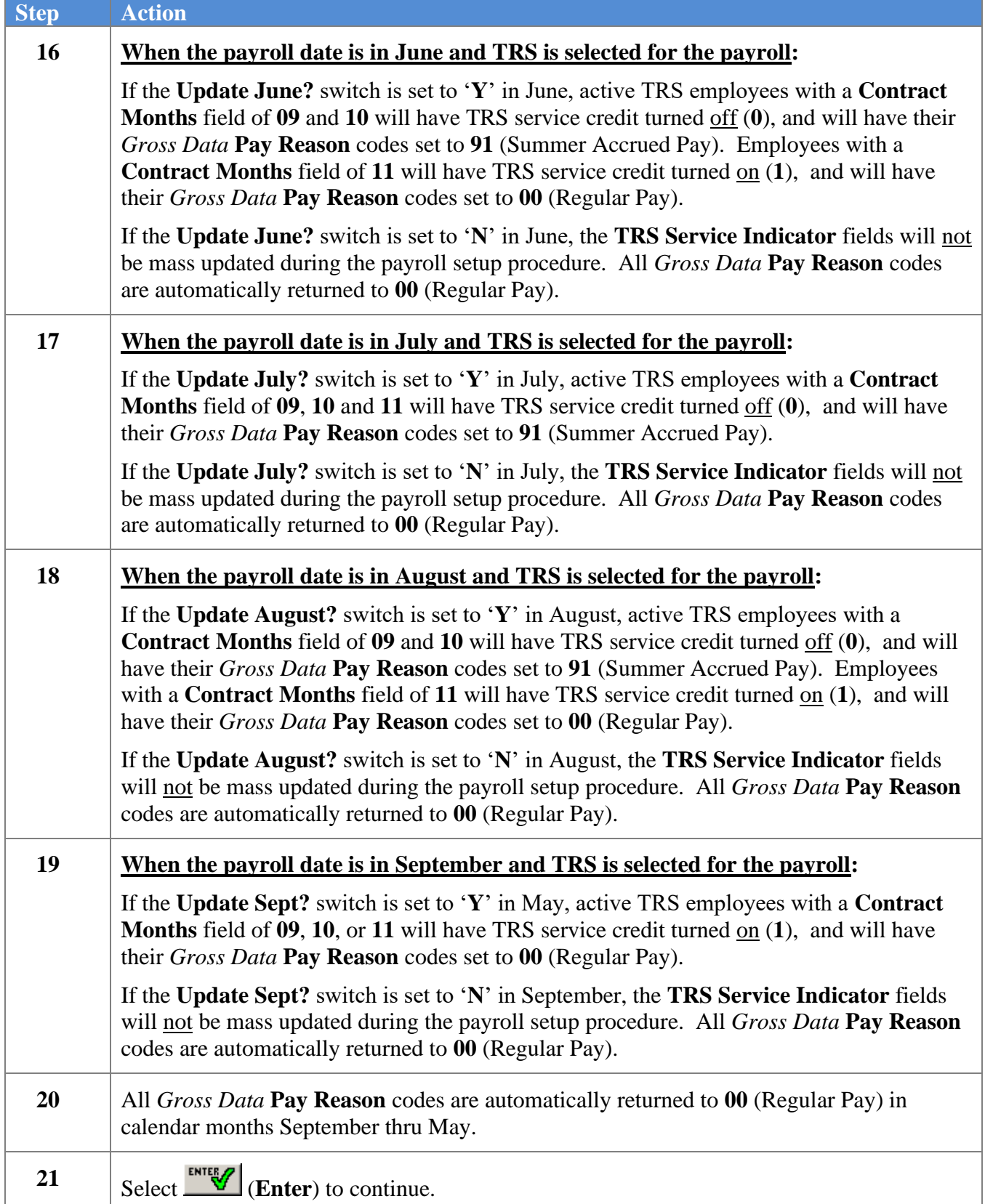

If the TRS mass update option has been set to '**N**', the following warning message will be displayed:

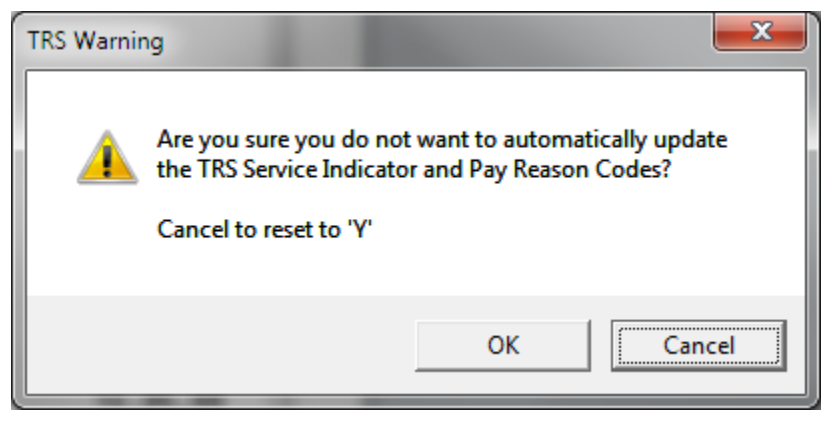

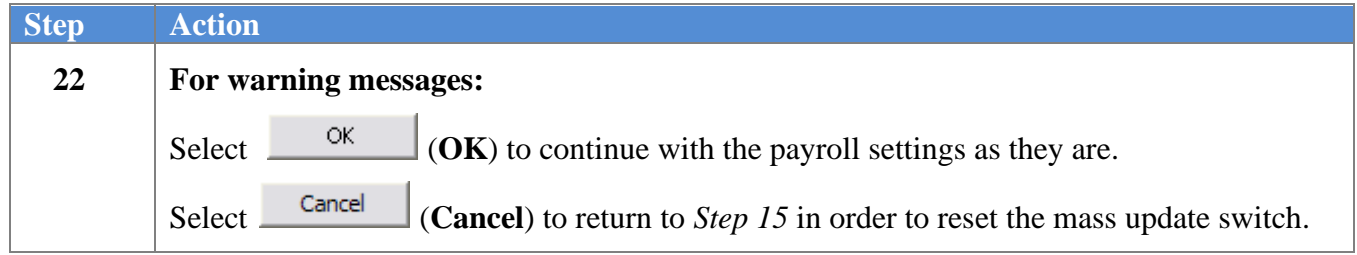

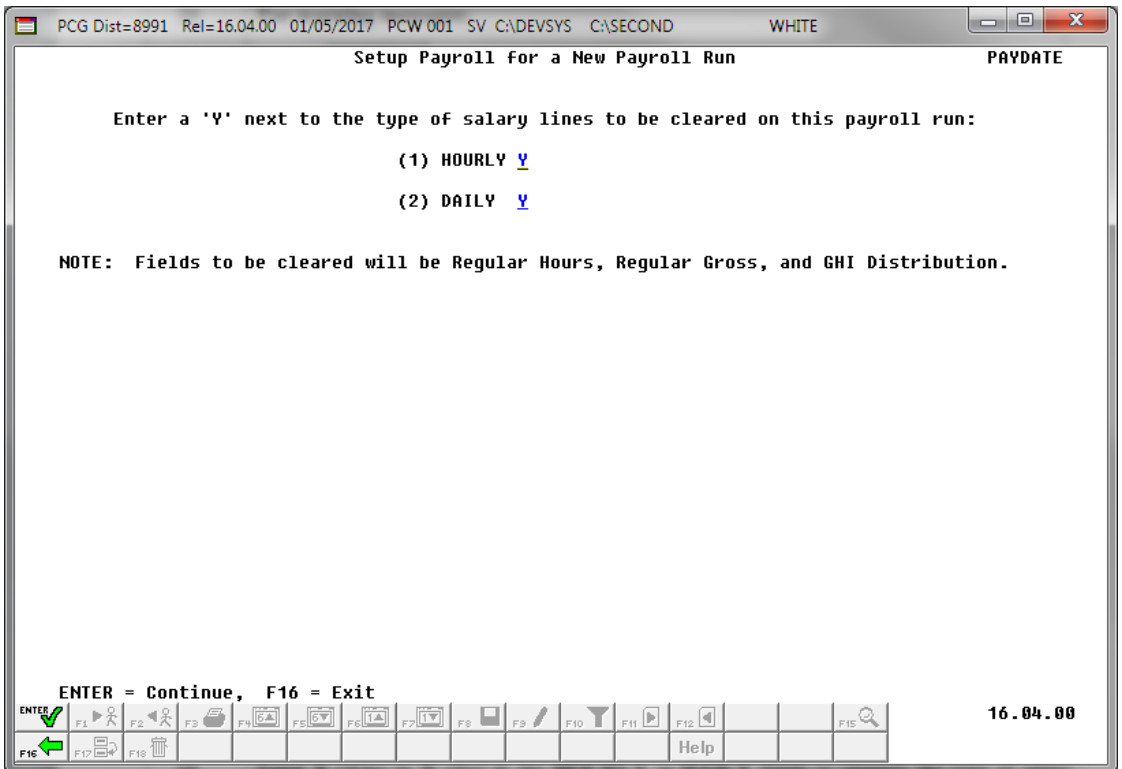

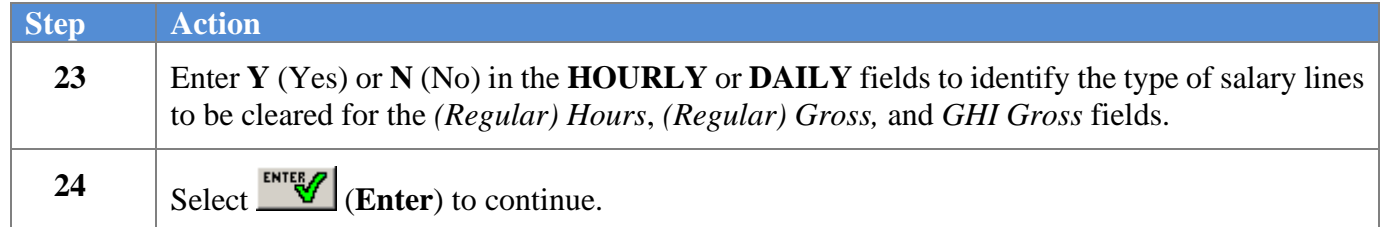

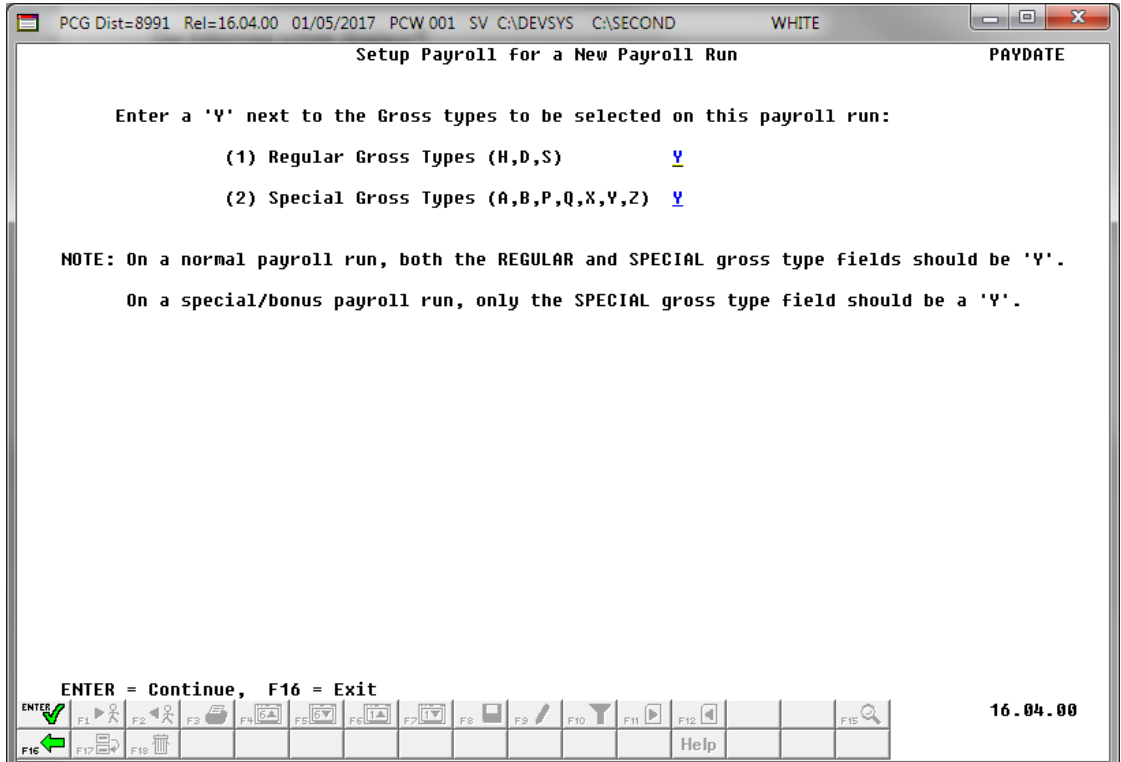

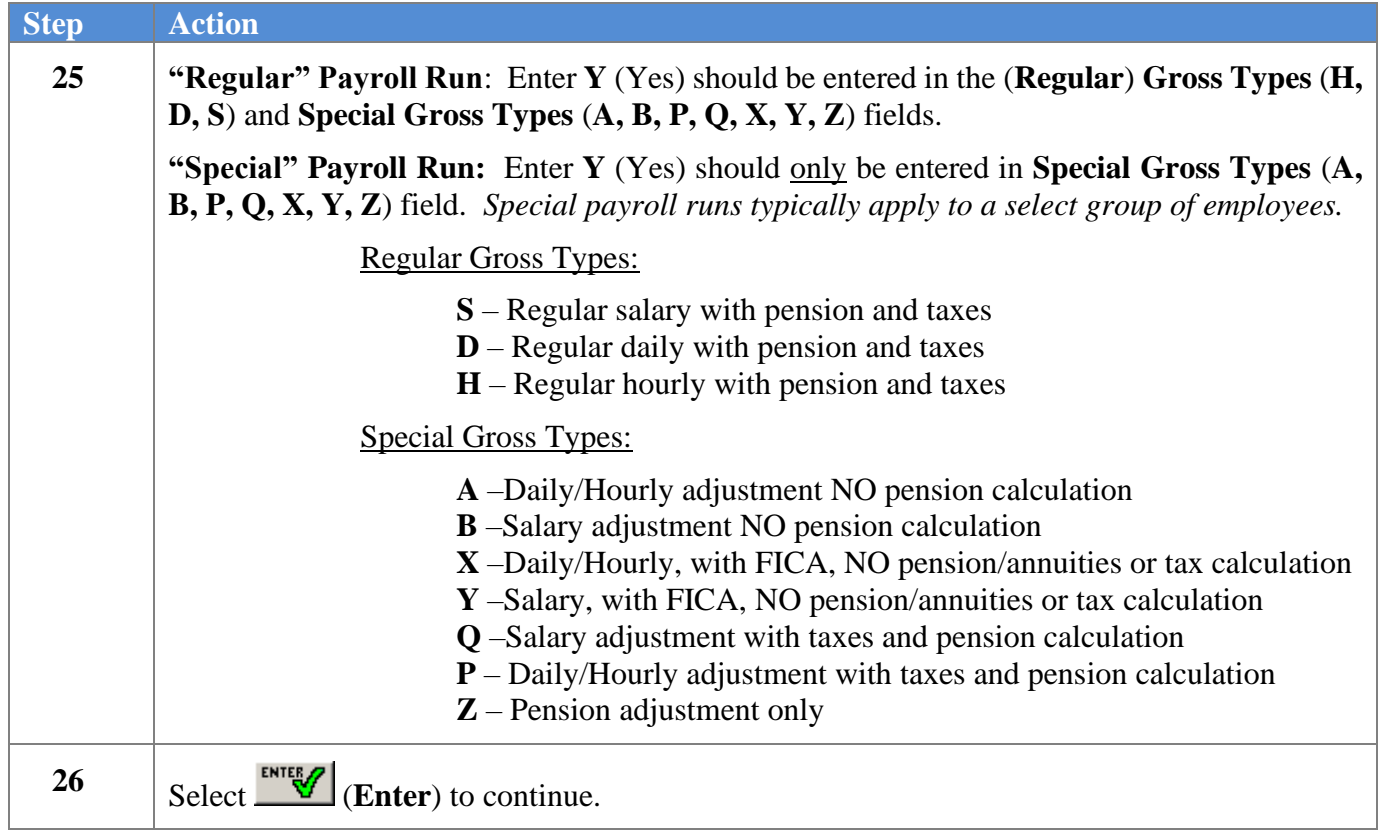

| PCG Dist=8991 Rel=16.04.00 01/05/2017 PCW 001 SV C:\DEVSYS C:\SECOND<br><b>WHITE</b>                                                                                                    | $\mathbf{x}$<br>$= 0$ |
|----------------------------------------------------------------------------------------------------|-----------------------|
| <b>Deduction Control</b>                                                                                                    | PAYDATE               |
| Enter a 'Y' if the deduction is to be taken.                                                                                                    |                       |
| 00=FRINGE<br>Y 01=EMP ANNUITY<br>03=FED W/H TAX<br>Y 02=EMP ANNUITY<br>Y.<br>- 9                                                                                                    |                       |
| 04=GA INCOME TAX Y 08=NONCERT MERIT Y<br>10-VENDOR 002488 Y<br>09=CERT MERIT<br>Y<br>11=VENDOR 000999 Y 12=I-VNDR 000005 Y<br>$13 = I - UNDR 000006 Y$<br>$14 = I - UNDR 004603 Y$                                                                                                    |                       |
| 15=VENDOR 004373 Y<br><b>16-VENDOR 000012 Y</b><br><b>17-VENDOR 000016 Y</b><br>18=COURT W/H<br>Y                                                                                                    |                       |
| 19=COURT W/H<br>20=COURT W/H<br>21=COURT W/H<br>Y<br><b>22-VENDOR 000005</b><br>Y<br>23=CUNION 001001 Y 24=VENDOR 003960 Y 25=VENDOR 003702 Y<br>26=COURT W/H<br>뽀                                                                                                    |                       |
| Y<br>27=I-UNDR 003702 Y<br>28=COURT W/H<br>29=COURT W/H<br>Y<br>30=COURT W/H                                                                                                    |                       |
| 34=VENDOR 001975 Y<br>31=VENDOR 000110 Y 32=COURT W/H<br>33=VENDOR 004085 Y<br>35=UENDOR 004894 Y 36=UENDOR 005347 Y 37=COURT W/H<br>у.<br>38=COURT W/H<br>Y                                                                                                    |                       |
| 42=BOARD MEMBER Y<br>39=COURT W/H<br>Y 40-VENDOR 003909 Y 41-COURT W/H<br>у.                                                                                                    |                       |
| Y<br>43=COURT W/H                                                                                                    |                       |
|                                                                                                    |                       |
|                                                                                                    |                       |
|                                                                                                    |                       |
|                                                                                                    |                       |
|                                                                                                    |                       |
|                                                                                                    |                       |
|                                                                                                    |                       |
|                                                                                                    |                       |
|                                                                                                    |                       |
|                                                                                                    |                       |
|                                                                                                    |                       |
| ENTER to Proceed, F16 to EXIT                                                                                                    |                       |
| <b>ENTER</b><br>$E_{\rm H}$ $\triangleright$ $\frac{2}{5}$ $E_{\rm R}$ $\triangleleft$ $\frac{2}{5}$ $E_{\rm R}$<br>$E_{\rm F}$<br>F5<br>$F_{\rm H}$ $\overline{[52]}$<br>$_{\rm F8}$ $\blacksquare$ $_{\rm F9}$ / $\blacksquare$ $_{\rm F10}$ $\blacksquare$ $_{\rm F12}$ $\blacksquare$<br>القتاءء<br>F15Q | 16.04.00              |
| $E = \frac{1}{\sqrt{2}}$<br>Help<br>F16V                                                                                                    |                       |

*The Payroll Setup – Deduction Control screen entries are system-specific, and determine whether employer contributions will be included.*

**Georgia Department of Education December 11, 2023** • **1:21 PM** • **Page 18 of 53 All Rights Reserved**.

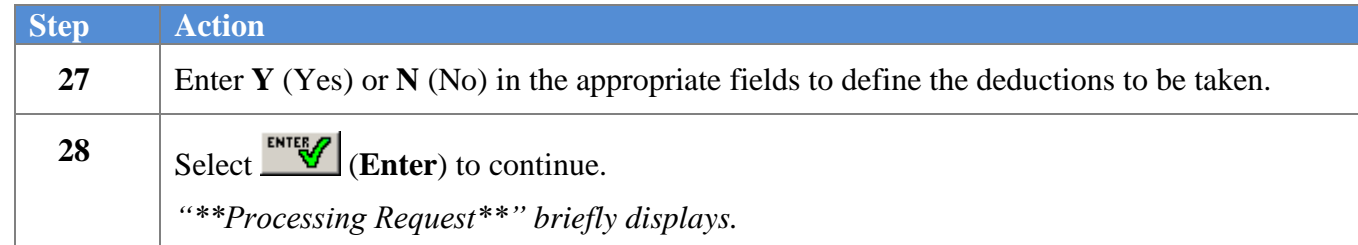

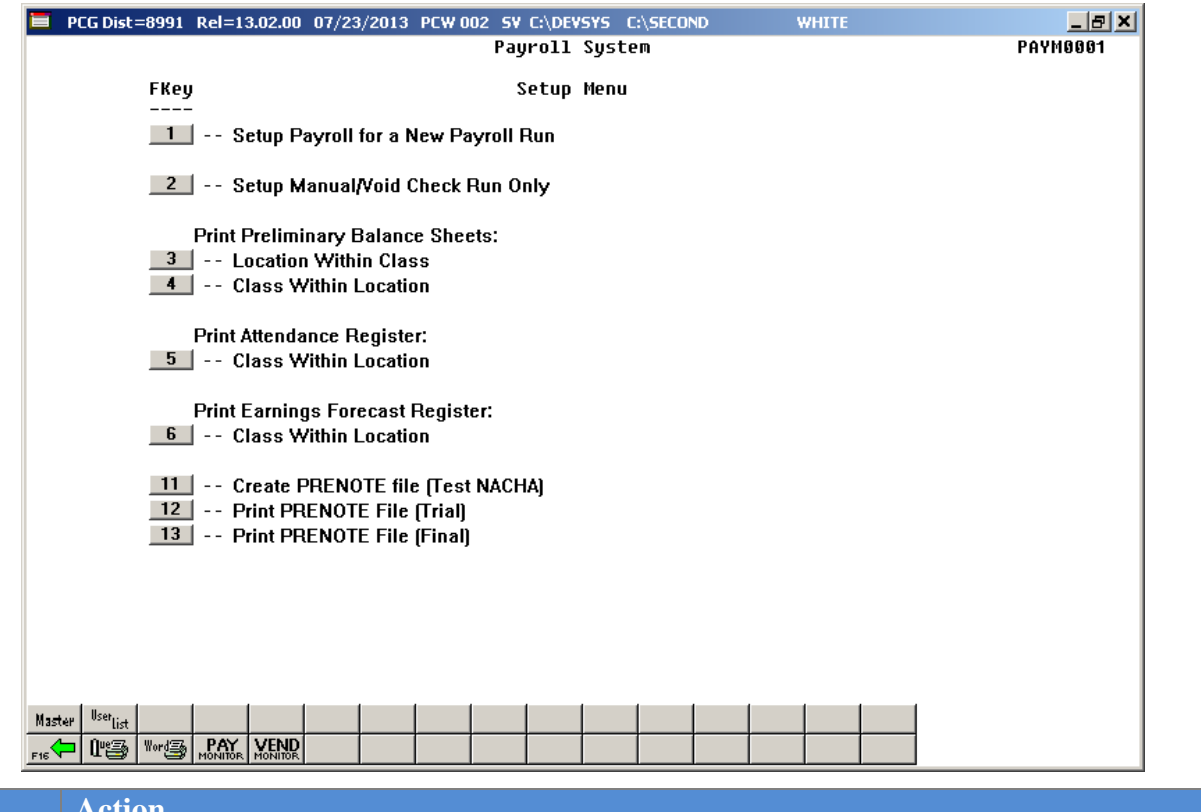

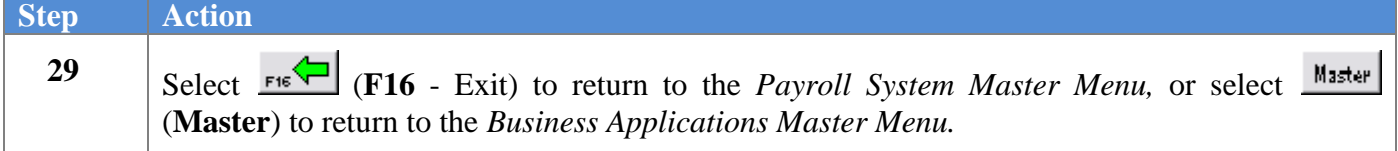

## <span id="page-22-0"></span>*Topic 2: Set Up Payroll for a Manual/Void Only Payroll Run*

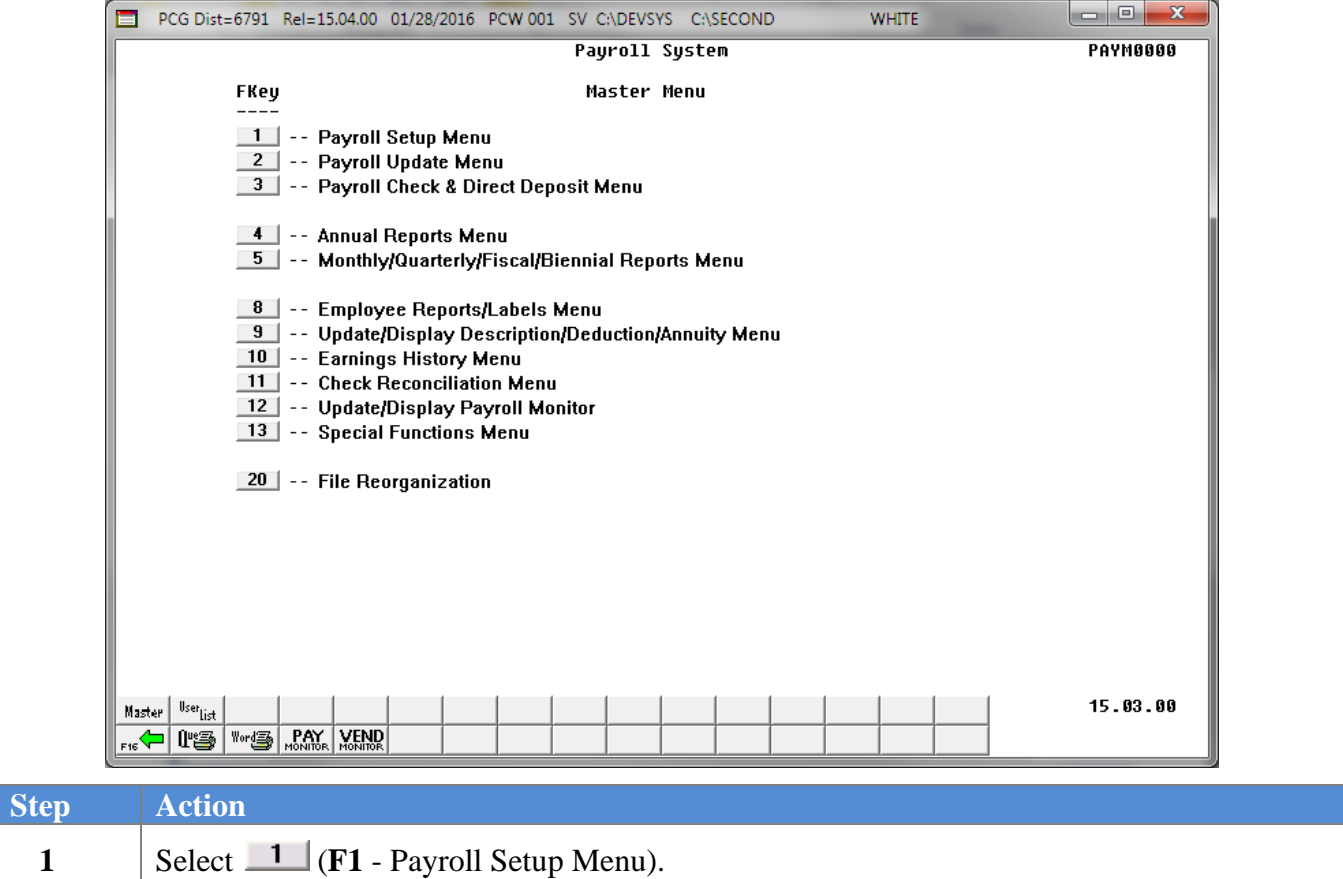

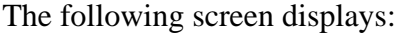

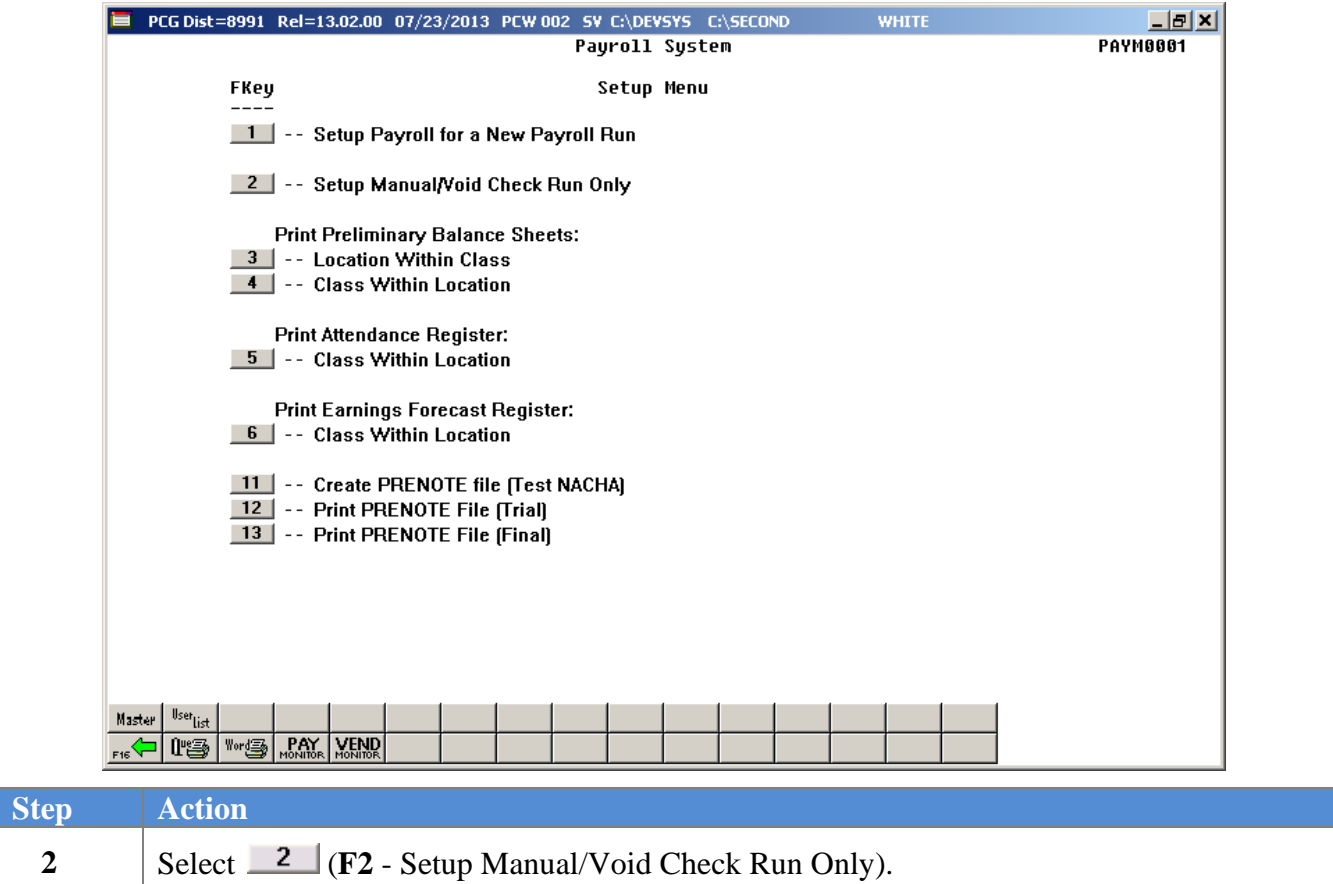

For systems that do NOT have the *Enhanced Substitute Pay and Employee Leave System* enabled, the following screen will be displayed when setting up a *Manual/Void Only* check run:

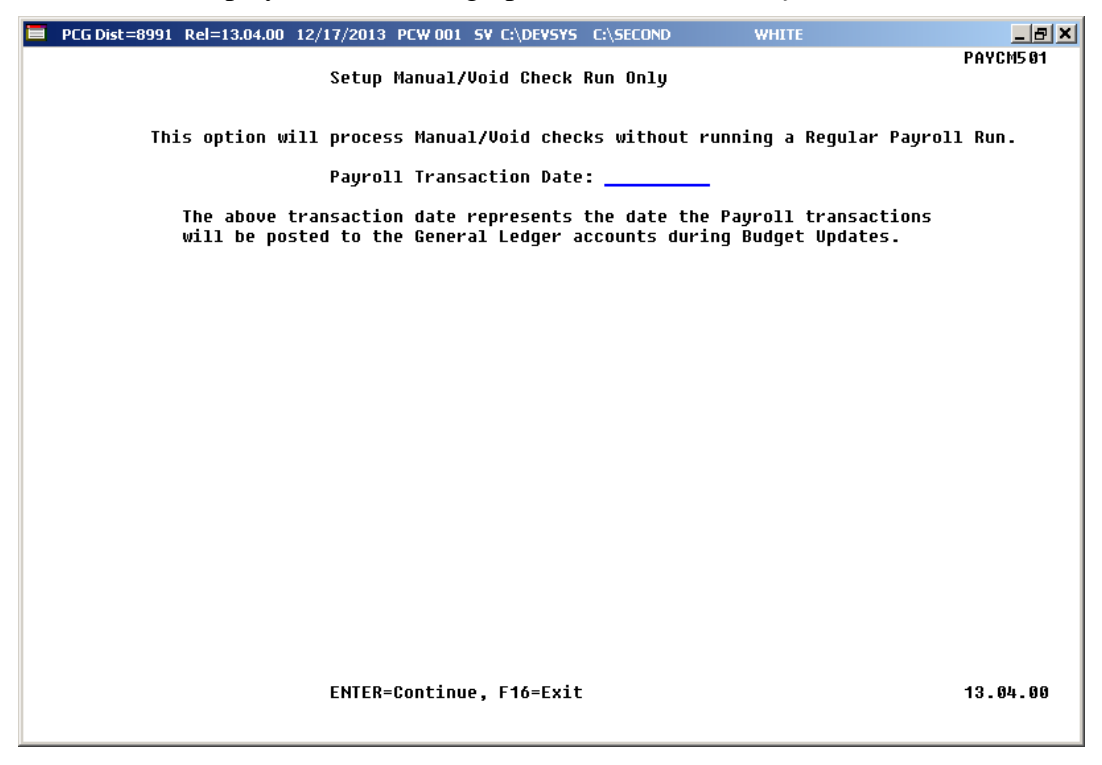

For systems with the *Enhanced Substitute Pay and Employee Leave System* enabled, the following screen will be displayed when setting up a *Manual/Void Only* check run:

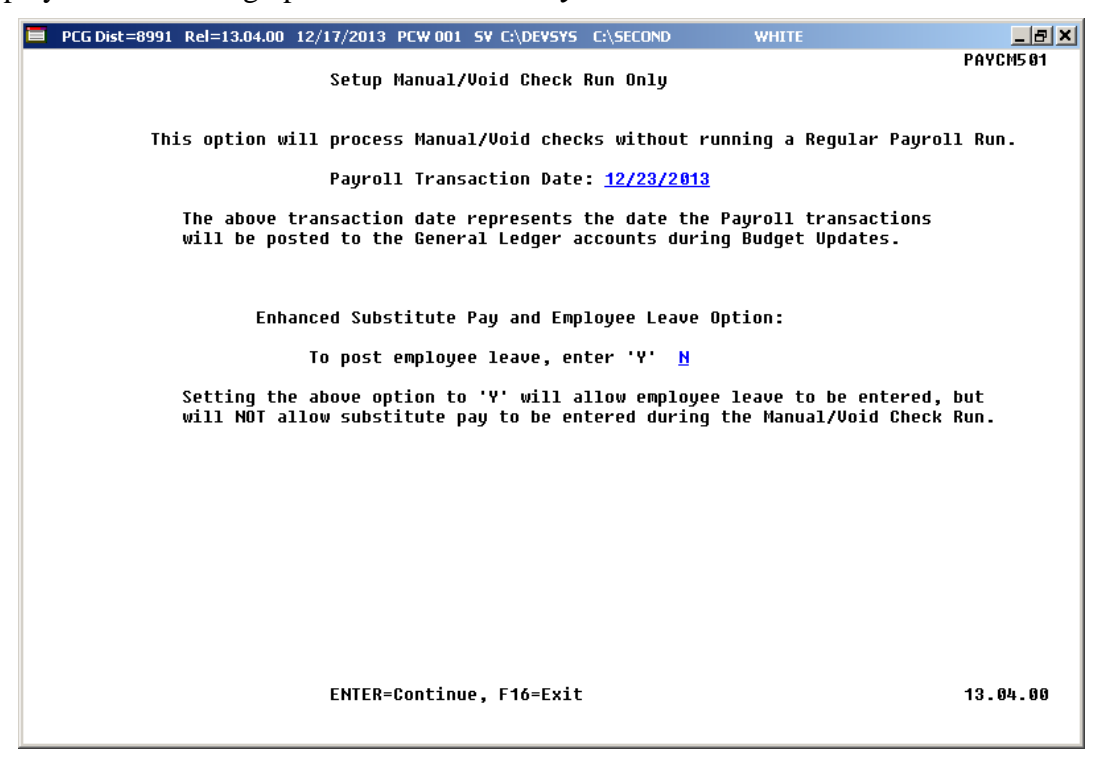

**Georgia Department of Education December 11, 2023** • **1:21 PM** • **Page 22 of 53 All Rights Reserved**.

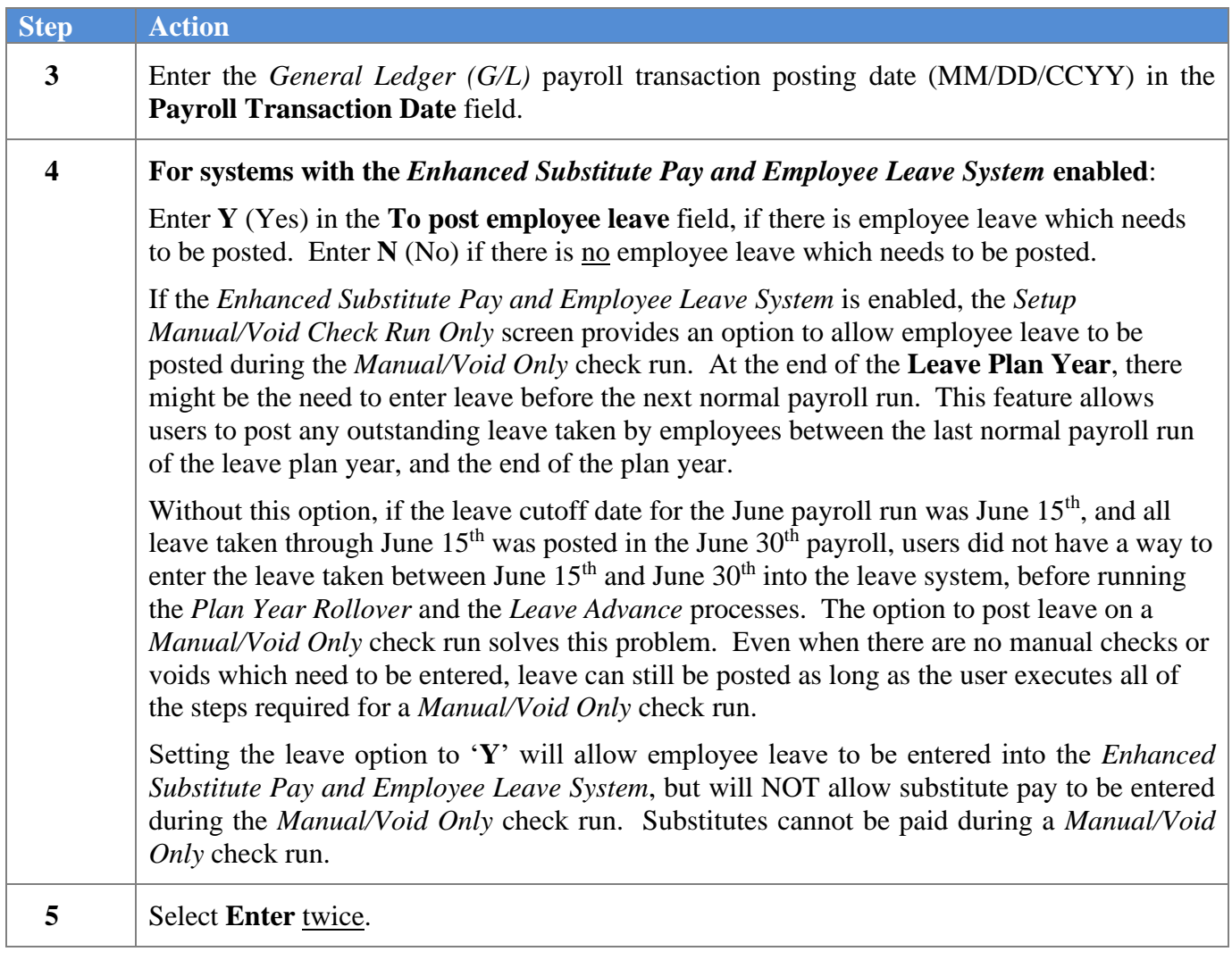

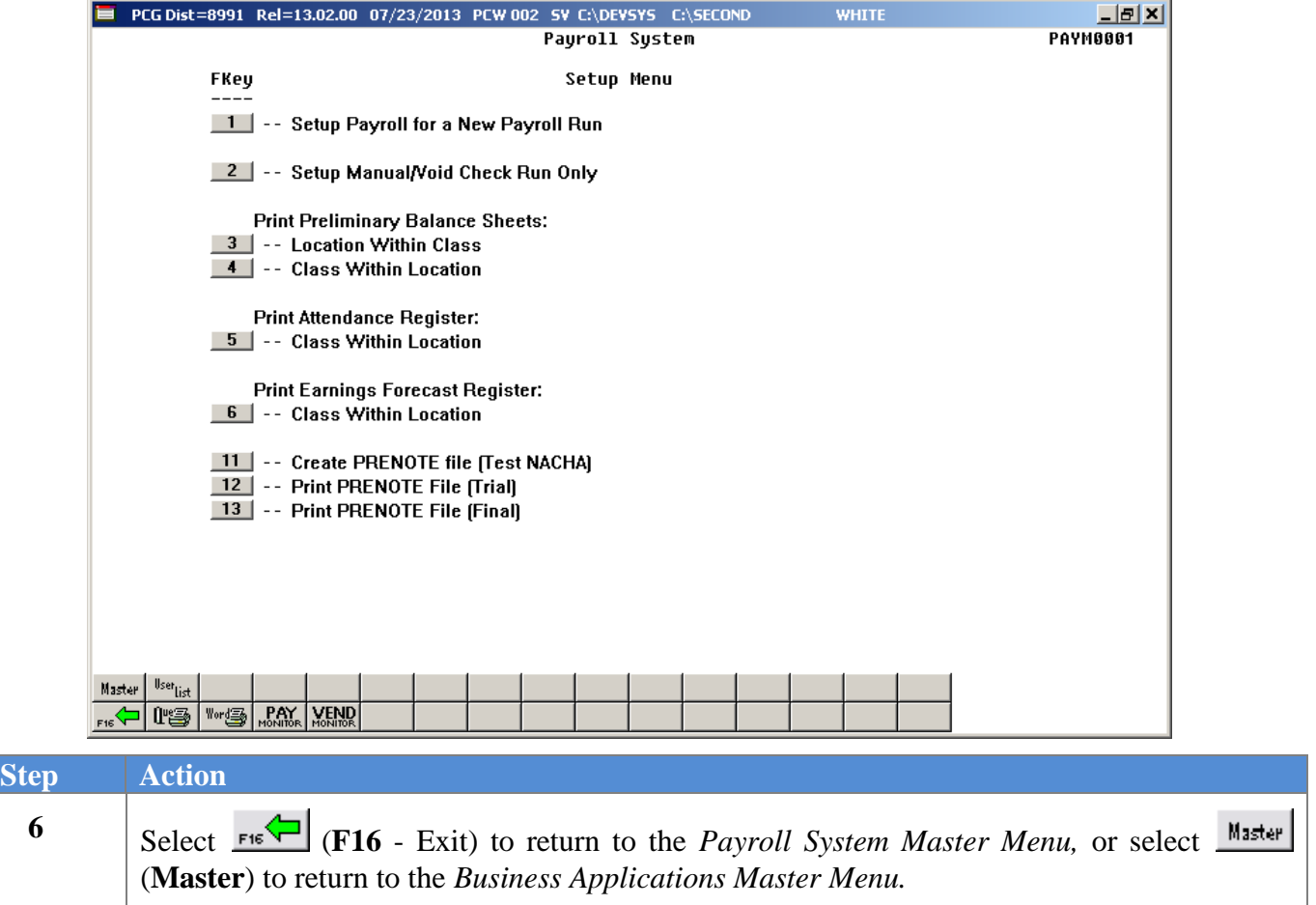

## <span id="page-27-0"></span>*Topic 3: Printing the Preliminary Balance Sheets*

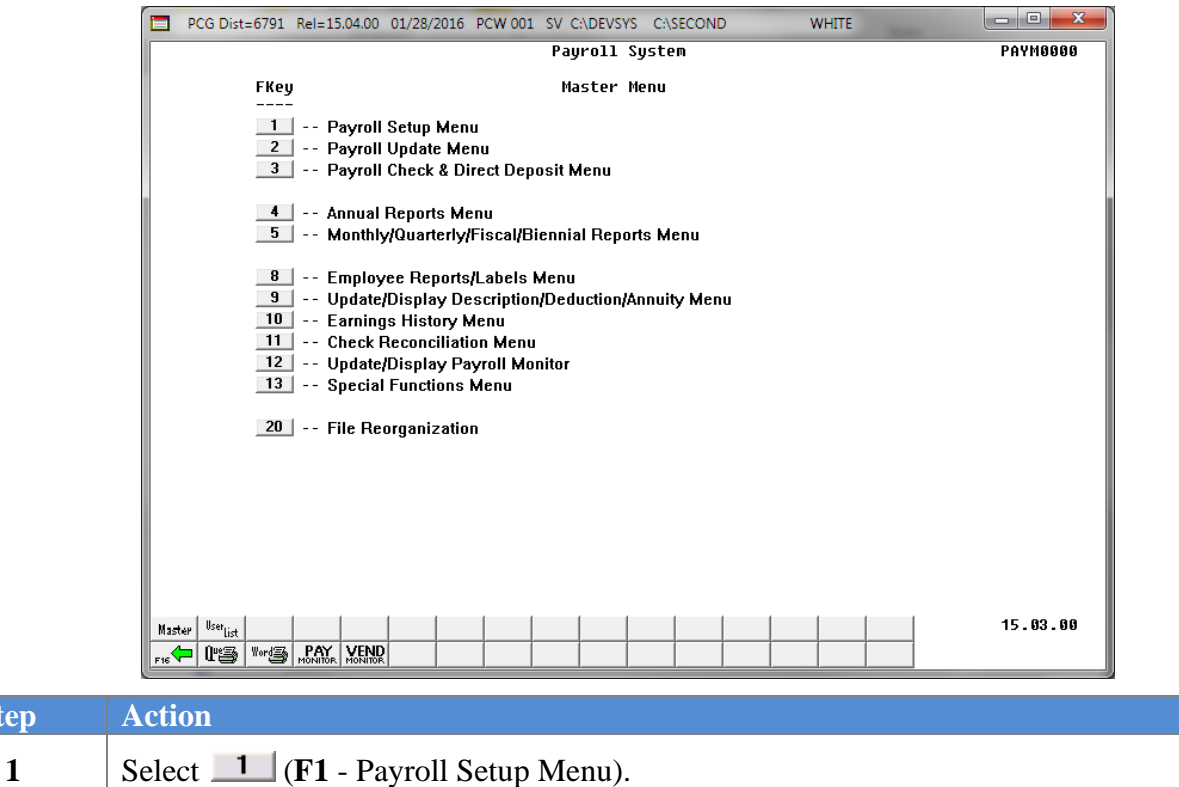

The following screen displays:

 $Step$ 

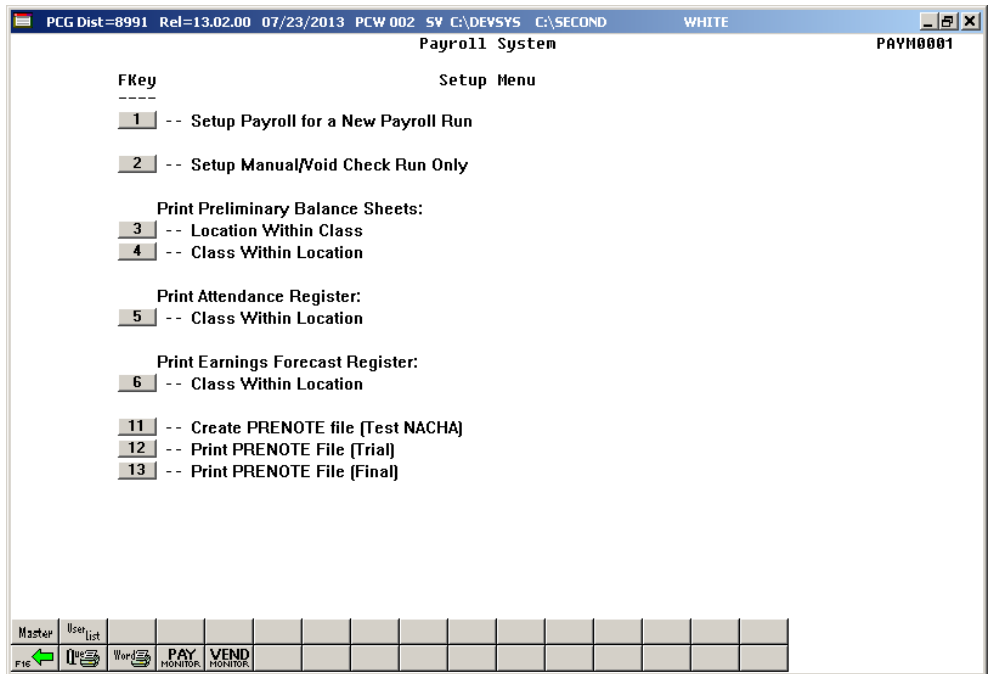

**Georgia Department of Education December 11, 2023** • **1:21 PM** • **Page 25 of 53 All Rights Reserved**.

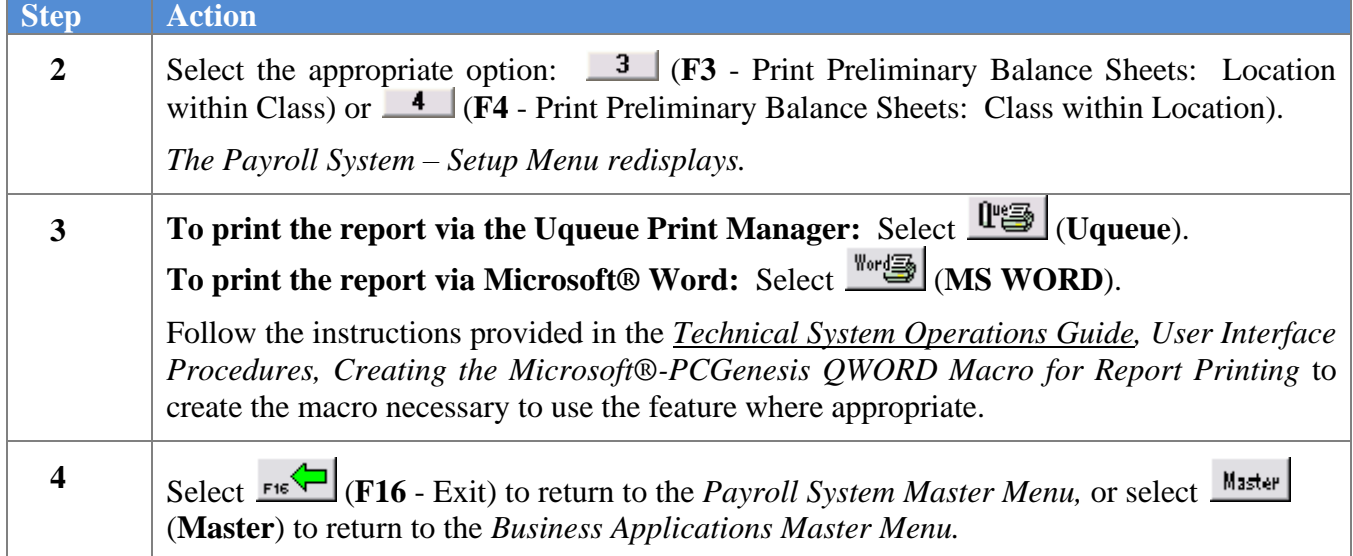

### <span id="page-29-0"></span>*3A. Preliminary Balance Sheets – Location within Class – Example*

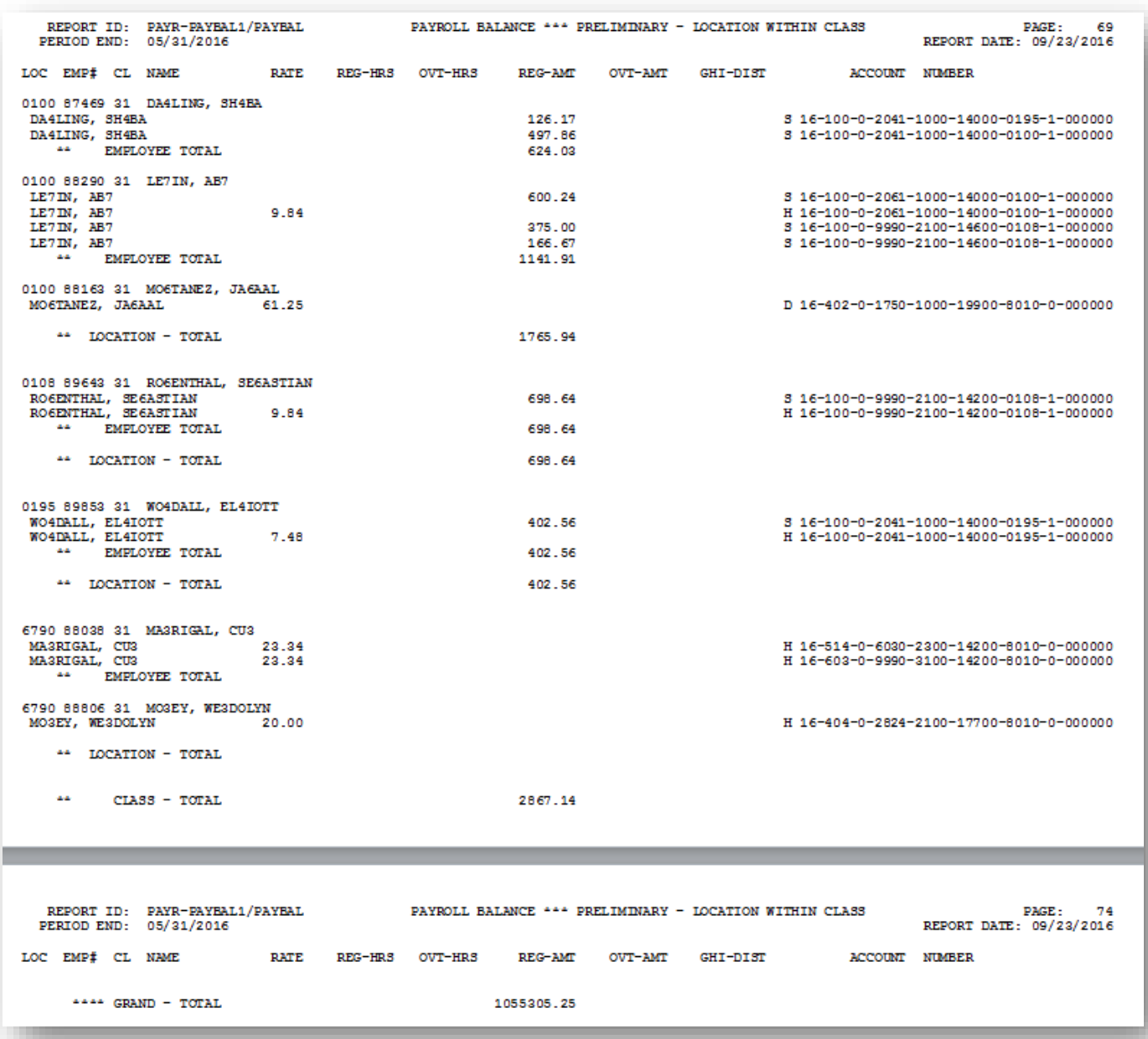

## <span id="page-30-0"></span>*Topic 4: Printing the Attendance Register*

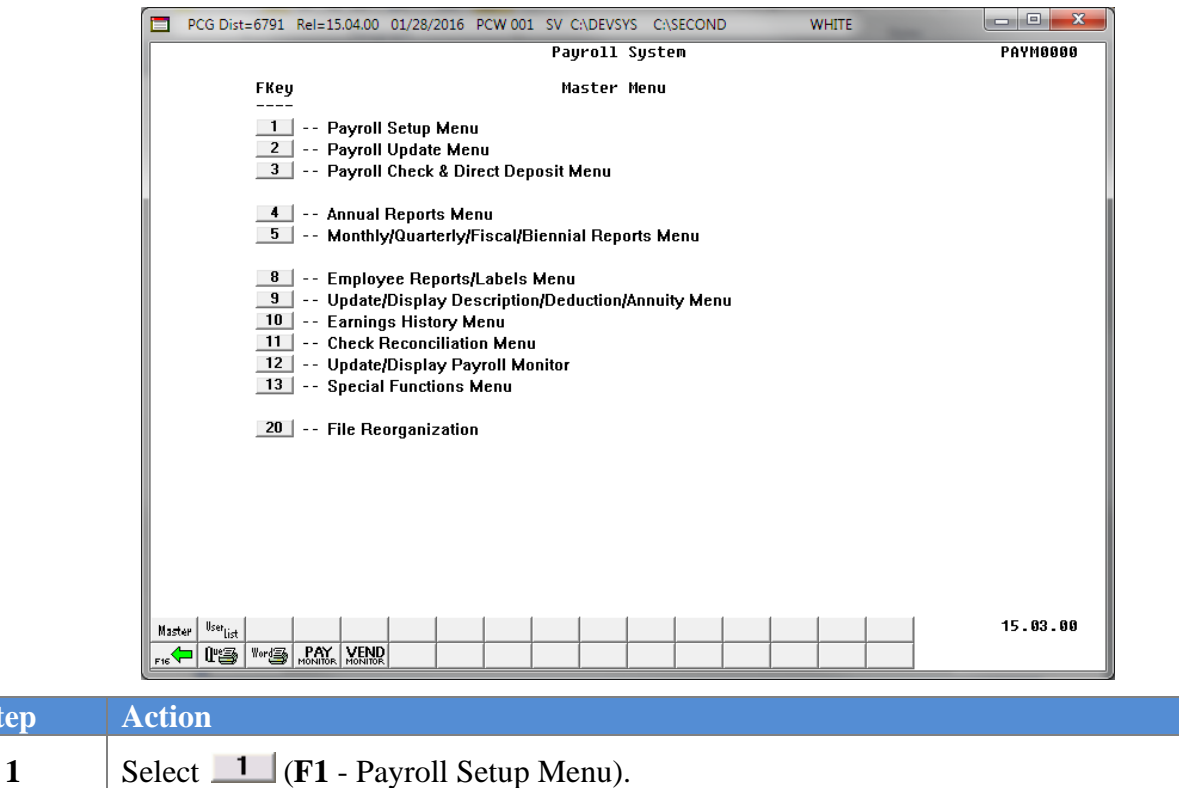

The following screen displays:

 $Step$ 

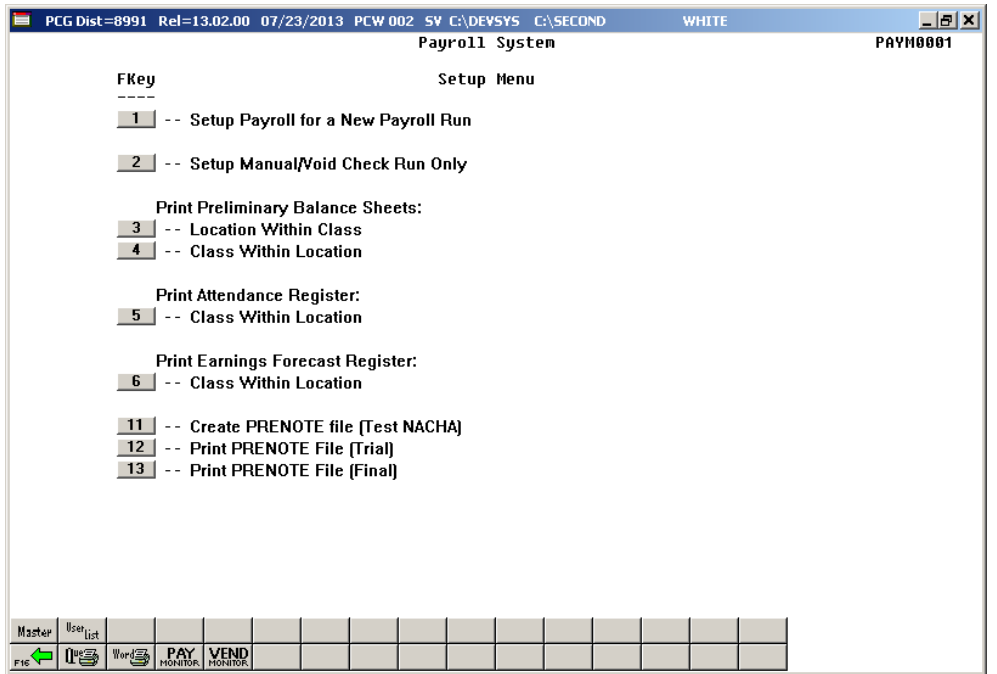

**Georgia Department of Education December 11, 2023** • **1:21 PM** • **Page 28 of 53 All Rights Reserved**.

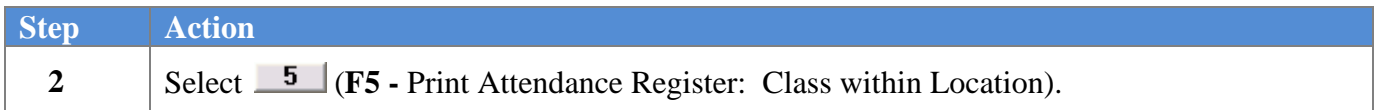

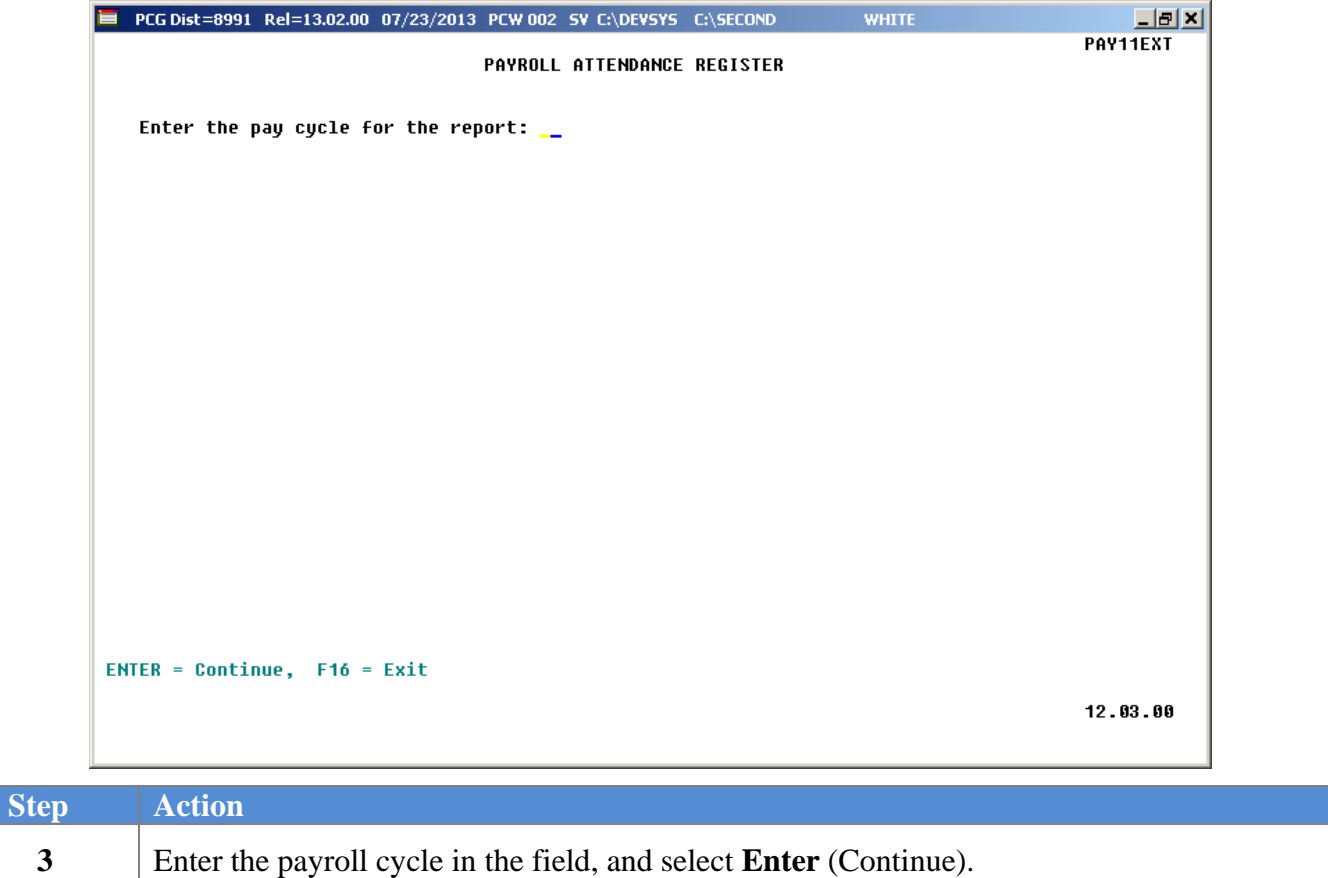

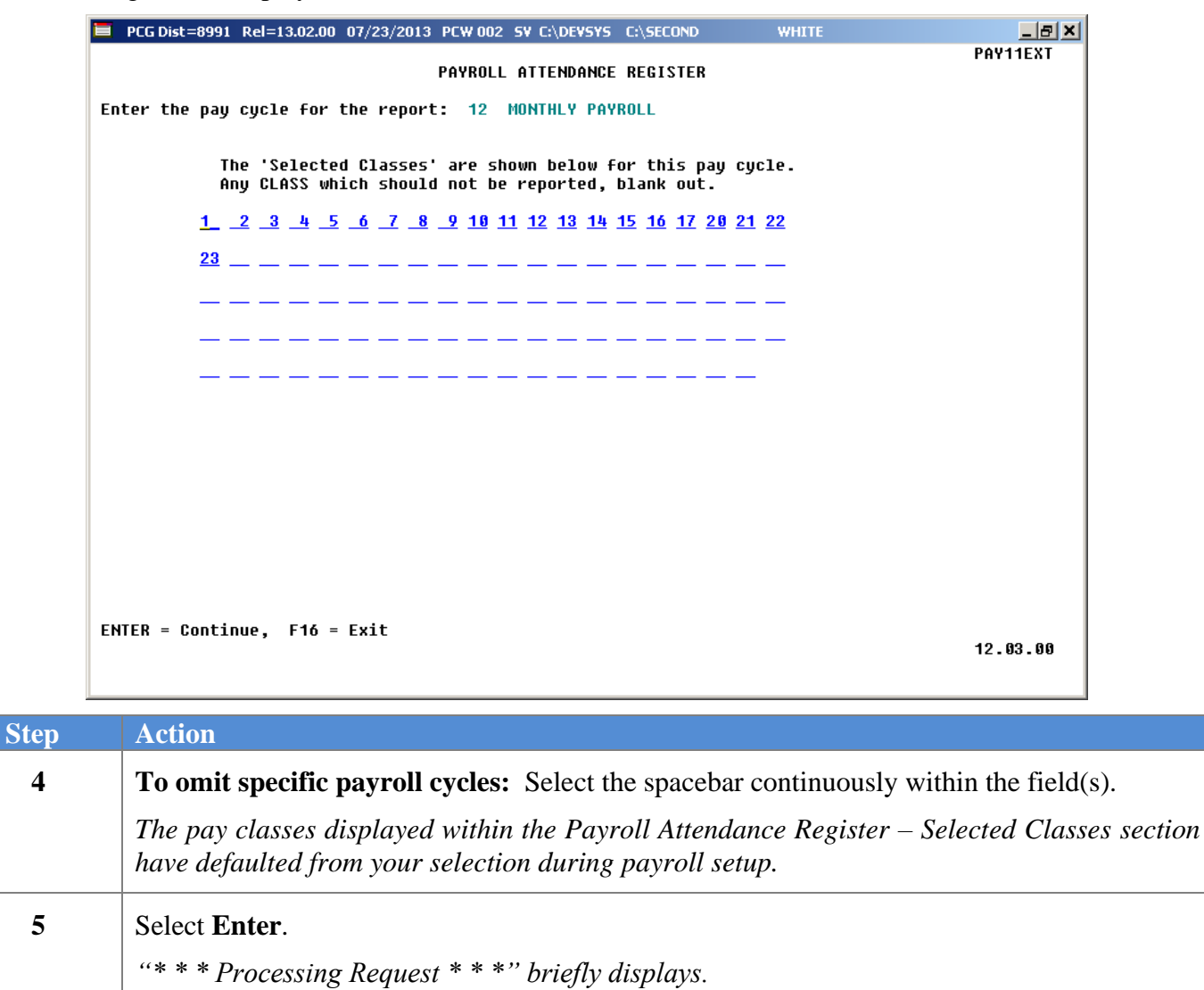

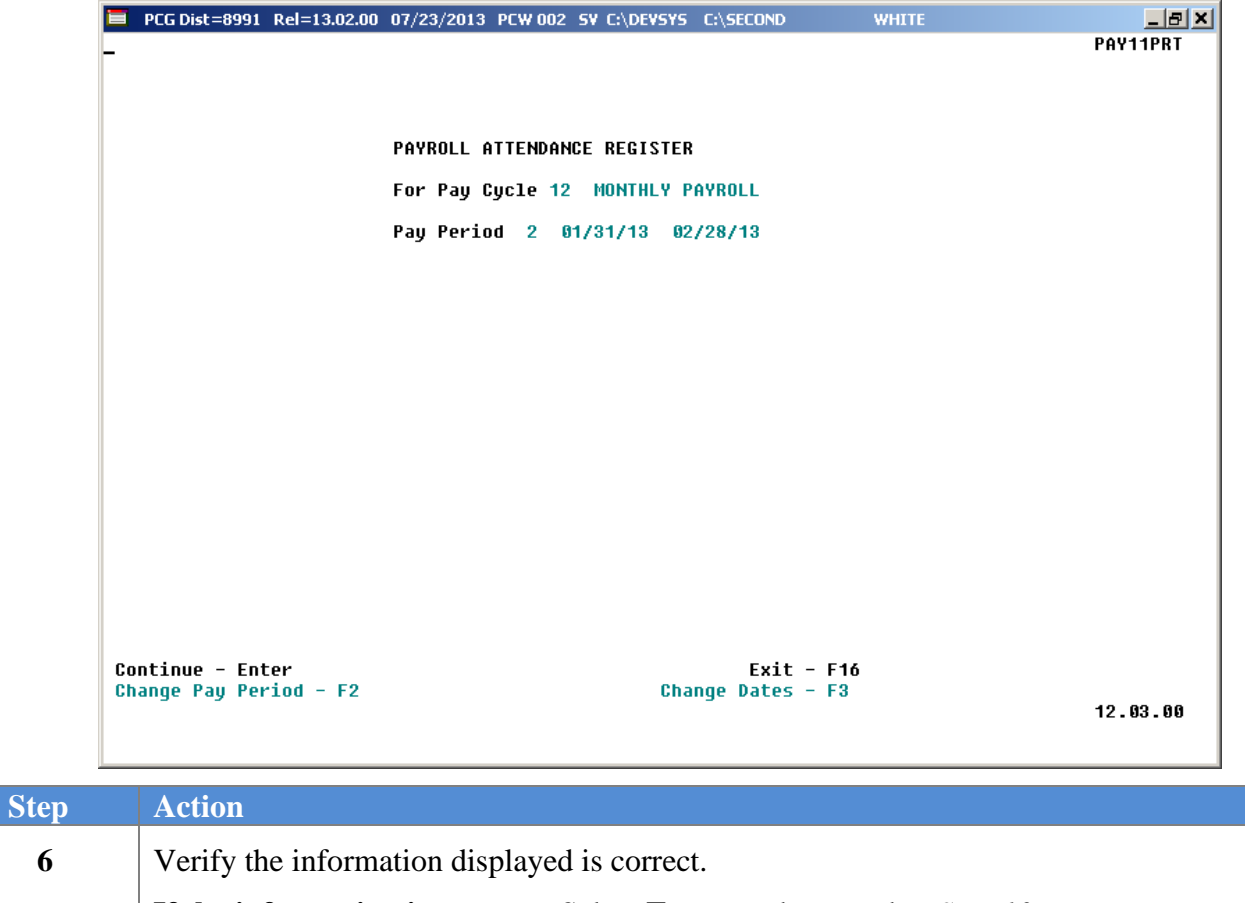

**If the information is correct:** Select **Enter**, and proceed to *Step 10.* 

**If the Pay Period is incorrect:** Select **F2** (Change Pay Period), enter the correct information in the **Pay Period** field, and select **Enter**.

**If the Dates are incorrect:** Select **F3** (Change Dates), enter the date rate range (MM/DD/YY) in the fields, and select **Enter**.

*"\* \* Processing Request \* \*" briefly displays.*

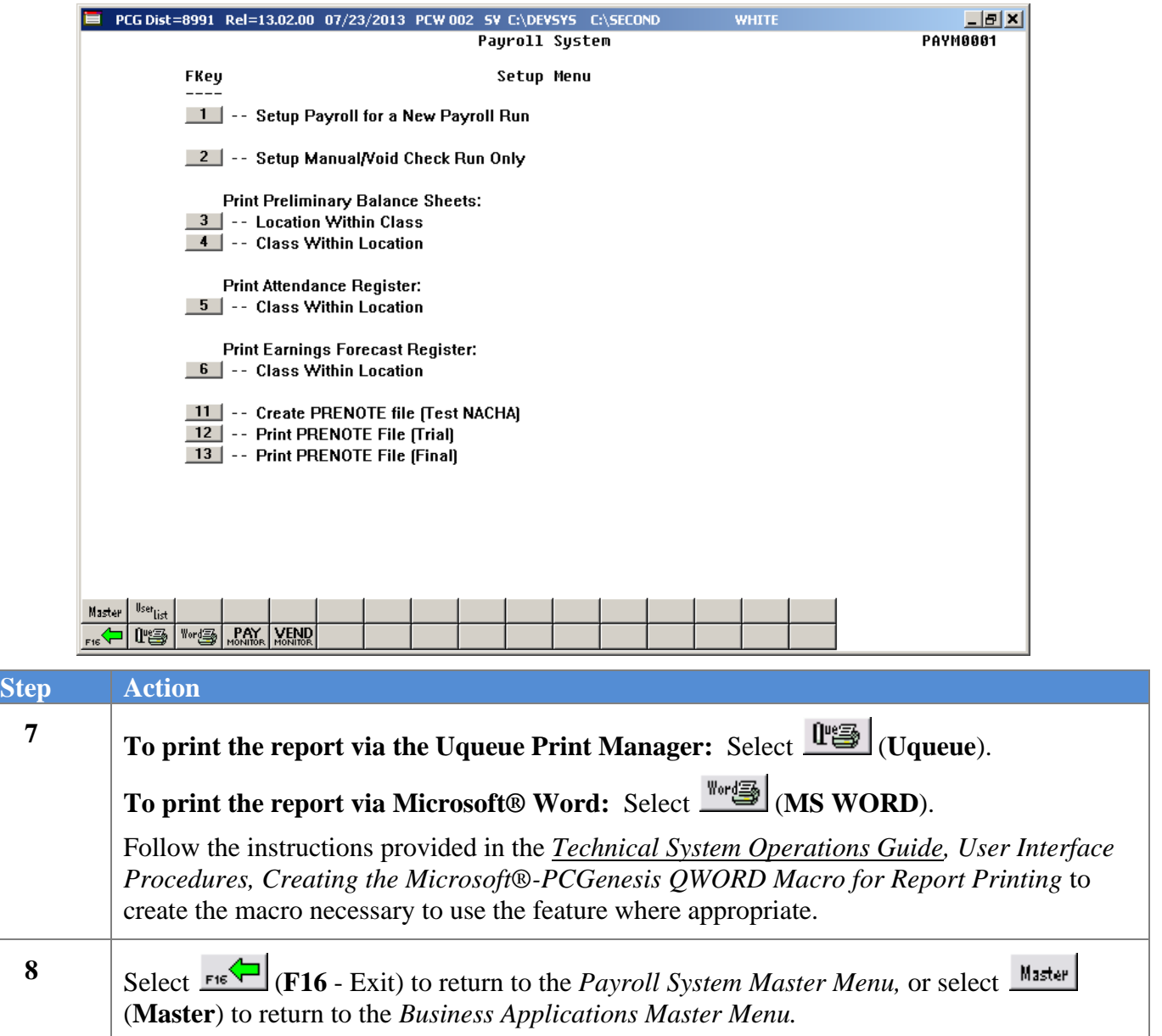

PAGE

17

 ${\tt :STATE}$  ${\tt :LOCAL}$ 

 ${\tt :STATE}$  ${\tt :LOCAL}$ 

 ${\tt :STATE}\\ {\tt : LOCAL}$ 

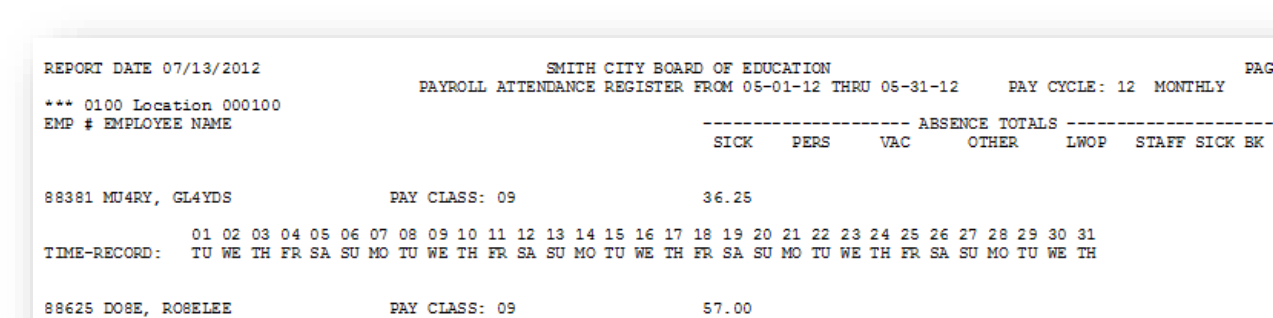

60.00

 $3.00$ 

01 02 03 04 05 06 07 08 09 10 11 12 13 14 15 16 17 18 19 20 21 22 23 24 25 26 27 28 29 30 31<br>TIME-RECORD: TUWE THER SA SUMO TUWE THER SA SUMO TUWE THER SA SUMO TUWE THER SA SUMO TUWE THER SA SUMO TUWE TH

01 02 03 04 05 06 07 08 09 10 11 12 13 14 15 16 17 18 19 20 21 22 23 24 25 26 27 28 29 30 31<br>TIME-RECORD: TUWE THER SA SUMO TUWE THER SA SUMO TUWE THER SA SUMO TUWE THER SA SUMO TUWE THER SA SUMO TUWE TH

### <span id="page-35-0"></span>*4A. Attendance Register – Class within Location – Example*

PAY CLASS: 09

89456 HA9P, WI9FORD

**Georgia Department of Education December 11, 2023** • **1:21 PM** • **Page 33 of 53 All Rights Reserved**.

# <span id="page-36-0"></span>*Topic 5: Printing the Earnings Forecast Register*

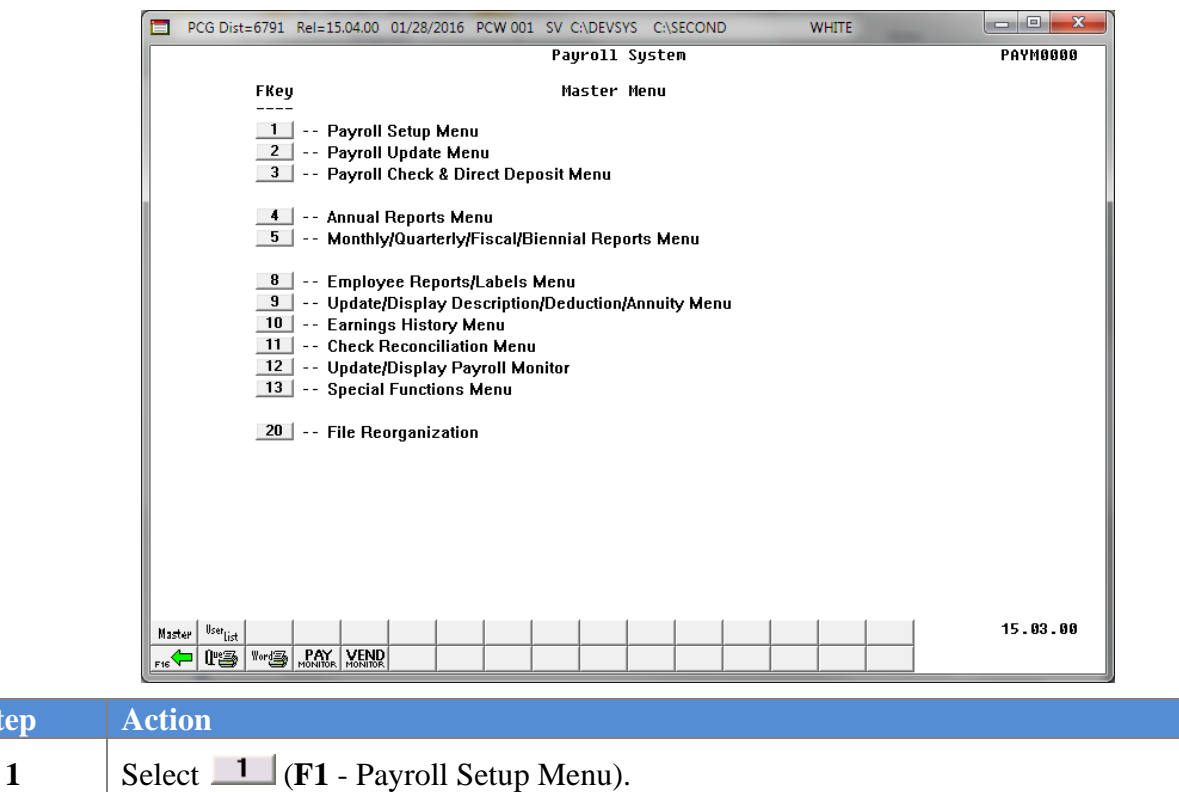

The following screen displays:

 $Step$ 

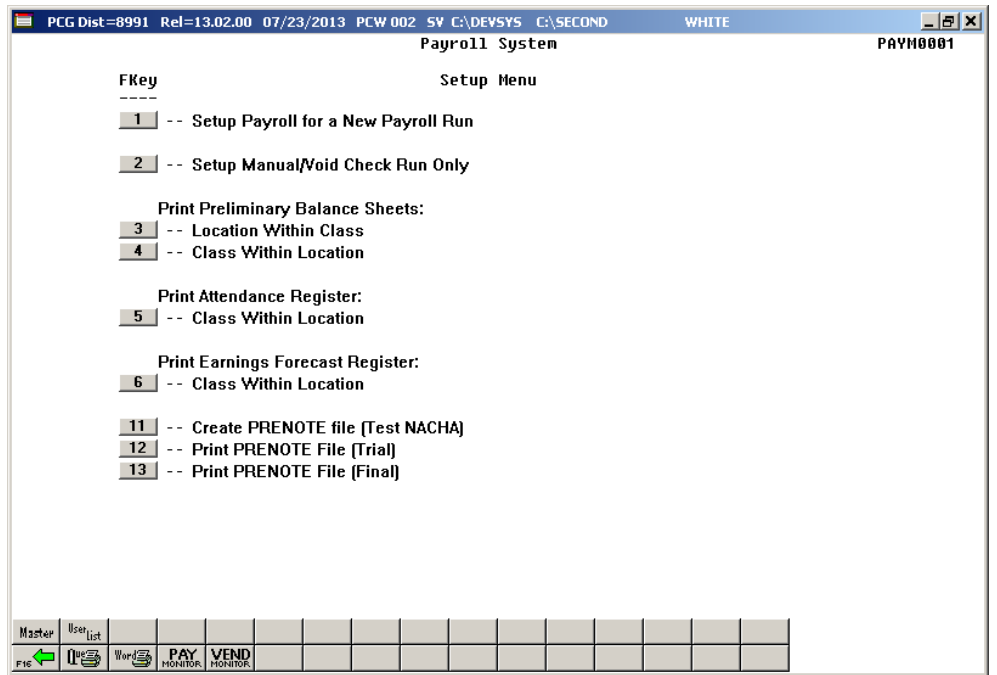

**Georgia Department of Education December 11, 2023** • **1:21 PM** • **Page 34 of 53 All Rights Reserved**.

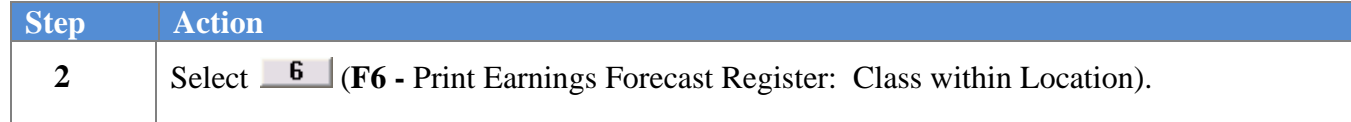

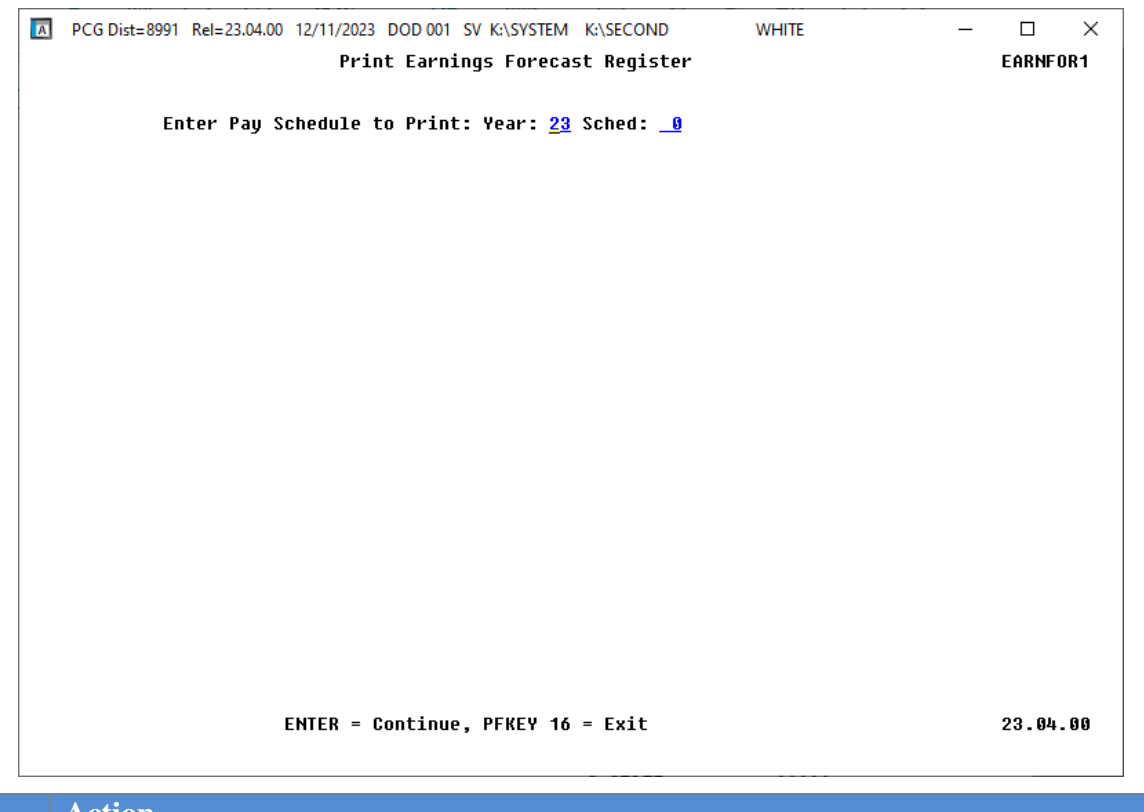

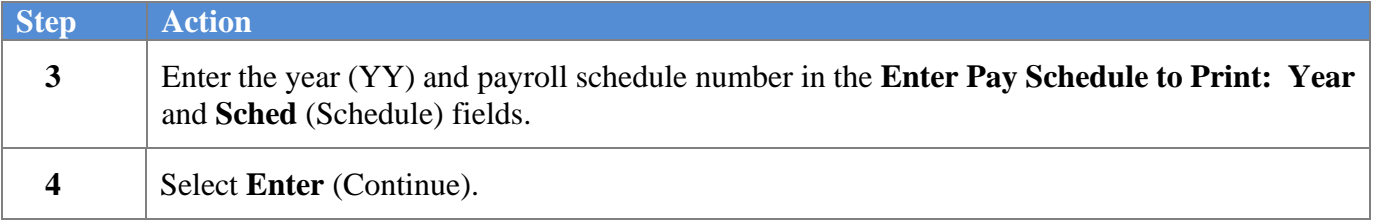

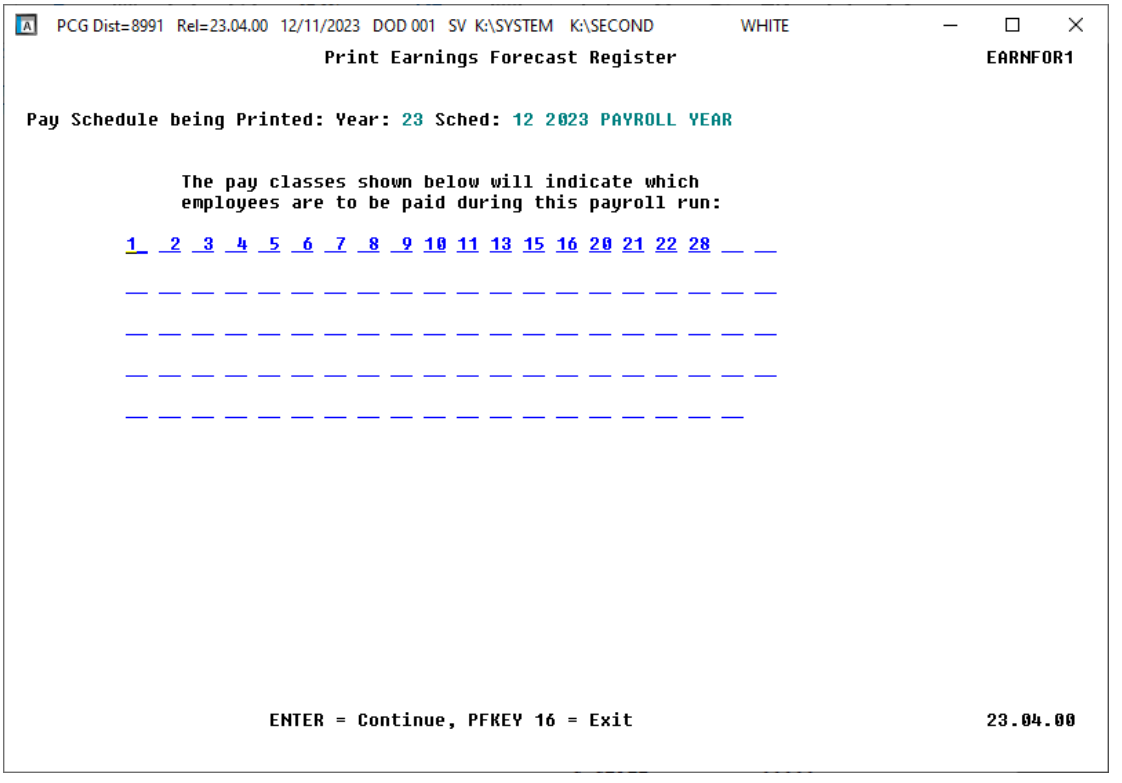

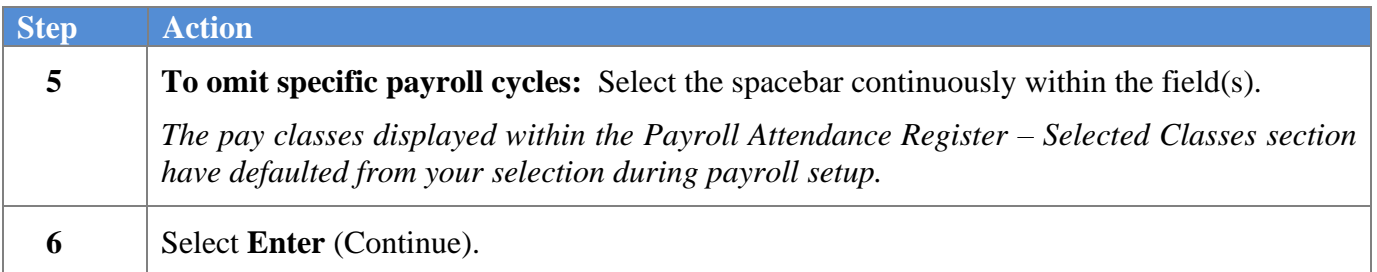

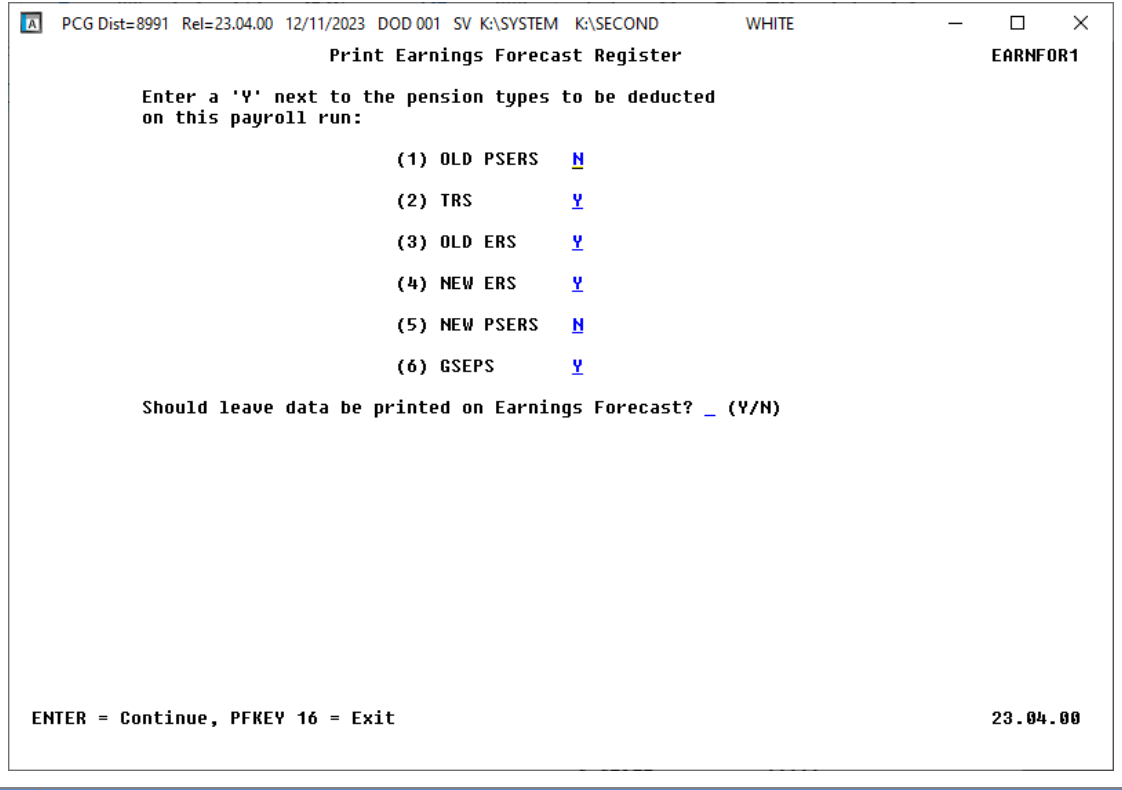

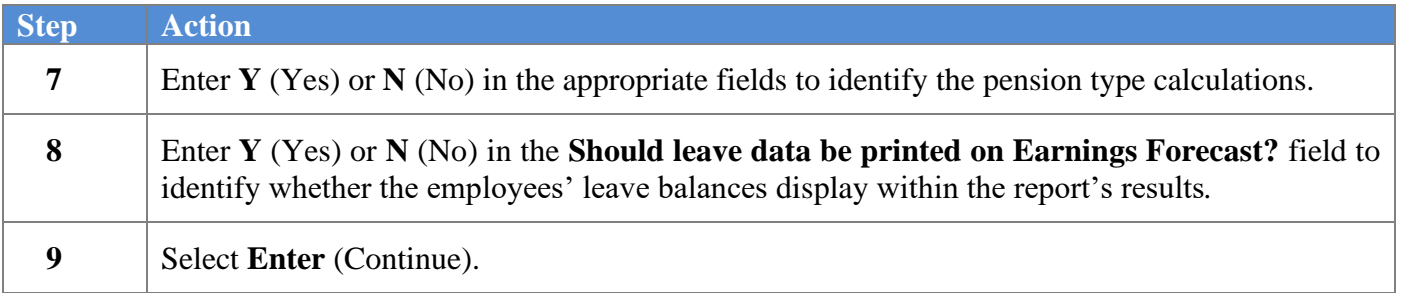

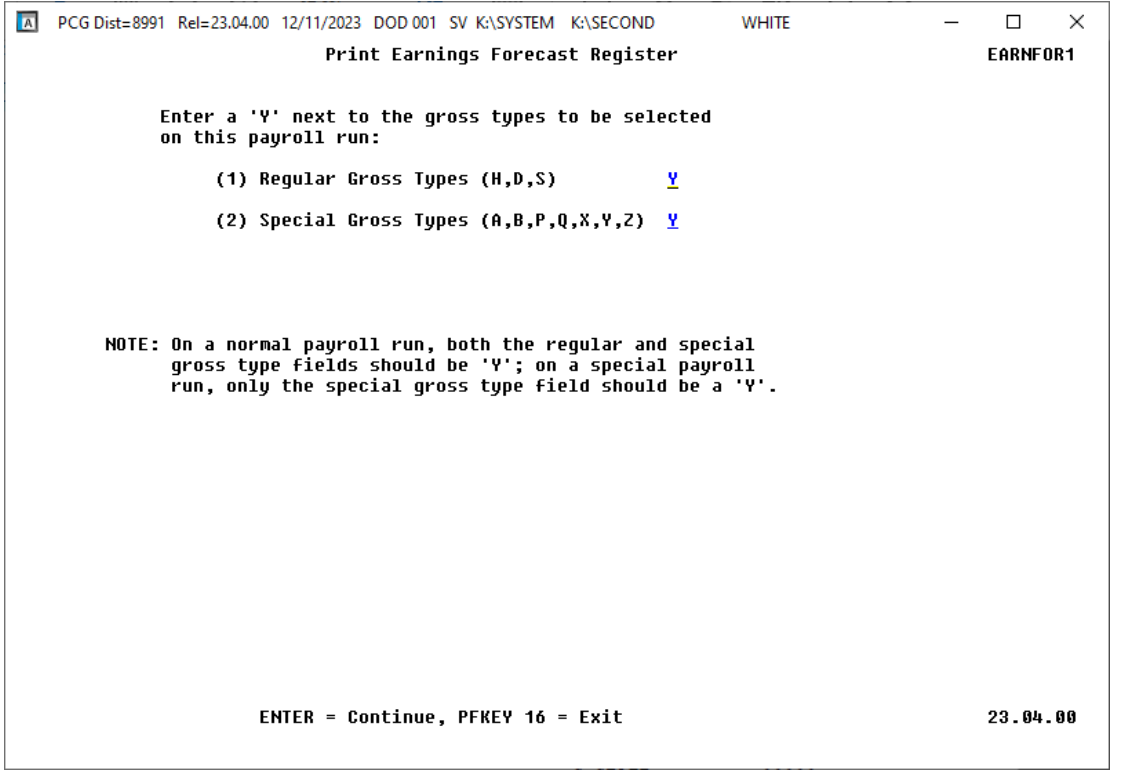

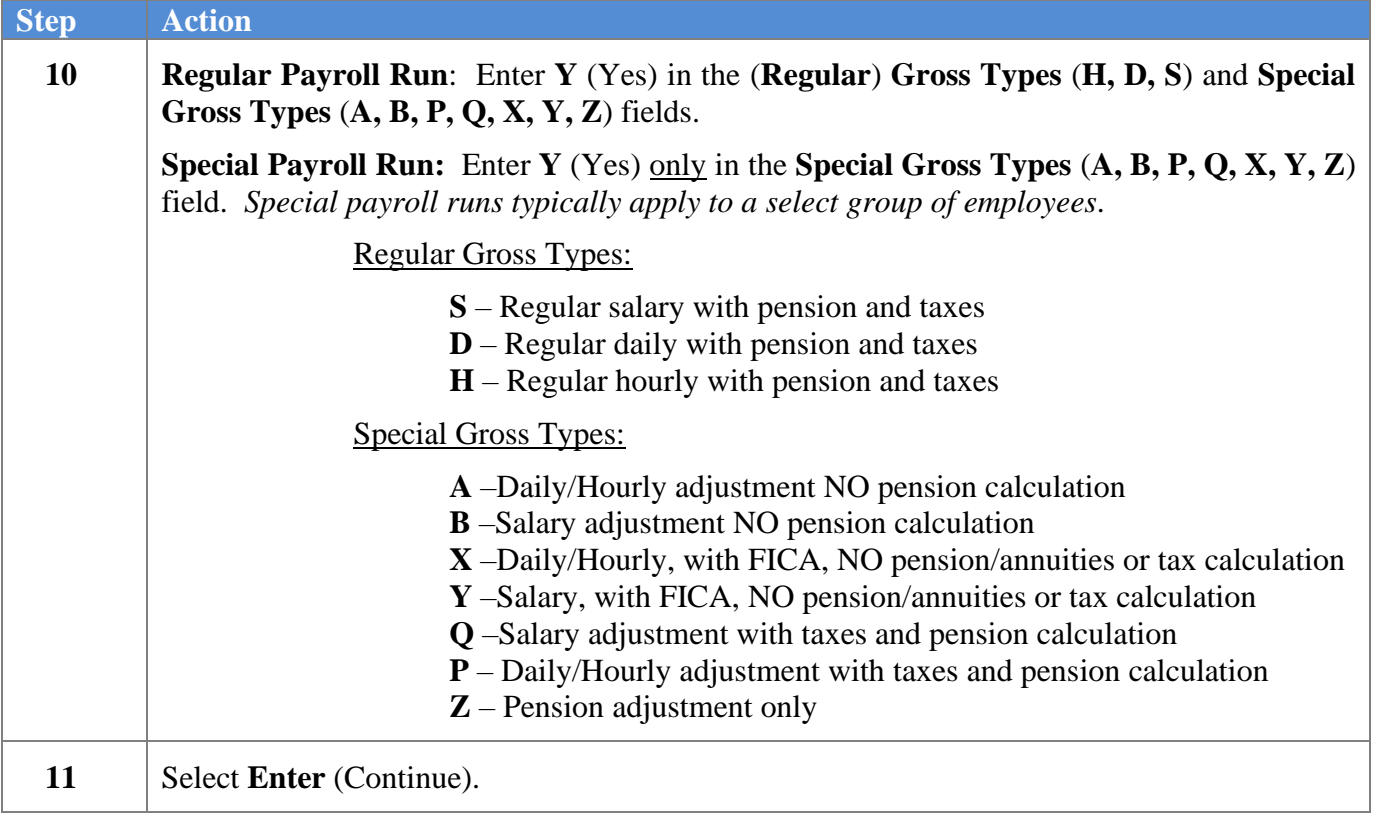

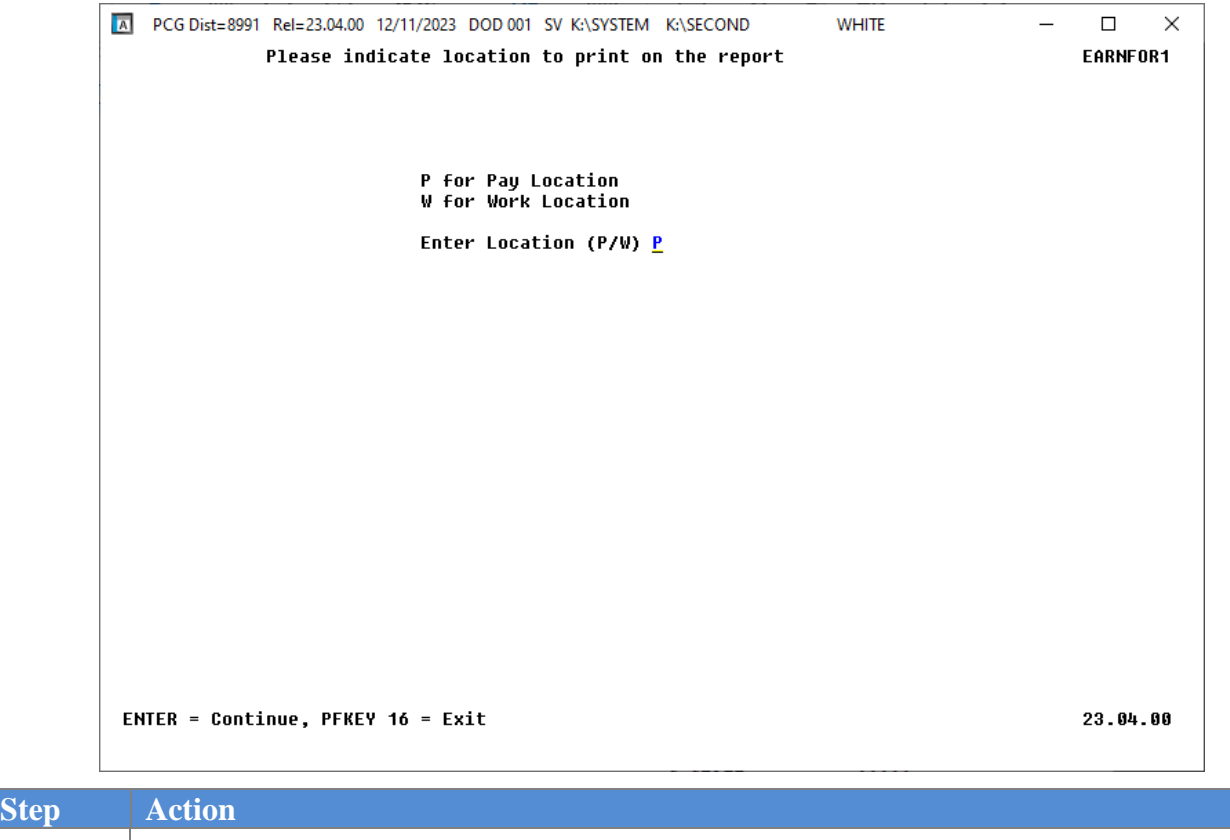

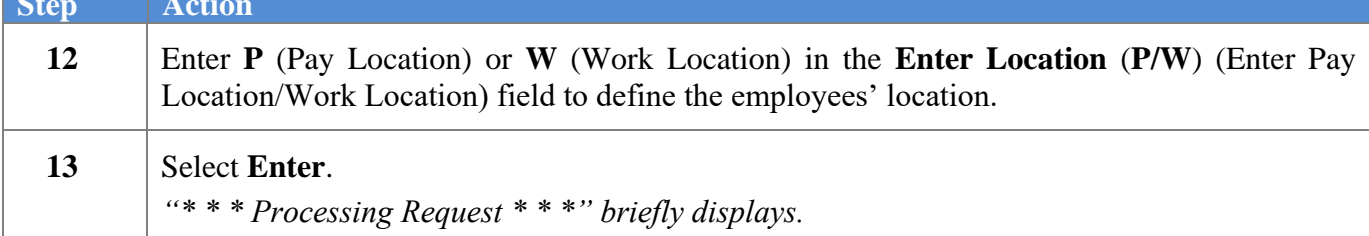

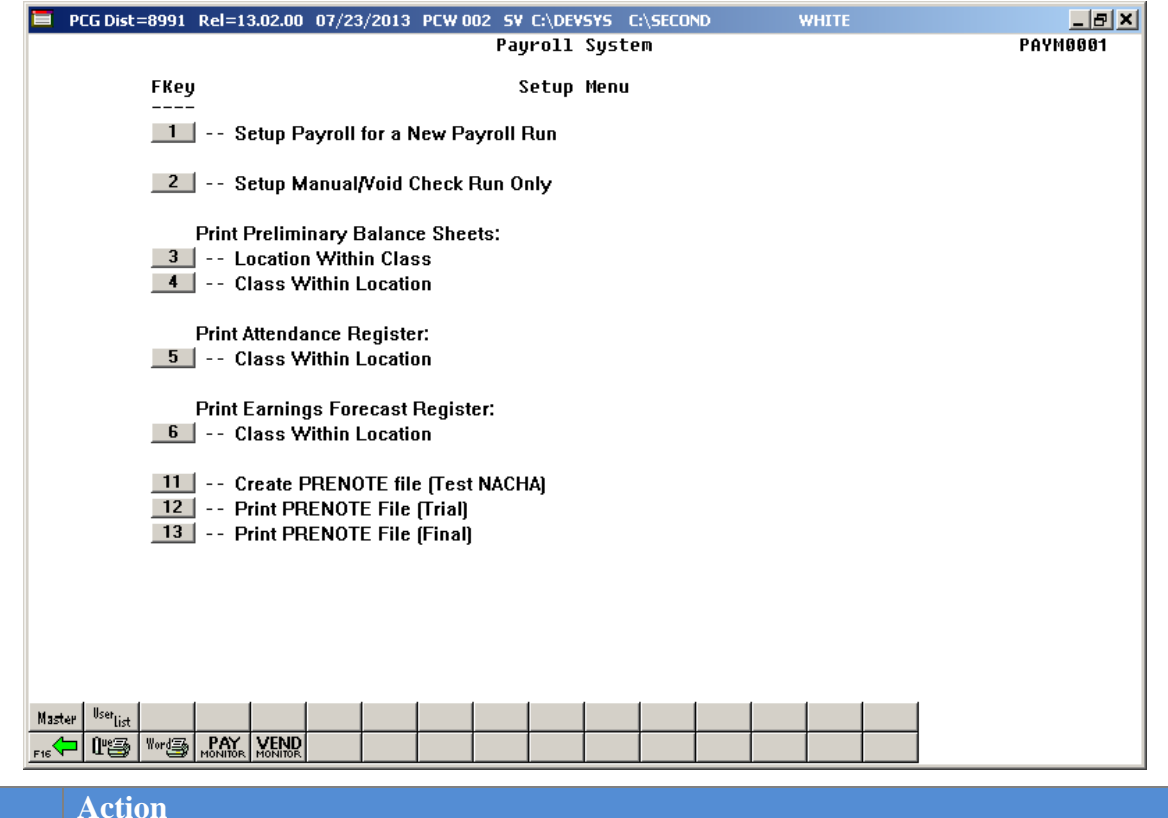

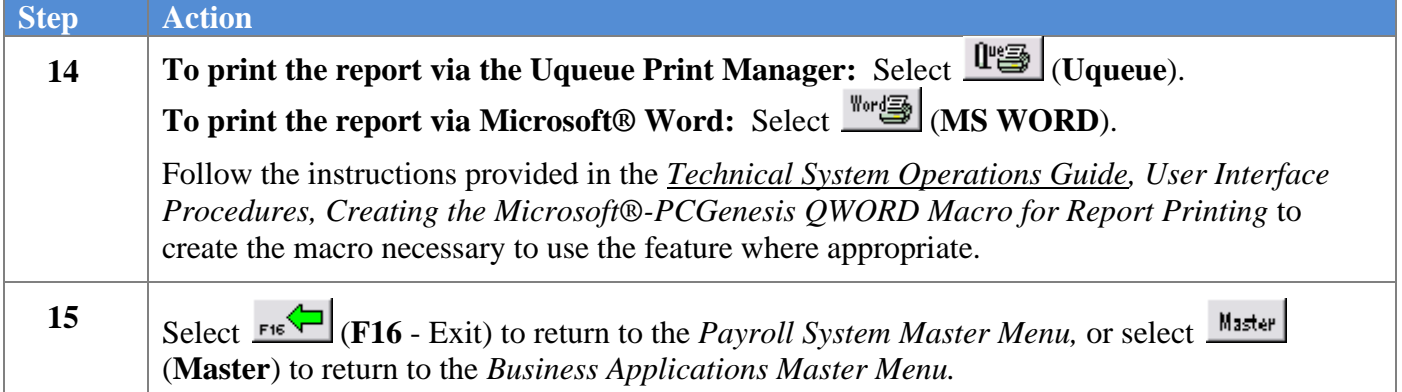

### <span id="page-43-0"></span>*5A. Payroll Earnings Forecast Register – Example*

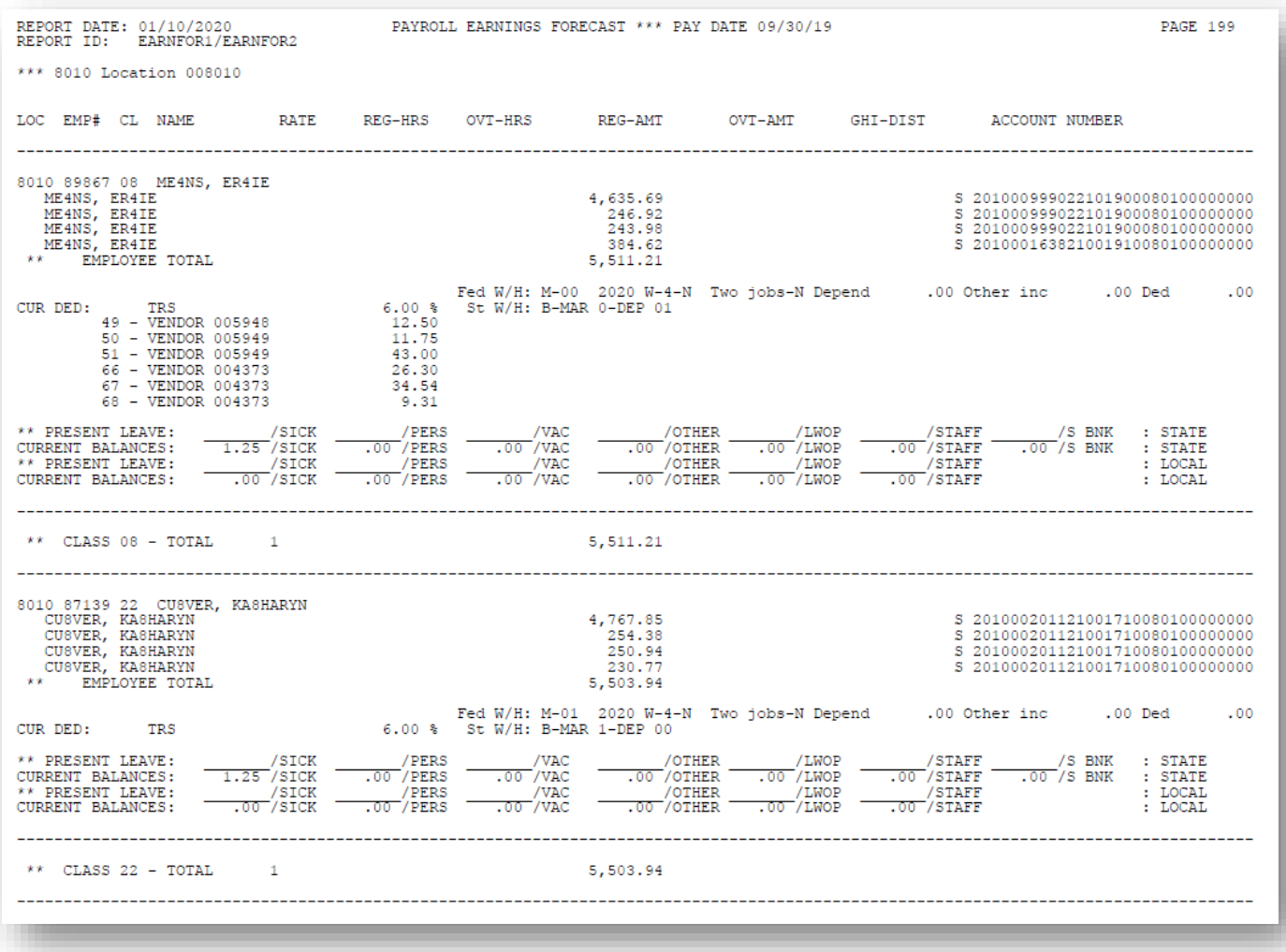

## <span id="page-44-0"></span>*Topic 6: National Automated Clearing House Association (NACHA) Prenote File Processing*

**NACHA** (**National Automated Clearing House Association**) **Processing:** Enabling NACHA allows ACH (Automated Clearing House) batch processing in order to deposit employees' pay into either a single account, or into multiple banks and bank accounts. PCGenesis does not allow for a split of an employee's pay between a printed payroll check and a direct deposit. The employee must elect one method of payment, or the other, but not both. For example, an employee could not request ½ of his pay on a printed payroll check and  $\frac{1}{2}$  to an ACH deposit account. However, if direct deposit is requested, then the employee may elect to split his payment between multiple ACH banks and bank accounts. Direct deposit processing requires your system's NACHA information be defined on the *Payroll Control Information* screen. Also, each direct deposit bank defined on employees' *Update/Display Withholding Data* screen must contain a routing number defined in the *Payroll Alpha Description File*.

NACHA File Save Feature – Payroll Setup: PCGenesis creates the *NACHA* file within the *GOSEND*  directory, and saves up to ten (10) *NACHA* files in the directory. The first file will be *NACHA,* the remaining files renamed and numbered sequentially as *NACHA01 – NACHA 09*. This feature substantially benefits systems processing multiple payroll runs, because PCGenesis will save the files instead of overwriting the files. Similarly, since PCGenesis saves the files, this measure allows multiple file submission, as needed, to the local bank. If the *NACHA* file from the previous payroll set up does not exist, renaming does not occur.

*PCGenesis will continue to archive the Prenote file to the PRENOTE directory that is also located within the SECOND directory.*

**Prenote Processing:** PCGenesis processing creates the NACHA-formatted prenote file, and prints the file's *Trial* and *Final* reports. The local bank may request this process to ensure the required banking information is correct, to convert to the NACHA format from another format, or to confirm recent changes to employees' direct deposit configurations.

*To verify a requested change to an employee's direct deposit bank, bank account, or bank account type on the Update/Display Withholding Data screen, PCGenesis automatically flags the employee's record for prenote processing when the direct deposit data is modified on that screen.*

The first time the *Prenote* file is run, affected employees' withholding screen *Prenote* flag will automatically change from 'Y' (Yes, Prenote required) to 'P' (included once in Prenote) each time the *Prenote* file runs. When a new payroll is set up, the 'P' *Prenote* flags will change to 'N' (No).

The bank official authorizing the submission of the NACHA-formatted direct deposit information signs the *final* report. When making changes after the local bank has reviewed the *Final* Prenote file, recreate the file to include all file changes.

### <span id="page-45-0"></span>*Procedure 6A: Creating a National Automated Clearing House Association (NACHA)-Formatted Test Run Export File*

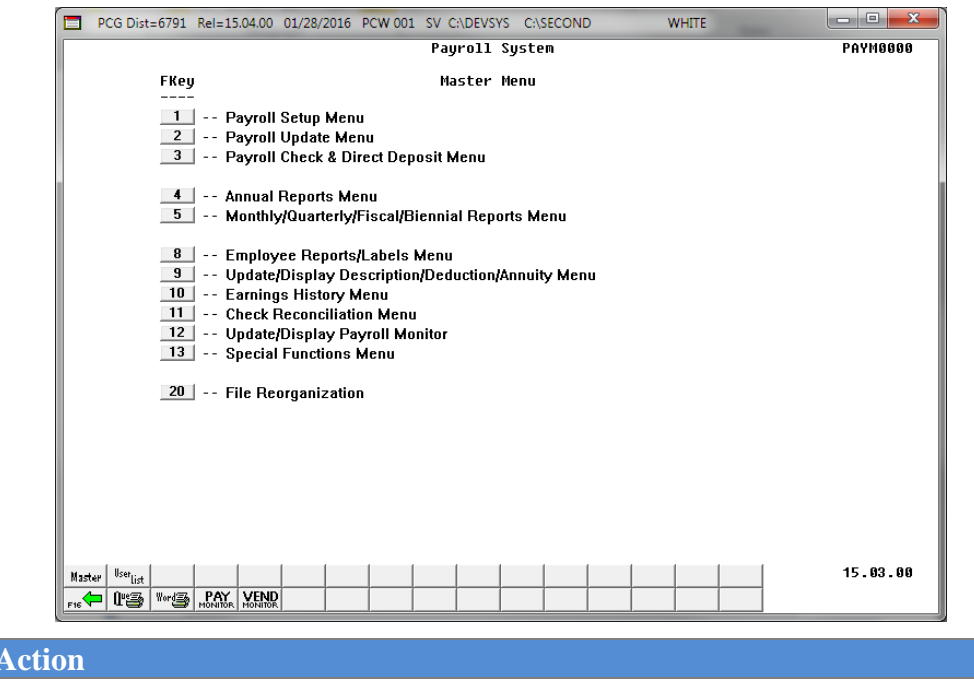

 $Step$ **1** Select  $\boxed{\phantom{2}1}$  (**F1** - Payroll Setup Menu).

The following screen displays:

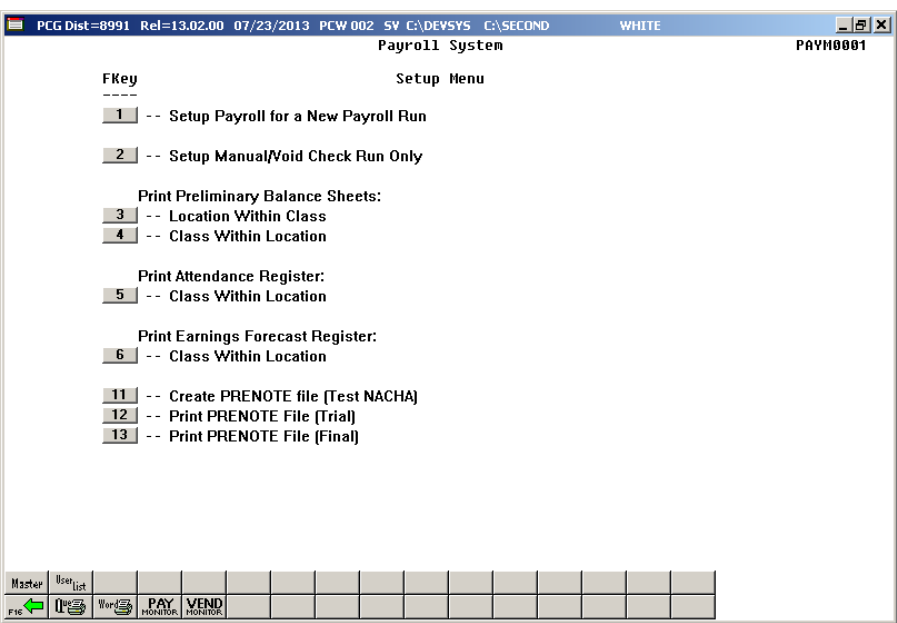

**Georgia Department of Education December 11, 2023** • **1:21 PM** • **Page 43 of 53 All Rights Reserved**.

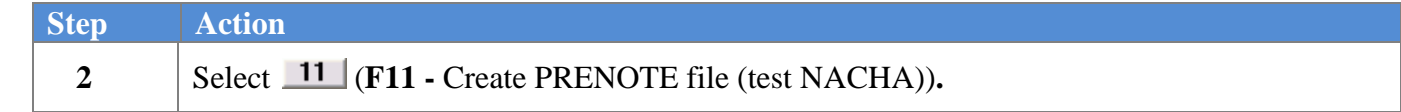

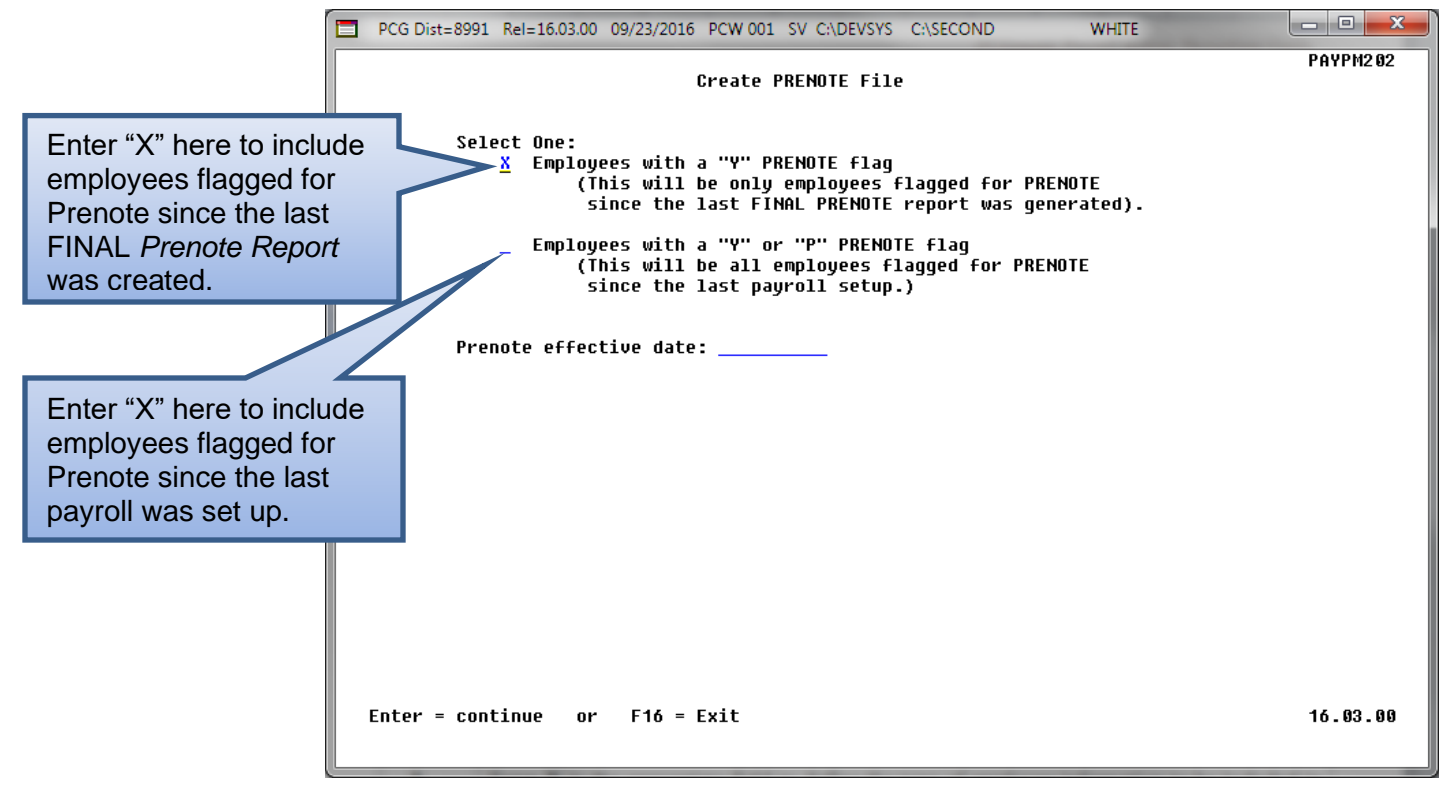

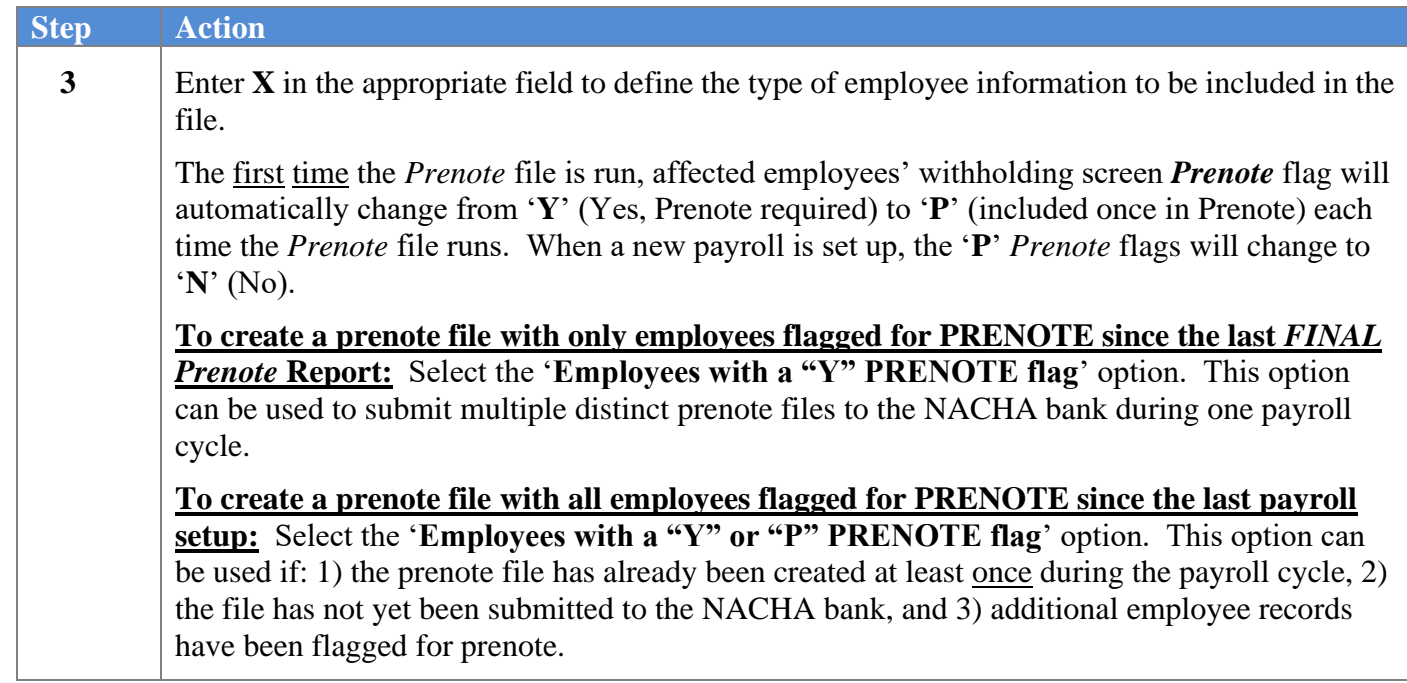

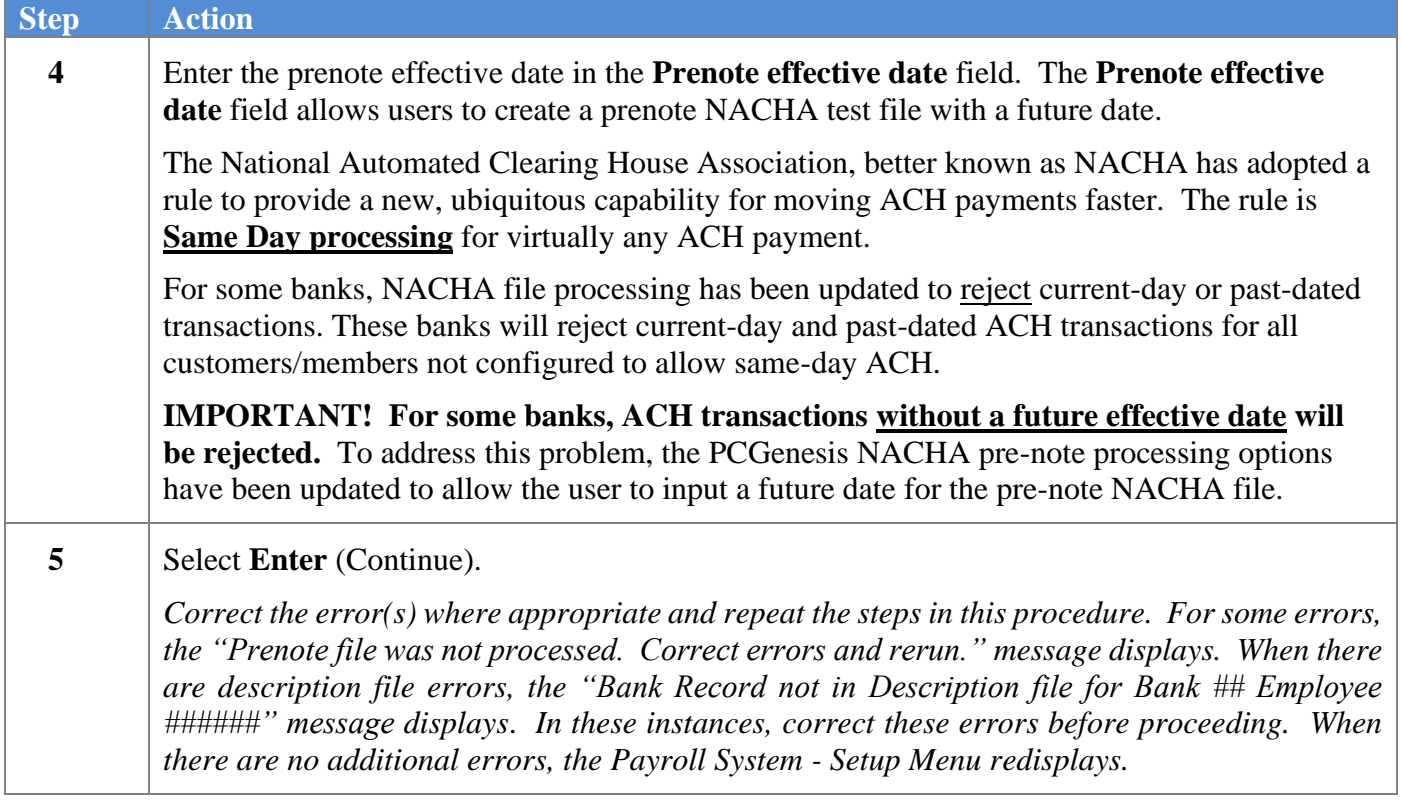

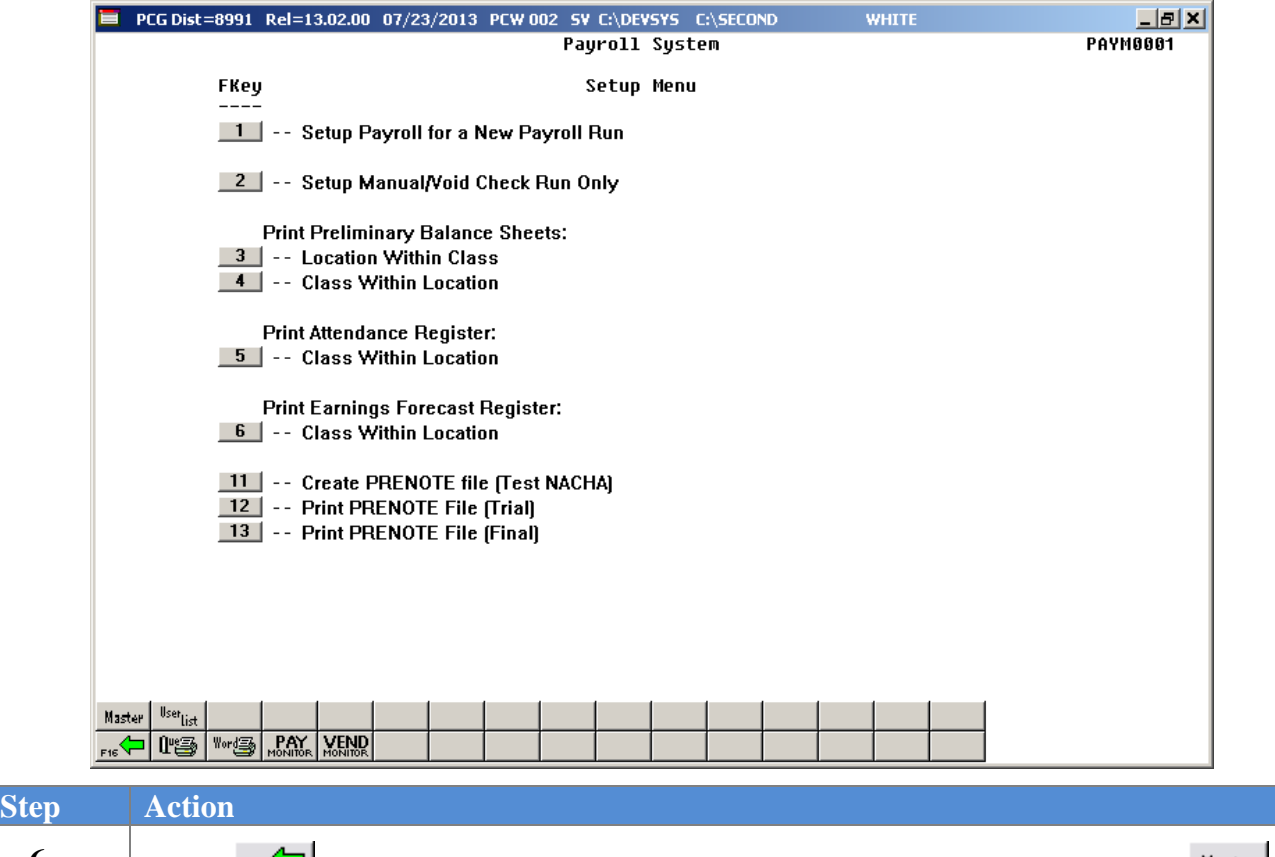

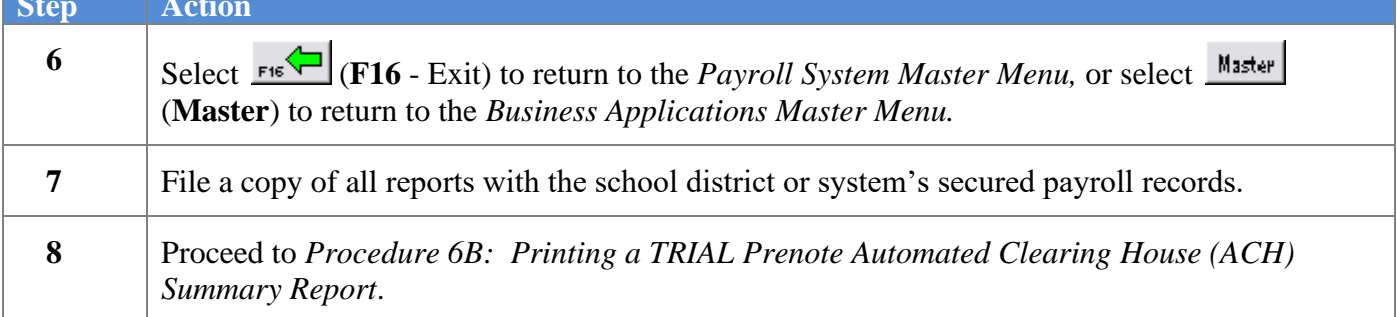

### <span id="page-49-0"></span>*Procedure 6B: Printing a TRIAL Prenote Automated Clearing House (ACH) Summary Report*

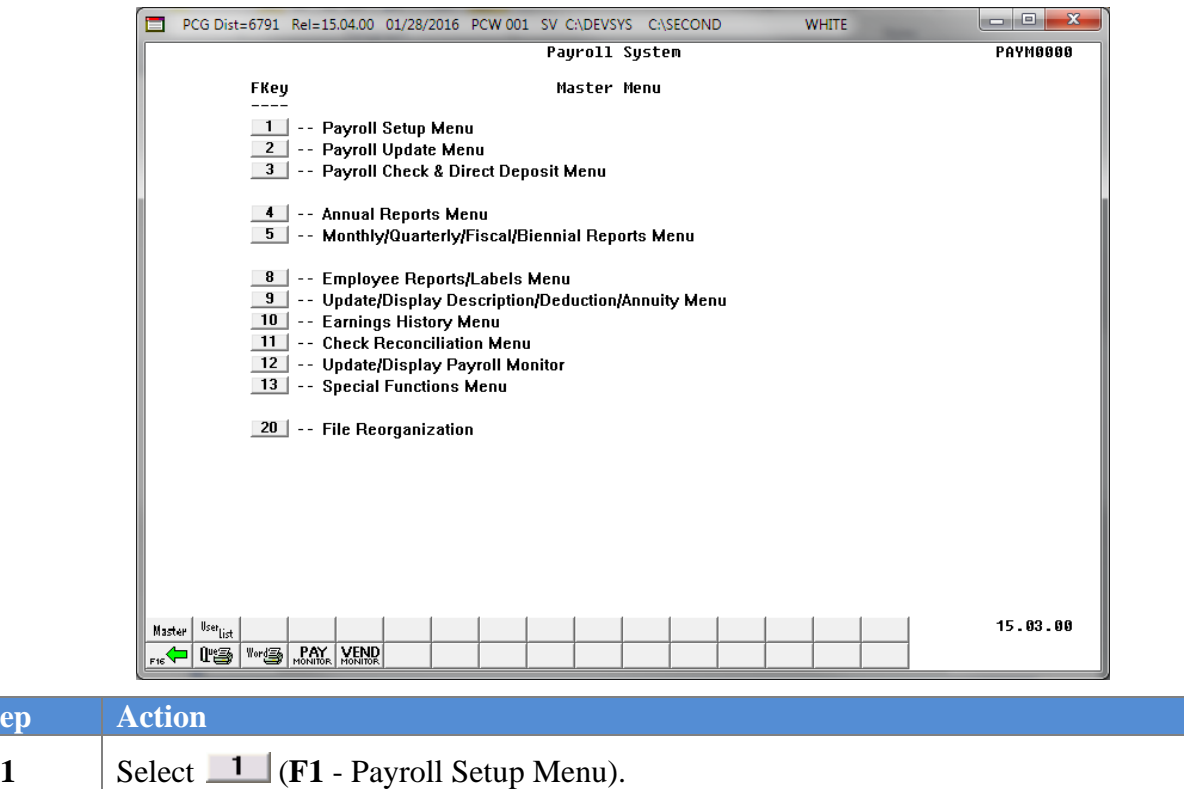

The following screen displays:

 $Step$ 

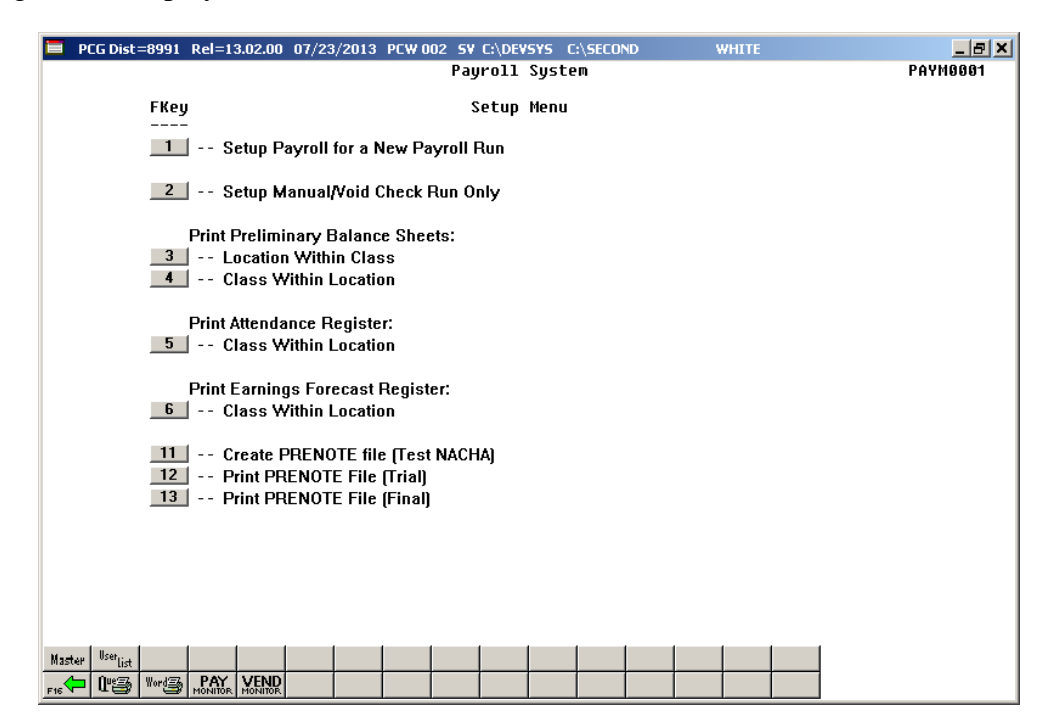

**Georgia Department of Education December 11, 2023** • **1:21 PM** • **Page 47 of 53 All Rights Reserved**.

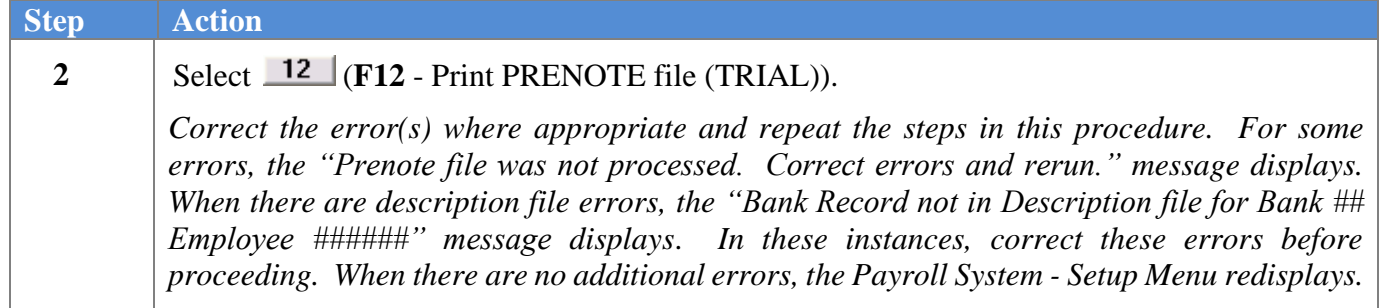

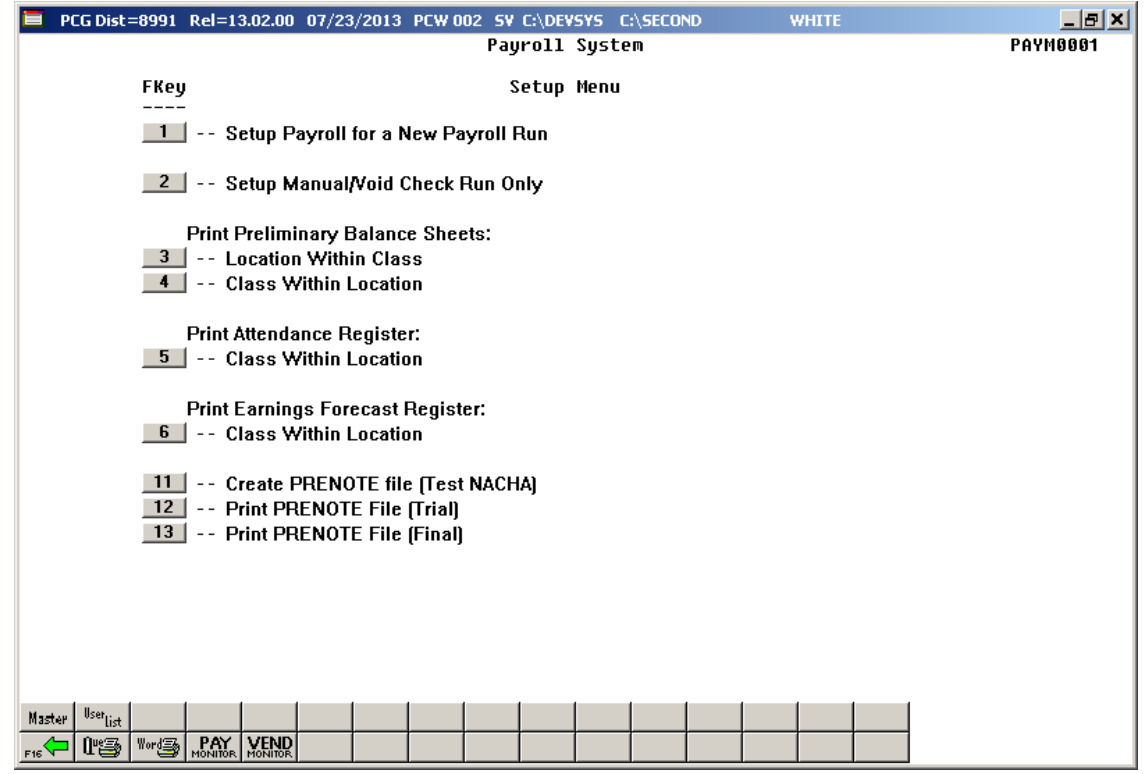

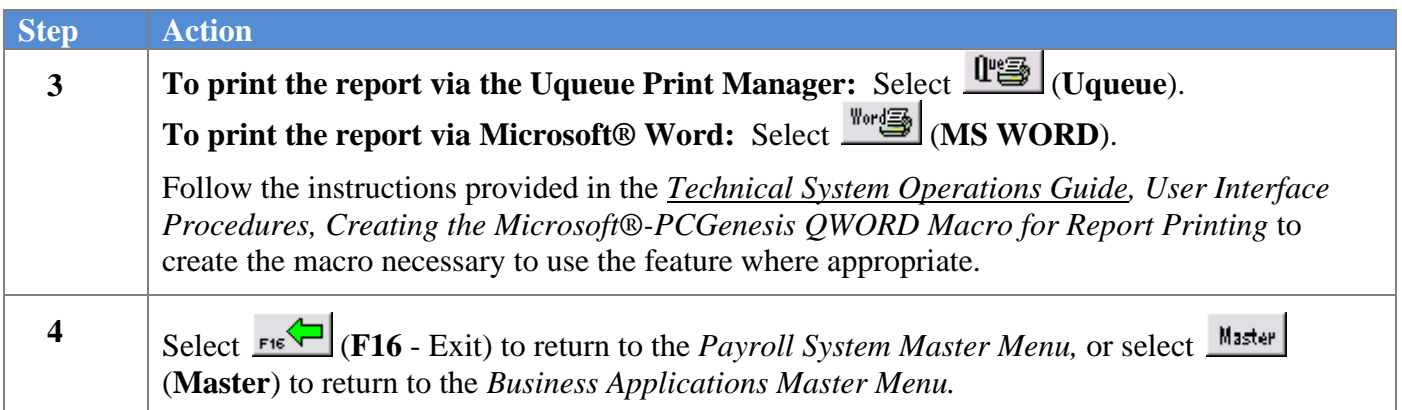

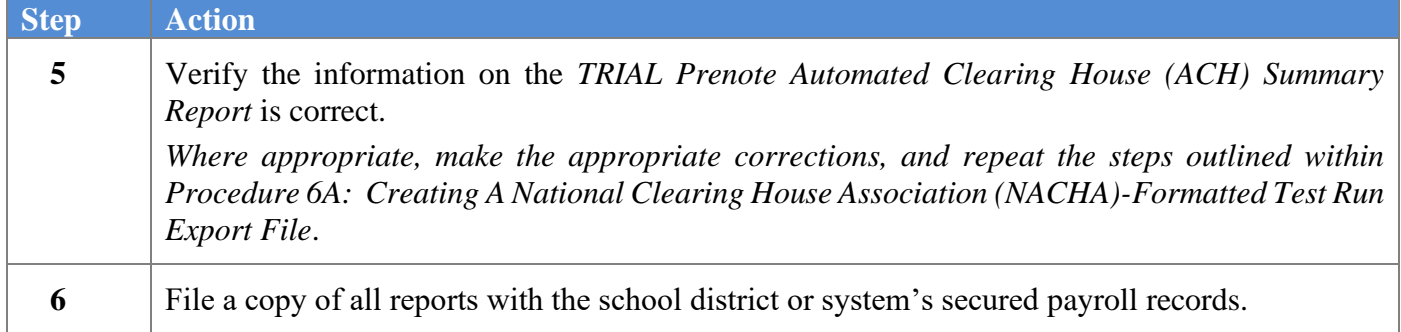

### <span id="page-52-0"></span>*6B.1. TRIAL Prenote Automated Clearing House (ACH) Summary Report – Example*

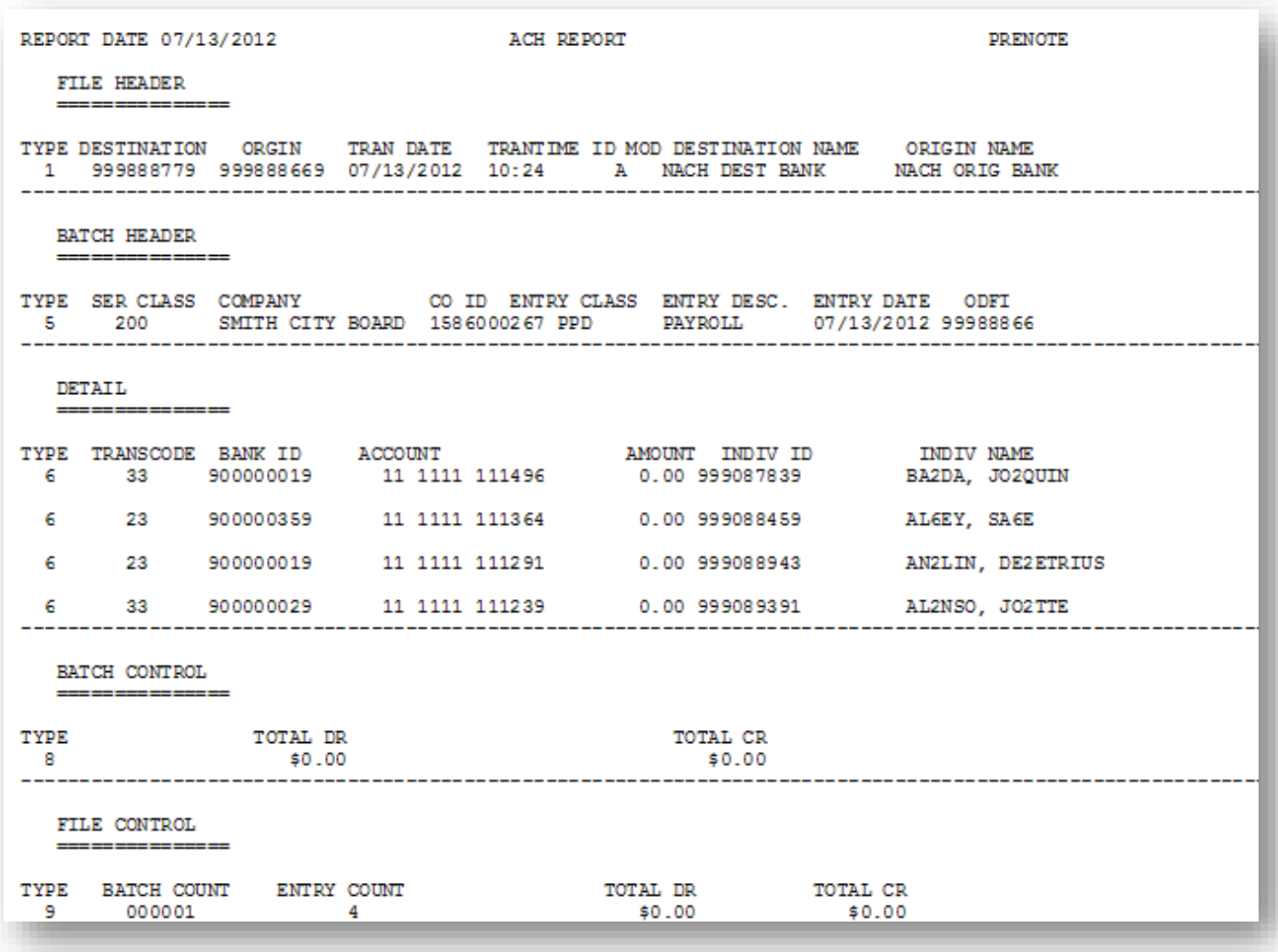

## <span id="page-53-0"></span>*Procedure 6C: Printing a FINAL Prenote Automated Clearing House (ACH) Summary Report*

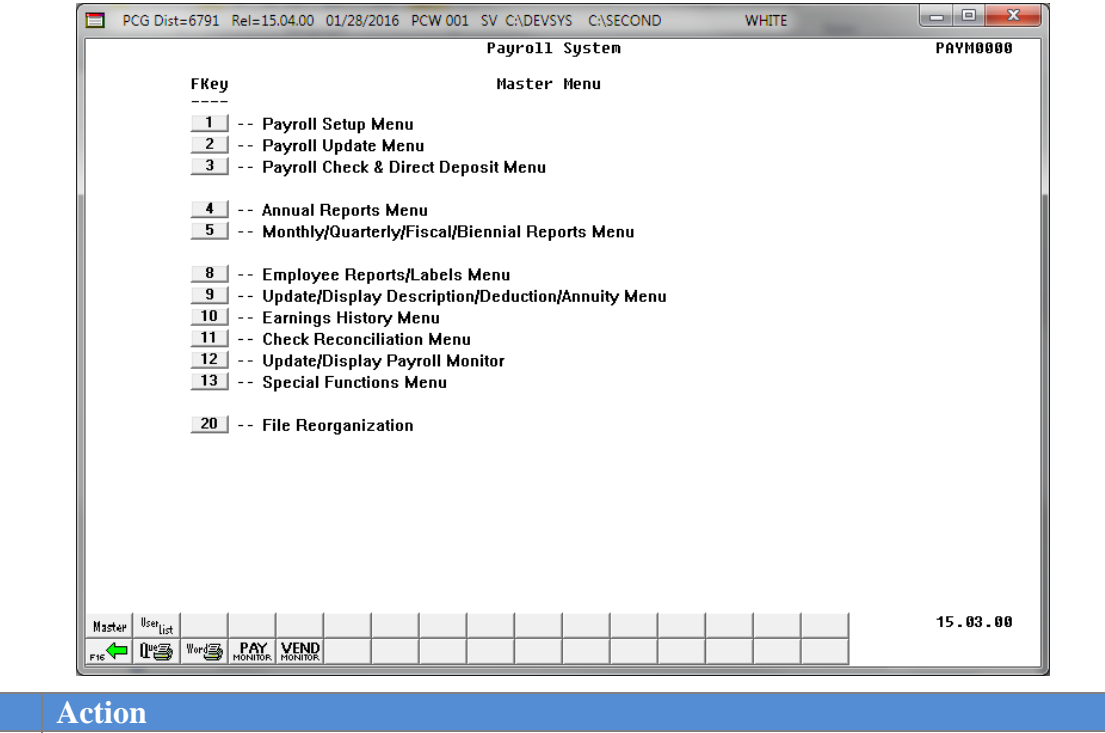

The following screen displays:

**1** Select  $\boxed{\phantom{1}\mathbf{1}}$  (**F1** - Payroll Setup Menu).

 $Step$ 

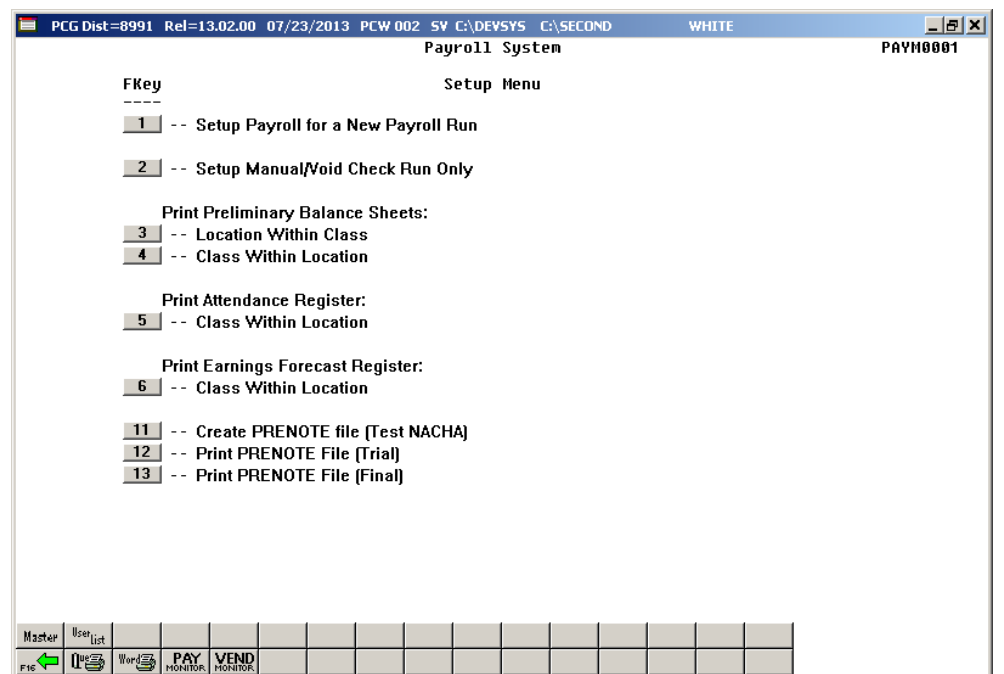

**Georgia Department of Education December 11, 2023** • **1:21 PM** • **Page 51 of 53 All Rights Reserved**.

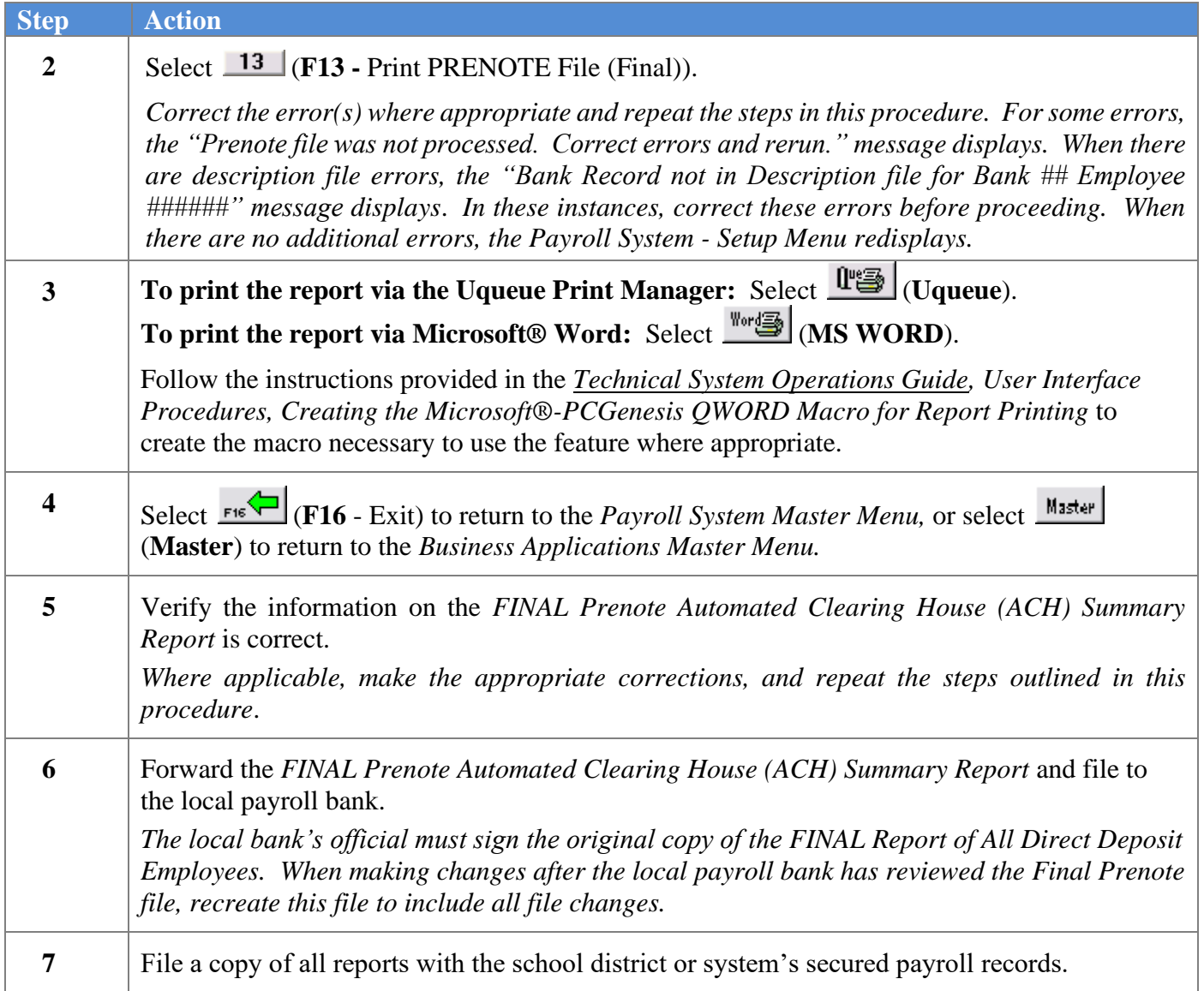

### <span id="page-55-0"></span>*6C.1. FINAL Prenote Automated Clearing House (ACH) Summary Report – Example*

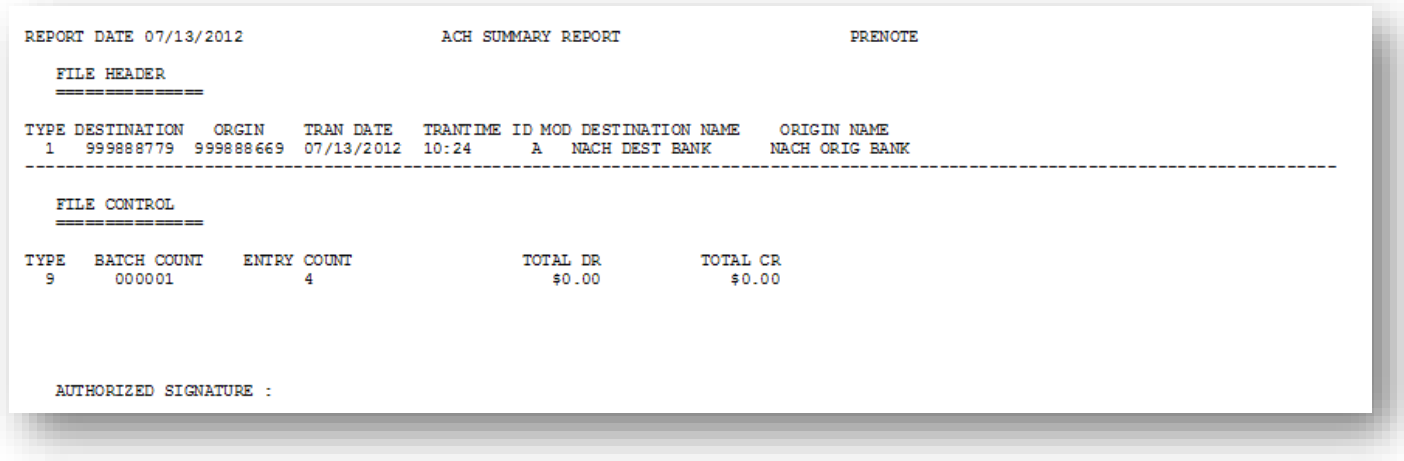

**Georgia Department of Education December 11, 2023** • **1:21 PM** • **Page 53 of 53 All Rights Reserved**.